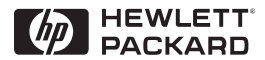

HP JetDirect Print Servers

HP JetDirect プリントサーバ

600N/400N/500X/300X

管理者用ガイド

# 管理者用ガイド

# **HP JetDirect** プリントサーバ **(600N/400N/500X/300X)**

© 著作権 Hewlett-Packard Company 2000

版権所持。著作権法で認められるものを 除き、事前に書面による承諾がない場合 の複製、引用、翻訳は認められません。

出版物番号

5969-3527

初版発行 2000 年 2 月

#### 保証

本書に含まれる情報は、予告なしに変更 されることがあります。

HEWLETT-PACKARD 社は、本書に関 して、特定の目的に対する市場性および 適用性については、記述されているか否 かにかかわらずいかなる保証も行ないま せん。

Hewlett-Packard 社は、本書中の誤り、 または本書の供給、性能、使用に関係す る事故的あるいは必然的な損害に対する 責任を負いません。

本製品は、Novell 社による開発技術を全 面的あるいは部分的に使用して設計され ています。

Hewlett-Packard 社は、本ソフトウェア を当社提供以外の機器にて使用した場合 のその性能や信頼性に関しては責任を負 いません。

MICROSOFT 社は、本書の内容や使用 に関する表示あるいは保証を一切行なわ ず、特に、特定の目的に対する市場性お よび適用性については、いかなる明示ま たは黙示の保証も行ないません。 MICROSOFT 社はさらに、同社のサー バ・ソフトウェアに関する表示あるいは 保証を一切行なわず、特に、特定の目的 に対する市場性および適用性について は、いかなる明示または黙示の保証も行 ないません。MICROSOFT 社はさらに、 同社のサーバ・ソフトウェアの一部また は全部に対して、その使用者に通知せず に変更を行なう権利を有します。

NOVELL 社は、本書の内容や使用に関 する表示あるいは保証を一切行なわず、 特に、特定の目的に対する市場性および 適用性については、記述されているか否 かにかかわらずいかなる保証も行ないま せん。

#### 商標に関して

Microsoft Windows®、Microsoft Windows® 95/98、Microsoft Windows for Workgroups®、および Microsoft Windows NT® は、Microsoft Corporation の米国登録商標です。NetWare® および Novell® は、Novell Corporation の登録商標です。IBM®、IBM Warp Server®、Operating System/2® は、 International Business Machines Corp. の登録商標です。Ethernet は、Xerox Corporationの登録商標です。PostScript は、Adobe Systems, Incorporated の商 標であり、特定の地域によっては法的に 登録されている場合があります。UNIX® は、UNIX System Laboratories Inc. の 米国および諸外国における登録商標であ り、X/Open Company Limited を通じて のみ使用許諾契約が受けられます。

Hewlett-Packard Company 11311 Chinden Boulevard Boise, Idaho 83714 USA

Hewlett-Packard Company 8000 Foothills Blvd. Roseville, CA 95747 USA

# 目次

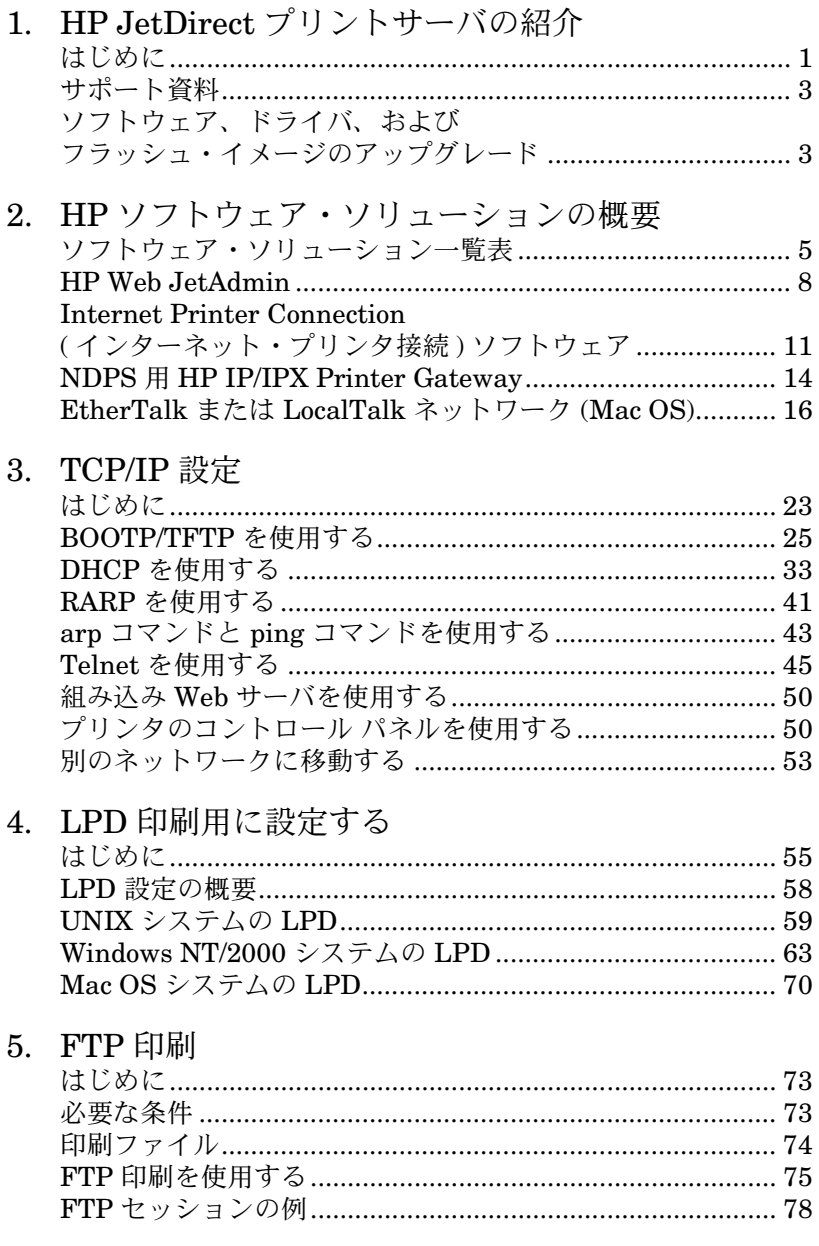

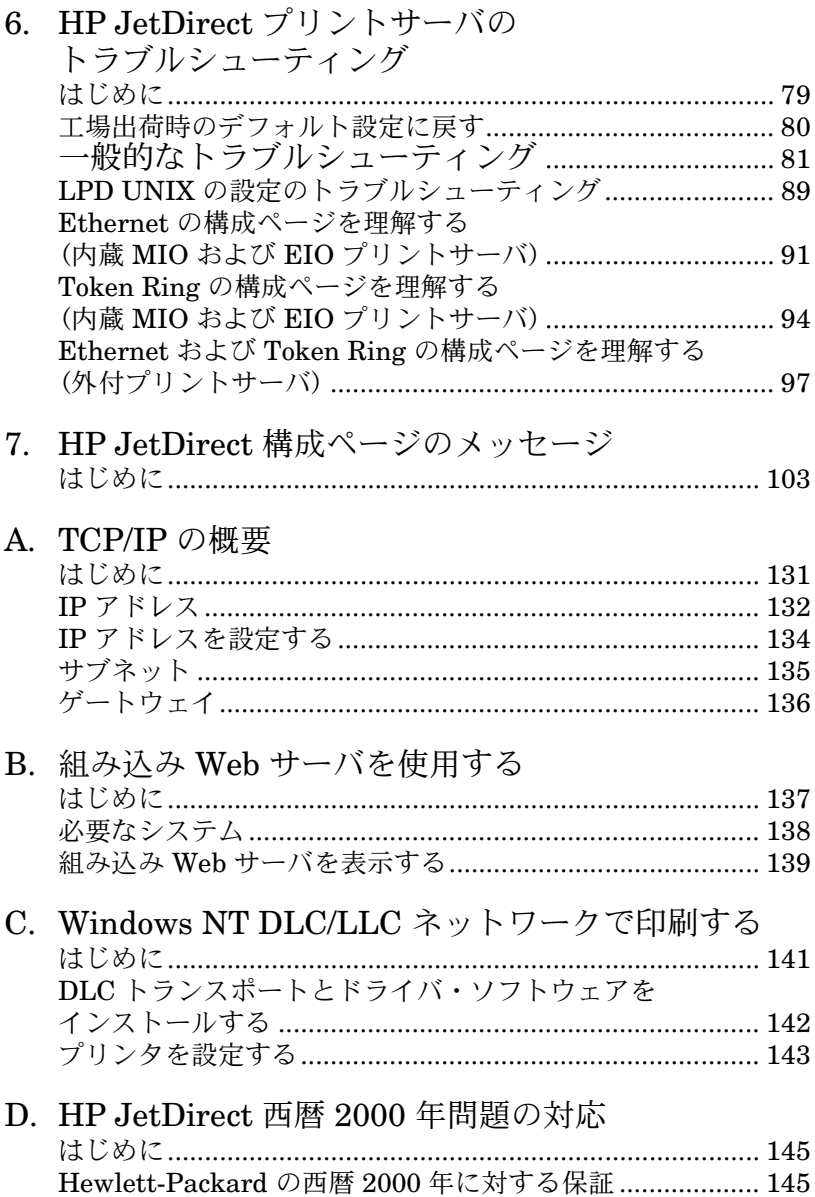

# <span id="page-6-0"></span>**HP JetDirect** プリントサーバの紹介

# <span id="page-6-1"></span>はじめに

HP JetDirect プリントサーバを使用すると、プリンタや他のデバイ スを直接ネットワークに接続できます。デバイスはネットワークに直 接取り付けてユーザーの近くに配置できるため、ユーザーにとって便 利になります。さらに、ネットワークに接続することで、ネットワー ク速度でデータの送受信が可能になります。

HP JetDirect 内蔵プリントサーバは、互換性のある入出力 (I/O) ス ロットのある HP プリンタに取り付けられます。HP JetDirect 外付 プリントサーバは、プリンタのパラレル・ポートをネットワーク・ ポートにつないでネットワークに接続します。HP JetDirect 外付プ リントサーバは、機種に応じて、最大 3 台までのプリンタをネット ワークに接続できます。

注記 このマニュアルでは特に指定のない限り、プリント サーバという用語は、プリントサーバ・ソフトウェ アを実行中の個別のコンピュータではなく、 HP JetDirect プリントサーバを指すものとします。

## サポートしているプリントサーバ

このマニュアルに記載されている機能は特に指定のない限り、ファー ムウェア・バージョン x.08.03 以降を搭載した次の HP JetDirect プ リントサーバをサポートしています。

- HP JetDirect 600N/400N 内蔵プリントサーバ
- HP JetDirect 500X/300X 外付プリントサーバ

## サポートしているネットワーク

HP JetDirect プリントサーバは、TCP/IP、IPX/SPX、DLC/LLC、 AppleTalk プロトコルを含むさまざまなネットワーク・プロトコルを サポートしています。さらに、HP 社では次のネットワークにおける ネットワーク設定用ソフトウェアを提供しています。

- Novell NetWare (NDPS 対応のシステムを含む)
- Microsoft Windows 95/98
- Microsoft Windows NT 4.0
- Microsoft Windows 2000
- Apple EtherTalk および LocalTalk
- UNIX (HP-UX および Solaris)
- インターネット (Internet Printer Connection ( インターネット・ プリンタ接続 ) ソフトウェア使用 )
- Linux (RedHat および SuSE)

注記 サポートされているシステム用の HP ネットワーク の設定および管理ソフトウェアが本製品に添付され ていない場合は、HP カスタマ・ケア・オンライン (http://www.hp.com/support/net\_printing、日本では http://www.jpn.hp.com/go/driver) で入手できます。

> 他のシステムでネットワーク印刷を設定するための ソフトウェアについては、最寄りのシステムベンダ にご相談ください。

# <span id="page-8-0"></span>サポート資料

以下のマニュアルは、プリントサーバ、または出荷前にプリントサー バが取り付けられているプリンタに添付されています。

- セットアップ・ガイド、またはそれに相当するプリンタのマニュ アル ( 工場出荷時に HP JetDirect プリントサーバがインストール されたプリンタに添付 )。
- 本書、*HP JetDirect* 管理者用ガイド
- *HP JetDirect* プリントサーバ・ハードウェア・インストール・ガイ ド (工場出荷時にインストールされなかったプリントサーバに添付)

# <span id="page-8-1"></span>ソフトウェア、ドライバ、および フラッシュ・イメージのアップグレード

内蔵フラッシュ・メモリを持つ HP JetDirect プリントサーバのアッ プグレードは、オンラインでダウンロードできます。電子ファイル版 のアップグレードは、World Wide Web や種々のオンライン・サービ スから入手できます。

ドライバ、ソフトウェアのバージョン、および HP JetDirect フラッ シュ・イメージに関する最新情報は、以下の方法で入手できます。

## 表 1.1 WWW HP カスタマ・ケア・オンライン

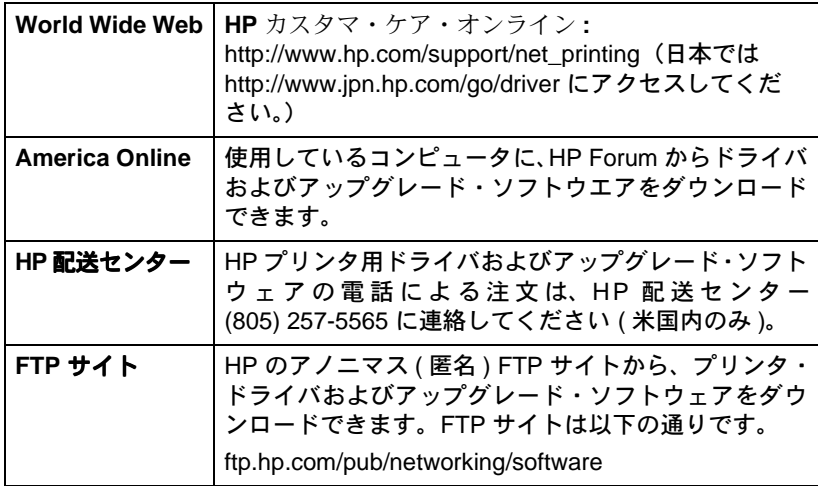

# <span id="page-10-0"></span>**HP** ソフトウェア・ソリューションの概要

# <span id="page-10-1"></span>ソフトウェア・ソリューション一覧表

HP 社では、HP JetDirect を接続したネットワーク・デバイスの設 定あるいは管理用にさまざまなソフトウェア・ソリューションを提供 しています。表 2.1 は、使用しているシステムに最適なソフトウェア を判断するのに役立ちます。

#### 表 **2.1** ソフトウェア・ソリューション **(1/3)**

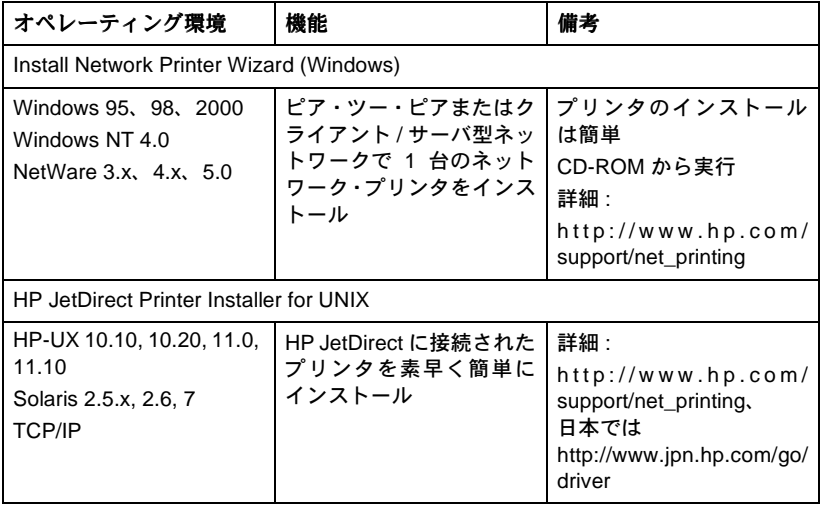

表 **2.1** ソフトウェア・ソリューション **(2/3)**

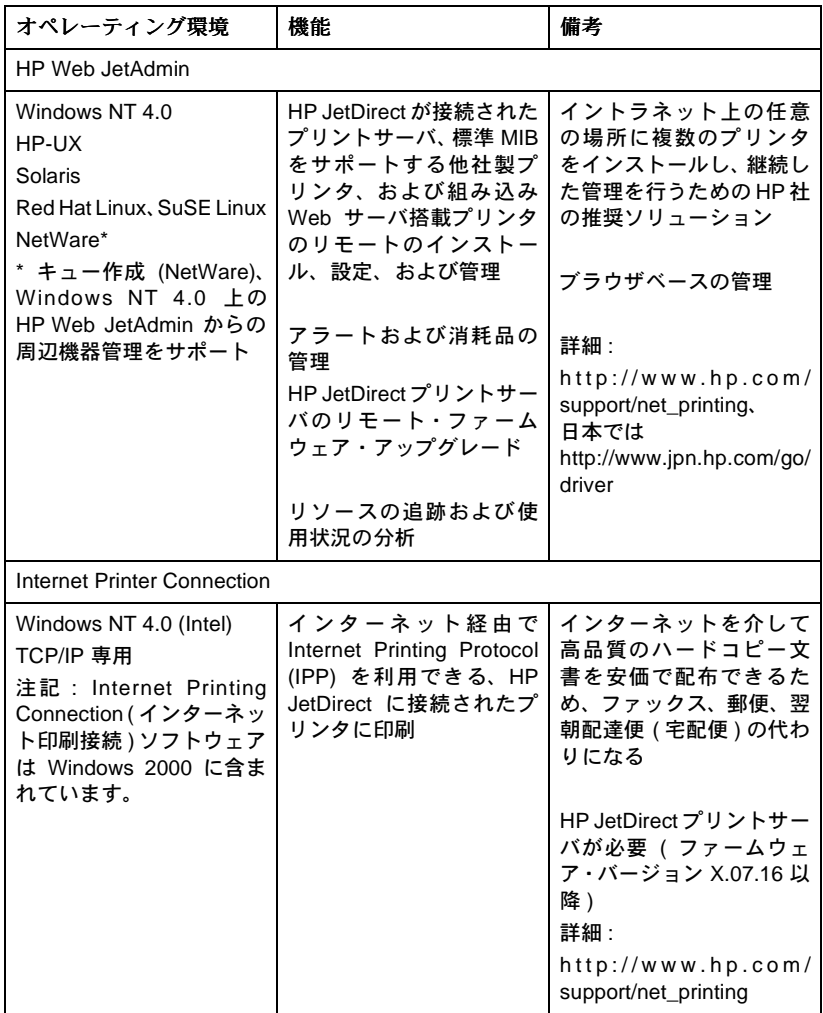

表 **2.1** ソフトウェア・ソリューション **(3/3)**

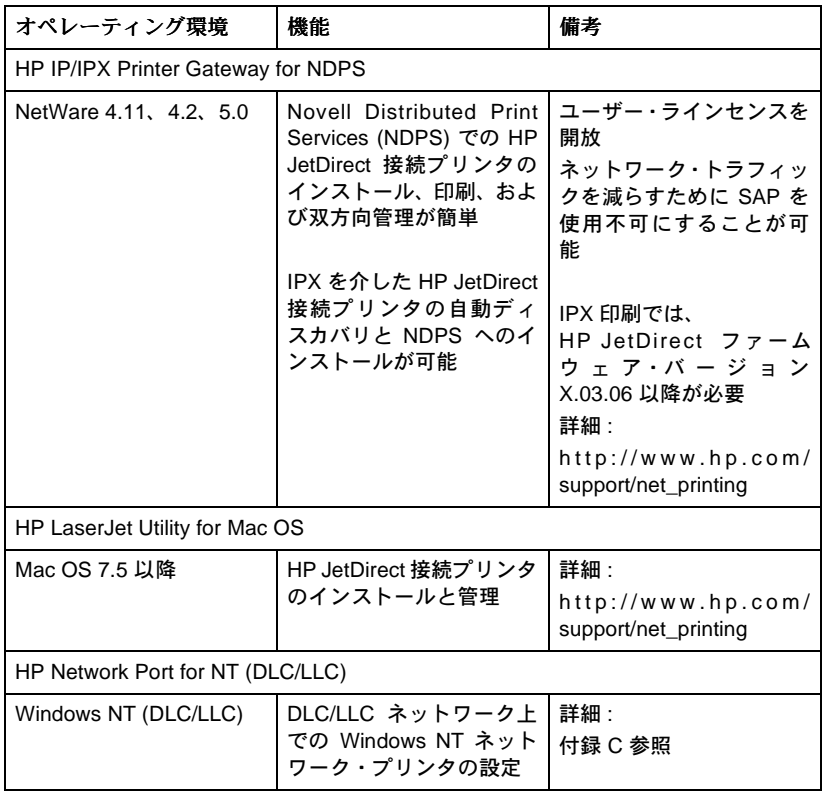

# <span id="page-13-0"></span>**HP Web JetAdmin**

HP Web JetAdmin により、HP JetDirect プリントサーバまたは他 の標準プリンタの MIB デバイスに接続されたデバイスを、Web ブラ ウザを使って、インストール、表示、管理、および診断できます。

HP Web JetAdmin ソフトウェア内の手順やウィンドウについては、 オンライン・ヘルプを参照してください。

## システムの必要条件

HP Web JetAdmin ソフトウェアは、Microsoft Windows NT、 HP-UX、Solaris、Red Hat Linux、および SuSE Linux システムで 実行できます。サポートされているオペレーティング・システムとブ ラウザのバージョンの詳細については、HP カスタマ・ケア・オンラ イン (http://www.hp.com/go/webjetadmin/、日本では http://www.jpn.hp.com/go/driver) をご覧ください。

注記 サポートされているホストサーバに HP Web JetAdmin をインストールすれば、サポートされてい る Web ブラウザで HP Web JetAdmin ホストにアク セスすることにより、どのクライアントからも HP Web JetAdmin にアクセスできます。これによ り、Novell NetWare などのネットワークでプリンタ のインストールや管理ができます。

## **HP Web JetAdmin** をインストールする

HP Web JetAdmin ソフトウェアをインストールするには、ドメイン 管理者特権またはルート特権が必要です。

- 1. HP カスタマ・ケア・オンライン (http://www.hp.com/go/webjetadmin/、 日本では http://www.jpn.hp.com/go/driver) からインストール・ファイルをダウンロードします。
- 2. 画面上の指示に従い、HP Web JetAdmin ソフトウェアをインス トールします。

注記 HP Web JetAdmin インストール・ファイルには、イ ンストールについての説明も含まれています。

#### インストールを確認し、アクセスできるようにする

● ブラウザで HP Web JetAdmin にアクセスし、正しくインストー ルされていることを確認します。例えば、次の URL を指定して HP Web JetAdmin にアクセスします。

http://server.domain:port/

ここで、server.domain には使用している Web サーバのホスト 名、port にはインストール時に割り当てられたポート番号を指定 します。

● Web サーバのホームページに HP Web JetAdmin の URL を指す リンクを追加して、ユーザーが HP Web JetAdmin ソフトウェア にアクセスできるようにします。以下は追加する URL の例です。

http://server.domain:port/

## デバイスを設定および変更する

ブラウザで HP Web JetAdmin の URL にアクセスします。例 :

http://server.domain:port/

使用しているプリンタを設定または修正するには、該当するホーム ページの説明に従います。

注記 server.domain を TCP/IP アドレスで置き換える こともできます。

#### **HP Web JetAdmin** ソフトウェアを削除する

Web サーバの HP Web JetAdmin ソフトウェアを削除するには、ソ フトウェア・パッケージに付属しているアンインストール・プログラ ムを使用します。

## <span id="page-16-0"></span>**Internet Printer Connection (** イン ターネット・プリンタ接続 **)** ソフトウェア

HP JetDirect プリントサーバ ( ファームウェア・バージョン x.07.16 以降 ) は、IPP (Internet Printing Protocol) をサポートしています。 使用しているシステムで適切なソフトウェアを使用することにより、 システムから任意の HP JetDirect 接続プリンタへのインターネット 上の IPP 印刷パスを作成できます。

注記 ネットワーク管理者は受信印刷パス要求に対して受 信 IPP 要求を受け入れるようにファイアウォールを 設定する必要があります。ソフトウェアに含まれてい るセキュリティ機能は現在のところ限られています。

### **Windows NT 4.0**

Windows NT 4.0 では、HP Internet Printer Connection (HP イン ターネット・プリンタ接続 ) ソフトウェアを使用できます。

- サポートされている Web ブラウザ (Netscape Navigator または Microsoft Internet Explorer) を使って、HP JetDirect プリントサー バ上の組み込み Web サーバにアクセスします。ネットワーク管理 者にプリンタの IP アドレスまたは URL を確認し、プリントサー バの Web ページにアクセスします。 **Internet Printing Install Wizard** ( インターネット印刷インストール・ウィザード ) リンク をクリックします。このリンクは、使用しているコンピュータとプ リンタ間にプリント・パスを自動的に設定するインストール・ウィ ザードを実行します。
- HP カ ス タ マ・ケ ア・オ ン ラ イ ン (http://www.hp.com/go/ print connect) から HP Internet Printer Connection (HP イン **ターネット・プリンタ接続 ) ソフトウェアをダウンロードします。** このソフトウェアをインストールしてプリンタのプリント・パス を設定するには、ソフトウェアに付属している説明の指示に従っ てください。設定に必要なプリンタの IP アドレス または URL は、 ネットワーク管理者に確認してください。

#### **Windows 2000**

Windows 2000 では、HP Internet Printer Connection (HP インター ネット・プリンタ接続 ) ソフトウェアはシステムに含まれています。

Windows 2000 システムから HP JetDirect 接続インターネット・プ リンタへの印刷パスを設定するには、次の手順を行います。

- 1. プリンタフォルダを開きます (スタートをクリックし、設定、プ リンタの順に選択します )。
- 2. プリンタの追加ウィザードを実行し (プリンタの追加をダブルク リックします )、次へをクリックします。
- 3. ネットワークプリンタを選択し、次へをクリックします。
- 4. **Connect to a printer on the Internet (** インターネット上のプ リンタに接続 **)** を選択し、プリントサーバの URL を次のように 入力します。

http://*IP\_address*/ipp/[*port#*]

ここで、IP\_address は HP JetDirect プリントサーバで設定され ている IP アドレスで、[*port#*] はプリンタの接続先の複数ポート HP JetDirect 外部プリントサーバ上のポート番号を識別するオ プションのパラメータ (port1、port2、または port3) です。デフォ ルトは port1 です。

( 例 : http://15.24.227.113/ipp/port2)

次へをクリックします。

- 5. プリンタ・ドライバをインストールするよう指示するプロンプト が表示されます (HP JetDirect プリントサーバにはプリンタ・ド ライバが含まれていないため、システムが自動的にドライバを取 得することはできません )。**OK** をクリックしてプリンタ・ドラ イバをシステムにインストールし、画面に表示された指示に従い ます ( ドライバのインストールにはプリンタの CD-ROM が必要 となる場合があります )。
- 6. 画面に表示された指示に従って、印刷パスの設定を完了します。

### 機能

インターネット印刷の機能と利点 :

- 高品質で時間の節約になるドキュメント
- フルカラーおよび白黒のドキュメント
- 現行方法 ( ファックス、 郵便、 翌日到着宅配便など ) でかかる費用 の削減
- **従来の LAN プリンティングモデルをインターネットプリンティ** ングモデルに機能拡張
- IPP 要求はファイアウォールの外側に送信可能

### システムの必要条件

- Microsoft Windows NT 4.0 (Intel ベース)または Windows 2000 環境のコンピュータ
- IPPを利用できる HP JetDirect プリントサーバ (ファームウェア・ バージョン x.07.16 以降 )

## サポートしているブラウザ

#### **Windows NT**

- Microsoft Internet Explorer 4.0、SP1 または 4.01 以降
- Netscape Navigator 4.06 以降

#### **Windows 2000**

● Microsoft Internet Explorer 5

## サポートしているプロキシ

● HTTP v1.1 以降をサポートする Web プロキシ (イントラネット経 由で印刷する場合は不必要な場合あり )

# <span id="page-19-0"></span>**NDPS** 用 **HP IP/IPX Printer Gateway**

NDPS (Novell Distributed Print Services) は、Hewlett-Packard 社 の協力のもとに、Novell 社が開発したプリンティングアーキテク チャです。NDPS はネットワーク印刷の管理を単純化し、能率を高 めることができます。プリントキュー、プリンタオブジェクト、プリ ントサーバの設定やリンクの作成は必要ありません。管理者は NDPS を使用して、 NetWare 4.11、NetWare 4.2、intraNetWare、NetWare 5 環境下でネットワーク上のプリンタを管理できます。

HP IP/IPX Printer Gateway は、Novell 社の NDPS に機能性と互換 性を加えるために HP 社が開発した NLM で、HP JetDirect に接続 しているプリンタをシームレスに NDPS 環境に統合します。HP Gateway を使うと、管理者は統計の表示、ゲートウェイの設定、お よび HP JetDirect に接続しているプリンタの印刷設定ができます。

## 機能

HP Gateway および NDPS の機能と利点 :

- NetWare 4.11、4.2、 intraNetWare、および NetWare 5 の環境で プリンタを手際よく検出
- IPX/SPX を使用したプリンタの自動インストール
- Novell 社の NDS および NWAdmin との密接な統合
- プリンタのステータス更新
- 簡単な自動ドライバ・ダウンロード
- **低減した SAP トラフィック**
- 必要な NetWare ユーザー・ライセンス数の削減
- NetWare 5 でネイティブな TCP/IP 印刷

## サポートしているクライアント

HP IP/IPX Printer Gateway がサポートしているクライアント :

#### **NDPS** をインストールしている **Netware 5**

- Windows 95/98 版 Novell Client 3.0 以降
- Windows NT 版 Novell Client 4.5 以降

#### **NDPS** をインストールしている **NetWare 4.11**、**4.2**

- Windows 95 版 Novell Client バージョン 2.2 以降
- DOS 版および Windows 版 (Windows 3.x をサポート) Novell Client 2.2 以降のバージョン

HP IP/IPX Printer Gateway は Novell NetWare 5 に含まれており、 NDPS 2.0 をサポートします。また、NetWare 4.11、4.2、および IntranetWare もサポートしており、NetWare と intraNetWare に はすでに NDPS がインストールされています。

注記 詳細 (HP IP/IPX Printer Gateway ソフトウェアおよ びユーザーズ・ガイドの利用を含む ) については、HP カスタマ・ケア・オンライン (http://www.hp.com/ support/net\_printing) をご覧ください。

## <span id="page-21-0"></span>**EtherTalk** または **LocalTalk** ネットワー ク **(Mac OS)**

本章では、Mac OS と互換性のあるコンピュータ・システム用プリン タ・ソフトウェアのインストールについて説明します。また、 HP LaserJet Utility を使用し、HP JetDirect プリントサーバ経由で AppleTalk ネットワークに接続する HP プリンタの設定方法につい ても説明します。さらに、セレクタを使用して Mac OS コンピュー タで HP プリンタへの印刷ができるように選択、設定を行う方法につ いても説明します。

## <span id="page-21-1"></span>プリンタ・ソフトウェアをインストールする

HP LaserJet Utility が使用しているプリンタの CD-ROM に収録さ れていた場合は、プリンタのマニュアルに含まれているインストール についての説明を参照した上で次の項に進み、プリンタの設定を行っ てください。

*HP JetDirect* CD-ROM から HP LaserJet Utility をインストールす る場合は、以下の説明に従ってください。

- 注記 HP LaserJet Utility を CD-ROM 以外の場所からイ ンストールする場合のインストール手順について は、ソフトウェアに付属している README ファイ ルを参照してください。
- 注記 ウィルス自動検出プログラムは、このソフトウェア のインストールの障害になることがあります。この ようなプログラムが Mac OS コンピュータで有効に なっている場合は、インストールを開始する前にプ ログラムを終了してください。
- 1. CD-ROM を CD-ROM ドライブに挿入します。
- 2. *HP Installer* ウィンドウで、希望する言語のソフトウェアのイン ストール用アイコンをダブルクリックします。
- 3. 画面上の指示に従います。

プリンタドライバの設定の詳細については、プリンタに付属している CD-ROM のオンライン・マニュアルを参照してください。

## プリンタを設定する

HP LaserJet Utility を使うと、プリンタ名や優先ゾーンなどのプリ ンタ設定を Mac OS システム上で設定できます。このユーティリティ を使用したプリンタの設定は、ネットワーク管理者のみが行うことを お勧めします。

プリンタをプリント・スプーラで管理する場合は、スプーラがプリン タをキャプチャするよう設定する前に、プリンタの名前とゾーンを設 定してください。

#### **HP LaserJet Utility** を起動する

- 1. プリンタの電源が入っていてオンライン状態であることと、プリ ントサーバがプリンタとネットワークに接続されていることを 確認し、**HP LaserJet Utility** アイコンをダブルクリックします。
- 2. プリンタの名前がターゲット・プリンタとして表示されない場合 は、**Select Printer** ( プリンタの選択 ) をクリックします。*Select a Target Printer (* ターゲット・プリンタの選択 *)* ウィンドウが 表示されます。
	- 必要に応じて、プリンタが所属するゾーンを *AppleTalk Zones (AppleTalk* ゾーン *)* リストから選択します。プリンタが属して いるゾーンは構成ページに表示されます。構成ページの印刷の 手順については、プリントサーバのハードウェア・インストー ル・ガイドまたはプリンタのセットアップ・ガイドを参照して ください。
	- *Available Printers* ( 使用可能なプリンタ) リストからプリンタ を選択し、**OK** をクリックします。

### ネットワーク設定を確認する

現在のネットワーク設定を確認するために、構成ページを印刷しま す。プリンタから構成ページをまだ印刷していない場合は、プリント サーバのハードウェア・インストール・ガイドまたはプリンタのセッ トアップ・ガイドに説明されている手順を参照してください。プリン タにコントロール パネルがある場合は、コントロール パネルに READY メッセージが 1 分以上表示されてから、構成ページを印刷します。現 行の設定は、構成ページの AppleTalk Status (AppleTalk のステータ ス ) の欄に示されています。

注記 ネットワーク上に複数のプリンタが接続されている 場合は、構成ページを印刷してプリンタの名前と ゾーンを識別する必要があります。

#### プリンタの名前を変更する

プリンタには工場出荷時にデフォルトの名前が付けられています。 ネットワーク上に類似した名前を持つ複数のプリンタが存在するよ うな状態を避けるために、**Hewlett-Packard** 社では、プリンタの名 前を変更することを強くお勧めします。プリンタには「Michael's LaserJet 5M」のように、自由に名前を付けることができます。 HP LaserJet Utility を使うと、ローカル・ゾーンだけでなく、別の ゾーン内のデバイスの名前も変更できます (HP LaserJet Utility は、 ゾーンを設定していなくても使用できます )。

- 1. スクロール式アイコン・リストから **Settings (** 設定 **)** アイコンを 選択します。*Please select a setting: (* 設定を選択してください *:)* というダイアログ・ボックスが表示されます。
- 2. リストから **Printer Name (** プリンタ名 **)** を選択します。
- 3. **Edit (** 編集 **)** をクリックします。*Set Printer Name (* プリンタ名<sup>の</sup> 設定 *)* ダイアログ・ボックスが表示されます。
- 4. 新しい名前を入力します。

注記 そ前の長さは 32 文字までです。無効な文字を入力す ると、警告音が鳴ります。

- 注記 ほかのプリンタと同じ名前を入力すると、アラート 用のダイアログ・ボックスが開いて、別の名前を選 択するように指示します。別の名前を選択するには、 手順 4 と 5 を繰り返します。
- 6. プリンタが EtherTalk ネットワークに接続されている場合は、次 項の「ゾ[ーンを](#page-24-0)選択する」に進みます。
- 7. 終了するには、ファイル・メニューから **Quit** を選択します。

同じネットワーク上のほかのユーザーがセレクタを使ってプリンタ を選択できるように、各ユーザーに新しいプリンタ名を知らせてくだ さい。

#### <span id="page-24-0"></span>ゾーンを選択する

HP LaserJet Utility を使うと、Phase 2 EtherTalk ネットワーク上 のプリンタ用に優先ゾーンを選択できます。通常プリンタはルータに よって設定されているデフォルト・ゾーンに所属しますが、このユー ティリティを使うと、プリンタが所属するゾーンを選択することがで きます。指定できるゾーンは、ネットワークの設定によって限定され ます。**HP LaserJet Utility** では、使用しているネットワーク用に 設定されているゾーンのみを選択できます。

ゾーンとは、コンピュータ、プリンタ、その他の AppleTalk デバイ スなどのグループを指します。例えばゾーン A が建物 A 内のネット ワーク上のすべてのプリンタを含む場合のように、設置場所によって 物理的にグループ分けすることができます。また、会計部門が使用す るすべてのプリンタを含む場合のように、論理的にグループ分けする こともできます。

LocalTalk を使用している場合は、この項をとばしてください。ファ イル・メニューで **Quit** を選択し、「[プリンタを](#page-25-0)選択する」の項に進 んでください。

- 1. スクロール式アイコン・リストから **Settings (** 設定 **)** アイコンを 選択します。*Please Select a Setting: (* 設定を選択してください *:)* というダイアログ・ボックスが表示されます。
- 2. リストの中から **Printer Zone (** プリンタのゾーン **)** を選択し、 **Edit (** 編集 **)** をクリックします。*Select a Zone (* ゾーン選択 *)* ダ イアログが表示されます。
- 3. *Select a Zone:* リストから優先ネットワーク・ゾーンを選択し、 **Set Zone (** ゾーンの設定 **)** をクリックします。
- 4. 終了するには、ファイル・メニューから **Quit** を選択します。

同じネットワーク上のほかのユーザーがセレクタを使ってプリンタ を選択できるように、各ユーザーにプリンタの新しいゾーンを知らせ てください。

#### <span id="page-25-0"></span>プリンタを選択する

- 1. *Apple* メニューのセレクタを選択します。
- 2. プリンタ用のアイコンを選択します。該当するプリンタ・アイコ ンがセレクタに表示されないか、どのアイコンをプリンタ用に選 択したらよいかはっきりしない場合は、本章の「[プリンタ・ソフ](#page-21-1) [トウェアをインストールする](#page-21-1)」を参照してください。
- 3. AppleTalk がアクティブでないと、アラート用のダイアログ・ ボックスが開きます。**OK** を選択すると、使用ボタンがオンにな ります。

使用するネットワークが他のネットワークにリンクされている 場合は、*AppleTalk* ゾーン・リストのダイアログ・ボックスがセ レクタの中に表示されます。

- 4. 必要に応じて、プリンタが所属するゾーンを *AppleTalk* ゾーン・ スクロール・リストから選択します。
- 5. 使用するプリンタの名前をセレクタの右上にあるプリンタ名の リストから選択します。プリンタの名前がこのリストに表示され ていないときには、次の作業が実行済みであることを確認してく ださい。
	- プリンタの電源が入っていて、オンラインの状態にある。
	- プリントサーバがプリンタとネットワークに接続されている。
	- プリンタ・ケーブルがしっかりと接続されている。

プリンタにコントロール パネルがある場合は、READY のメッセー ジが表示されます。詳細については、「[HP JetDirect](#page-84-2) プリントサー バの [トラブルシューティング](#page-84-2)」の章を参照してください。

注記 ダイアログ・ボックス内に、現在使用しているプリ ンタの名前しか表示されていない場合でも、そのプ リンタを選択する必要があります。選択したプリン タは、セレクタを使って別のプリンタを選択するま で有効になります。

- 6. セレクタで設定または作成を選択します。その後、プロンプトが 表示さた場合はプリンタの PostScript Printer Description ファ イル (PPD) を選択します。詳細については、オンライン・マニュ アル *(HP LaserJet Printing Guide)* を参照してください。
- 7. バックグラウンドプリントをオンまたはオフに設定します。

バックグラウンドプリントがオフになっている場合、プリンタに 印刷ジョブを送ると、印刷中はステータス・メッセージが表示さ れ、ジョブが終了してメッセージが消えるまで別の作業はできな くなります。バックグラウンド印刷がオンになっている場合、ス テータス・メッセージはプリントモニタによって処理され、ジョ ブの印刷中でも別の作業を継続できます。

8. セレクタを終了します。

文書の印刷中にネットワーク上にユーザー名を表示するには、 Mac OS コンピュータのコントロール パネルで共有設定を選択し、 ユーザー名を入力します。

#### 設定を確認する

1. ファイル・メニューからウインドウのプリントを選択するか、開 いたウィンドウがない場合は、デスクトップのプリントを選択し ます。

プリント・ダイアログ・ボックスが表示されます。

2. プリントをクリックします。 プリント

プリンタに送ったジョブが印刷されれば、プリンタはネットワー クに正しく接続されています。プリンタがジョブを印刷しないと きには、「HP JetDirect プリントサーバの [トラブルシューティン](#page-84-2) [グ](#page-84-2)」の章を参照してください。

# <span id="page-28-0"></span>**TCP/IP** 設定

# <span id="page-28-1"></span>はじめに

TCP/IP ネットワークで正しく機能するために、 HP JetDirect プリン トサーバは IP アドレスなどの有効な TCP/IP ネットワーク設定パラ メータを使用して、設定を行う必要があります。使用するプリンタや システムに応じて、次の方法で設定します。

- 注記 工場出荷時には、HP JetDirect プリントサーバには IP アドレスがありません。HP JetDirect プリント サーバの電源を入れてから 2 分以内に有効な IP アド レスでサーバを設定しないと、工場出荷時のデフォ ルト値である 192.0.0.192 が自動的に割り当てられ ます。このアドレスを個人の TCP/IP ネットワーク で使用するためには、もう一度、有効なアドレスで 再設定する必要があります。TCP/IP ネットワークの 詳細については、付録 A を参照してください。
- プリンタの電源を入れるたびに、BOOTP (Bootstrap Protocol) お よび TFTP (Trivial File Transfer Protocol) を使用してネットワー クベースの UNIX サーバからデータをダウンロードします。
- 注記 BOOTP デーモンである bootpd が、プリンタからア クセスできる BOOTP サーバ上で実行されている必 要があります。
- Dynamic Host Configuration Protocol (DHCP) を使用します。こ のプロトコルは、HP-UX、Solaris、Red Hat Linux、SuSE Linux、 Windows NT/2000、Mac OS システムでサポートされています。( 使 用しているネットワーク・オペレーティング・システムのマニュアル を参照して、自分のオペレーティング・システムが DHCP をサ ポートしているか確認してください。)

#### 注記 Linux および UNIX システム : 詳細については、 bootpd の man ページを参照してください。

HP-UX システムでは、サンプルの DHCP 設定ファ イル (dhcptab) は /etc ディレクトリにあります。

HP-UX は現在 DHCP の実装に対して Dynamic Domain Name Services (DDNS) を提供していない ため、HP 社では、すべてのプリントサーバのリース 期間を無限に設定することをお勧めします。そうし ておくと、プリントサーバ IP アドレスは、Dynamic Domain Name Services が提供されるまで変化しま せん。

- RARP (Reverse Address Resolution Protocol) を使用している ネットワークベースのサーバがプリントサーバの RARP 要求に応 えて、プリントサーバに IP アドレスを提供します。RARP 方式で は、IP アドレスの設定のみが可能です。
- システムから arp コマンドと ping コマンドを使用します。
- Telnet を使って設定パラメータを設定します。設定パラメータを 設定するには、デフォルトの IP アドレスを使って UNIX システ ムから HP JetDirect プリントサーバへの Telnet 接続をセット アップします。デフォルトの IP アドレスは、他のどの設定方式も 使用されない場合、プリンタの電源を入れてから 2 分後に有効に なります ( 旧製品では IP アドレスが有効になるのにもう少し時間 がかかることがあります )。デフォルトの IP アドレスは 192.0.0.192 です。Telnet を使用した場合、プリンタまたはプリン トサーバの電源を切っても、プリントサーバによって設定が保存 されます。
- HP JetDirect プリントサーバ上の組み込み Web サーバにブラウ ザからアクセスし、設定パラメータを設定します。
- プリンタのコントロール パネルのキーを使用して設定データを手 動で入力します。コントロール パネルの方式では、設定パラメー タの一部 (IP アドレス、サブネット・マスク、デフォルト・ゲー トウェイ・アドレス、およびアイドル・タイムアウト ) のみ設定で きます。そのため、コントロール パネルによる設定は、トラブル シューティング中、または簡易インストールのみに使用してくだ さい。コントロール パネルによる設定を使用すると、電源を入れ 直しても、プリントサーバによって設定が保存されます。

# <span id="page-30-0"></span>**BOOTP/TFTP** を使用する

この項では、UNIX サーバで BOOTP (Bootstrap Protocol) サービス および TFTP (Trivial File Transfer Protocol) サービスを使ってプリ ントサーバを設定する方法について説明します。BOOTP と TFTP は、ネットワーク上でサーバから HP JetDirect プリントサーバに設 定データをダウンロードするために使用します。

- 注記 Windows NT/2000 サーバ・システムでは、Microsoft DHCP ユーティリティを使用して、BOOTP を介し て HP JetDirect を設定します。詳細については、 「DHCP [を使用する](#page-38-0)」を参照してください。
- 注記 JetDirect プリントサーバと BOOTP/DHCP サーバ が異なるサブネットに存在する場合、ルーティング・ デバイスが「BOOTP リレー」( サブネット間での BOOTP 要求の転送 ) をサポートしていない限り、IP 設定に失敗する可能性があります )。

## **BOOTP/TFTP** を使用する理由

BOOTP/TFTP を使用した設定データのダウンロードには次のよう な利点があります。

- HP JetDirect プリントサーバの設定における制御能力が向上しま す。プリンタのコントロールパネルなどを使用した他の方法では、 限られたパラメータしか設定できません。
- 設定を簡単に管理できます。ネットワーク全体の設定パラメータ は 1 か所にまとまっています。
- HP JetDirect プリントサーバを簡単に設定できます。プリント サーバの電源が入るたびに、すべてのネットワーク設定を自動的 にダウンロードすることが可能です。

HP JetDirect プリントサーバの工場出荷時のデフォルトでは、 BOOTP/TFTP を介した操作が行われるよう設定されています。

#### **Network Information Service (NIS)** を使用するシステム

システムで NIS を使用している場合、BOOTP の設定を行う前に、 BOOTP サービスを使った NIS マップの再構築が必要な場合があり ます。使用しているシステムのマニュアルを参照してください。

### **BOOTP** サーバを設定する

HP JetDirect プリントサーバがネットワークを介して設定データを 得るには、BOOTP/TFTP サーバが正しい設定ファイルを使用して設 定されている必要があります。BOOTP はプリントサーバにより BOOTP サーバ上の /etc/bootptab ファイルのエントリを得るた めに使用され、TFTP は TFTP サーバ上の設定ファイルから追加の 設定情報を得るために使用されます。

HP JetDirect プリントサーバに電源が入ると、その MAC ( ハード ウェア ) アドレスを含む BOOTP 要求がブロードキャストされます。 BOOTP サーバ・デーモンは照合する MAC アドレスを /etc/ bootptab ファイルから検索し、検索に成功した場合は、対応する設 定データを BOOTP の応答として JetDirect プリントサーバに送信し ます。/etc/bootptab ファイル内の設定データは正しく入力されて いなければなりません。各エントリの説明については、「[Bootptab](#page-32-0) [ファイルの](#page-32-0)エントリ」を参照してください。

BOOTP の応答には、拡張設定パラメータを含む設定ファイルの名前 が含まれていることがあります。HP JetDirect プリントサーバがそ のようなファイルを見つけると、TFTP を使用してこのファイルをダ ウンロードし、ファイル内のパラメータを使ってサーバ自身を設定し ます。各エントリの説明については、「TFTP [設定ファイルの](#page-34-0)エント [リ](#page-34-0)」を参照してください。TFTP で取得する設定パラメータはオプ ションです。

- 注記 BOOTP サーバは、このサーバが管理するプリンタと 同じサブネットに接続することをお勧めします。 **BOOTP** ブロードキャスト・パケットは、ルータを 正しく設定するまで、ルータで転送できない場合が あります。
- 注意 プリンタのコミュニティ名 (パスワード)は保護され ていません。プリンタにコミュニティ名を指定する 場合、ネットワーク上の他のシステムに対して使用 しているパスワードとは別の名前を選択してくださ い。

#### <span id="page-32-0"></span>**Bootptab** ファイルのエントリ

以下は、HP JetDirect プリントサーバ用の /etc/bootptab ファイ ル・エントリの例です。

```
picasso:\
:hn=picasso:ht=ether:vm=rfc1048:\ 
:ha=0060b0123456:\ 
:ip=13.10.10.248:\ 
:sm=255.255.255.0:\ 
:gw=13.10.10.1:\ 
:Ia=13.10.10.3:
:T144="hpnp/picasso.cfg":
```
設定データにはさまざまな HP JetDirect パラメータとその設定を識 別するための「タグ」が含まれていることに注意してください。これ らのタグは表 [3.1](#page-33-0) に示されています。

<span id="page-33-0"></span>表 **3.1** 「**bootptab**」ファイル内のタグ **(1/2)**

| nodename      | 周辺機器の名前。この名前は特定の周辺機器のパラメー<br>タ・リストのエントリ・ポイントを識別します。<br>nodenameは必ずエントリの最初のフィールドになりま<br>す。(上の例では、nodename は「picasso」です。)                                                                                             |
|---------------|----------------------------------------------------------------------------------------------------|
| hn            | ホスト名のタグ。このタグにより、BOOTP デーモンが<br>ホスト名を HP JetDirect プリントサーバにダウンロード<br>するようになります。ホスト名は JetDirect 構成ページ<br>に印刷されるか、ネットワーク・アプリケーションによ<br>る SNMP sysName 要求で返されます。                                                        |
| ht            | ハードウェア・タイプのタグ。HP JetDirect プリントサー<br>バに対しては、これを ether (Ethernet 用) または token<br>(トークン・リング用)に設定します。このタグは ha タ<br>グの前に指定する必要があります。                                                                                    |
| vm            | BOOTP レポート・フォーマットのタグ ( 必須 )。このパ<br>ラメータは rfc1048 に設定します。                                                                                                    |
| ha            | ハードウェア·アドレスのタグ。 ハードウェア (MAC) ア<br>ドレスは、リンクレベルであるか、HP JetDirect プリン<br>トサーバのステーション・アドレスになります。これは<br>HP JetDirect 構成ページで LAN HW ADDRESS として<br>表示されます。HP JetDirect 外付型プリントサーバでは、<br>これはプリントサーバに貼ってあるラベルに印刷され<br>ています。 |
| ip            | IP アドレスのタグ (必須)。このアドレスは、HP JetDirect<br>プリントサーバのIPアドレスです。                                                                                                    |
| gw            | ゲートウェイ IP アドレスのタグ。このアドレスは、<br>HP JetDirect プリントサーバが他のサブネットと通信す<br>るために使用するデフォルトのゲートウェイ (ルータ)<br>の IP アドレスを識別します。                                                                                                    |
| $\mathbf{sm}$ | サブネット・マスクのタグ。サブネット・マスクは、HP<br>ネットワーク / サブネットワークの番号とホスト・アド<br>レスを示す IP アドレスの部分を識別するために、<br>JetDirect プリントサーバが使用します。                                                                                                  |

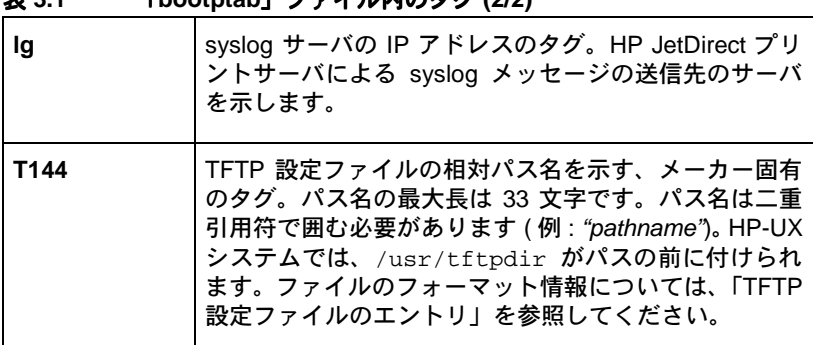

表 **3.1** 「**bootptab**」ファイル内のタグ **(2/2)**

コロン (:) はフィールドの終わりを示し、バックスラッシュ (\) はエ ントリが次の行に続くことを示します。各行の文字間にスペースを挿 入することはできません。ホスト名などの名前は文字で始まる必要が あり、文字、数字、ピリオド、ハイフンのみを含むことができます。 アンダーライン()は使用できません。詳細については、システムの マニュアルまたはオンライン・ヘルプを参照してください。

#### <span id="page-34-0"></span>**TFTP** 設定ファイルのエントリ

HP JetDirect プリントサーバに対し、SNMP (Simple Network Management Protocol) またはデフォルト以外の設定などの追加の設 定パラメータを指定するには、TFTP を使用して追加の設定ファイル をダウンロードします。この TFTP 設定ファイルの相対パス名は、/ etc/bootptab ファイルのメーカー固有 T144 タグ・エントリを使 用して、BOOTP の応答で指定されます。以下は、TFTP 設定ファイ ルの例を示したものです (「#」の記号は注釈を示し、実際のファイ ルには含まれていません )。

# # Example of an HP JetDirect TFTP Configuration File # # Allow only Subnet 13.10.10 access to peripheral. # Up to four 'allow' entries can be written via TFTP. # Up to 10 'allow' entries can be written via SNMP. # 'allow' may include single IP addresses. # allow: 13.10.10.0 255.255.255.0 # # # Disable Telnet # telnet: 0 # # Enable the embedded web server # ews-config: 1 # # Detect SNMP unauthorized usage # authentication-trap: on # # Send Traps to 13.10.10.1 # trap-dest: 13.10.10.1 # # Specify the Set Community Name # set-community-name: 1homer2 # # End of file
表 [3.2](#page-36-0) は、TFTP 設定ファイルに含まれている可能性のあるパラメー タについて説明しています。

<span id="page-36-0"></span>表 **3.2 TFTP** 設定ファイル・パラメータ **(1/3)**

| ews-config:             | HP JetDirect プリントサーバ上の組み込み Web サーバ<br>を有効または無効にします。有効にするにはこれを1に<br>設定し、無効にするには0に設定します。                                                                                                    |
|-------------------------|----------------------------------------------------------------------------------------------------|
| idle-timeout:           | アイドル状態のプリントデータ接続をオープンのまま<br>保持できる時間 (秒単位)。カードは TCP の接続を1つ<br>しかサポートしないため、アイドル・タイムアウトはあ<br>るホストが印刷ジョブを回復または完了するチャンス<br>と他のホストがそのプリンタにアクセスする能力との<br>バランスを取ります。値の有効範囲は 0 から 3600 (1 時<br>間)です。0を入力すると、タイムアウト機能は動作し<br>ません。デフォルト値は 90 秒です。                                                                                                    |
| allow: netnum<br>[mask] | HP JetDirect プリントサーバに保存されるホスト・アク<br>セス・リストへのエントリを提供します。各エントリ<br>は、プリンタに接続可能ホストまたはホストのネット<br>ワークを示します。形式は「allow: netnum [mask]」。こ<br>こで、netnum はネットワーク番号またはホストの IP ア<br>ドレスで、mask はネットワーク番号とホストのアドレ<br>スに適用される、アクセスを確認するためのビットのア<br>ドレス・マスクです。最大 10 個のアクセス・リスト・<br>エントリが可能です。エントリがない場合は、すべての<br>ホストからのアクセスが可能です。例:<br>allow: 10.0.0.0 255.0.0.0 はネットワーク 10 のホスト<br>を指定します。<br>allow: 15.1.2.3 は単一ホストを指定します。この場合は<br>デフォルトのマスクである 255.255.255.255 が使用さ<br>れるため、マスクは必須ではありません。 |
| tcp-mss:                | HP JetDirect プリントサーバがローカル・サブネット<br>(MSS=1460 バイト以上) またはリモート・サブネット<br>(MSS=536 バイト)と通信する際にアドバタイズする最<br>大セグメント・サイズ (MSS) を次の中から選んで指定<br>します。<br>0 (デフォルト) ネットワークはすべてローカルである<br>と見なされます (MSS=1460 バイト以上)。<br>1 サブネットには MSS=1460 バイト以上を使用し、リ<br>モート・ネットワークには MSS=536 バイトを使用しま<br>す。<br>2 ネットワークはローカル・サブネットを除いてすべて<br>リモートであると見なされます (MSS=536 バイト)。                                                                                                    |

表 **3.2 TFTP** 設定ファイル・パラメータ **(2/3)**

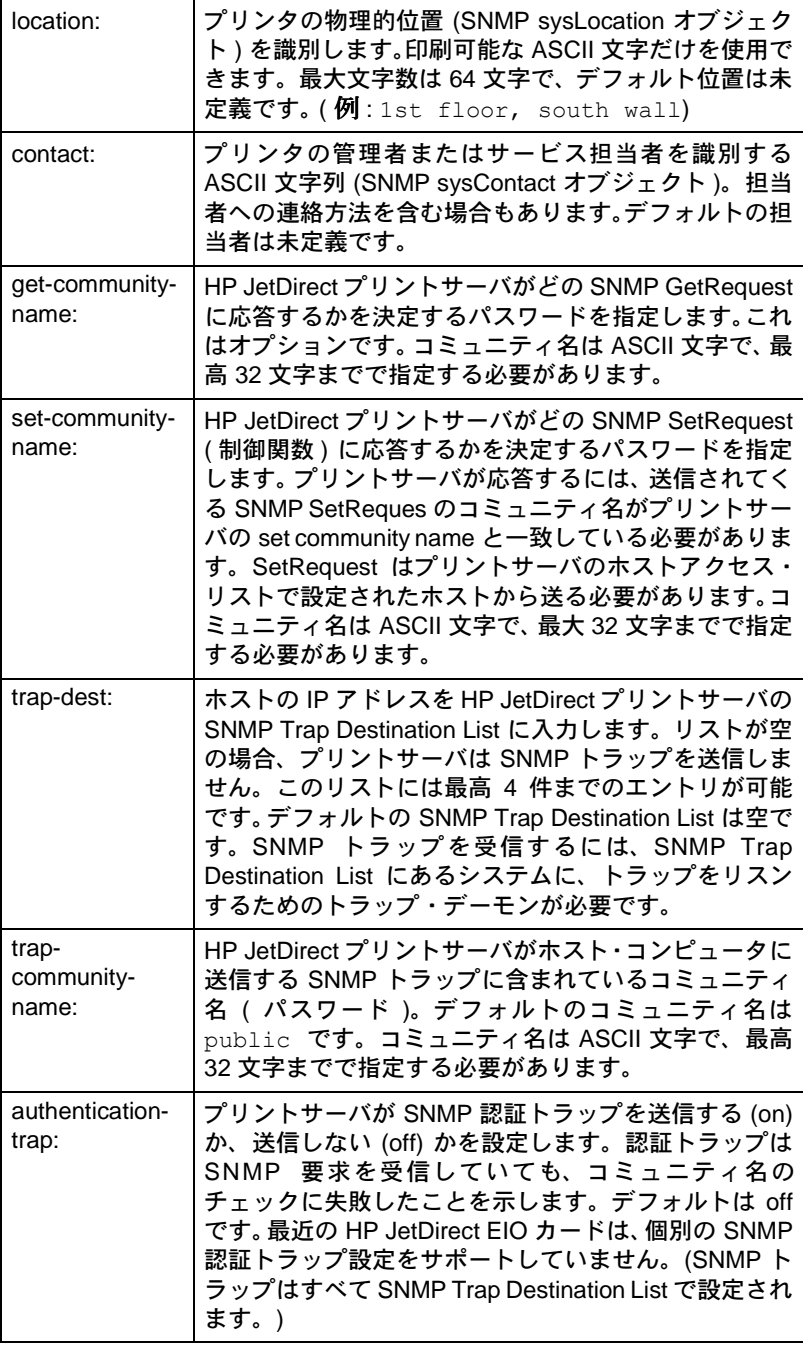

表 **3.2 TFTP** 設定ファイル・パラメータ **(3/3)**

| telnet: | このパラメータを 0 に設定すると、プリントサーバは<br>Telnet 接続を受け入れません。その後接続を再び受け<br>入れるには、TFTP 設定ファイルの設定を変更後、プリ<br>ントサーバの雷源を切ってから再投入するか、プリント<br>サーバを工場出荷時のデフォルト値にコールド・リセッ<br>トします。このパラメータを1に設定すると、Telnet 接<br>続が受け入れられます。 |
|---------|----------------------------------------------------------------------------------------------------|
| port:   | マルチポートの JetDirect プリントサーバで、ポートご<br>とのコマンドに対するポート (1、2、または 3) を識別<br>します。デフォルトは1です。                                                                                                    |
| banner: | LPD のバナー・ページの印刷を指定するポートごとの<br>パラメータ。0 を指定するとバナー・ページは印刷され<br>ません。1 (デフォルト) を指定するとバナー・ページ<br>が印刷されます。                                                                                                 |

# **DHCP** を使用する

Dynamic Host Configuration Protocol (DHCP、RFC 2131/2132) は、 HP JetDirect プリントサーバが使用する自動設定メカニズムの 1 つ です。ネットワークに DHCP サーバがある場合、HP JetDirect プリ ントサーバが DHCP サーバから IP アドレスを自動的に取得し、そ の名前を RFC 1001 と 1002 適合のダイナミック・ネーム・サービス に登録します。

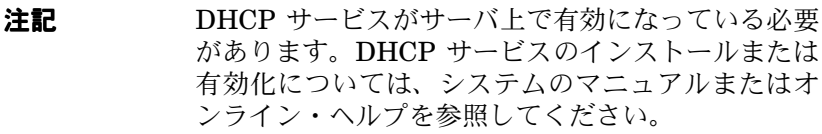

注記 JetDirect プリントサーバと BOOTP/DHCP サーバ が異なるサブネットに存在する場合、ルーティング・ デバイスが「BOOTP リレー」( サブネット間での BOOTP 要求の転送 ) をサポートしていない限り、IP 設定に失敗する可能性があります。

## **UNIX** システム

UNIX システムの DHCP の設定に関する詳細は、bootpd の man ペー ジを参照してください。

HP-UX システムでは、サンプルの DHCP 設定ファイル (dhcptab) が /etc ディレクトリにあります。

HP-UX は現在 DHCP 実装の Dynamic Domain Name Services (DDNS) を提供していないため、HP 社では、すべてのプリントサー バのリース期間を *infinite (* 無期限 *)* に設定することをお勧めしてい ます。そうしておくと、プリントサーバの IP アドレスは、ダイナ ミック・ネーム・サービスが提供されるまで変化しません。

## **Windows** システム

HP JetDirect プリントサーバは、Windows NT または Windows 2000 DHCP サーバによる IP 設定をサポートしています。この項では、 Windows サーバがリクエスタに割り当てまたはリースできる IP ア ドレスのプール、つまり「スコープ」の設定方法について説明しま す。BOOTP/DHCP 操作 ( 工場出荷時のデフォルト ) を行うよう設定 されている場合、HP JetDirect プリントサーバは電源が入ったとき にプリントサーバの IP 設定を DHCP サーバに要求します。

- 注記 ここでの情報はあくまでも概説です。特定の情報や、 補足情報が必要な場合には、DHCP ソフトウェアに 付属している資料を参照してください。
- 注記 IP アドレスの変更によって生じる問題を回避するた めに、HP 社ではすべてのプリンタに無限のリースを 持つ IP アドレスまたは予約 IP アドレスを割り当て ることを奨励しています。

### **Windows NT 4.0** サーバ

Windows NT 4.0 サーバ上で DHCP スコープを設定するには、次の 手順を実行します。

- 1. Windows NT サーバ上でプログラム マネージャ・ウィンドウを開 き、管理ツールのアイコンをダブルクリックします。
- 2. **DHCP** マネージャのアイコンをクリックしてウィンドウを開き ます。
- 3. サーバを選び、追加を選択します。
- 4. サーバの IP アドレスを入力し、**OK** をクリックして *DHCP* <sup>マ</sup> ネージャのウィンドウに戻ります。
- 5. DHCP サーバのリストで今追加したサーバをクリックしてから、 スコープを選び、作成を選択します。
- 6. IP アドレスプールのセットアップを選択します。IP アドレス プール のセクションで、開始アドレス・ボックスに開始 IP アド レスを、終了アドレス・ボックスに終了 IP アドレスを入力して、 IP アドレスの範囲を設定します。さらに、IP アドレスプールが 適用されるサブネットのサブネット・マスクを入力します。

開始と終了の IP アドレスは、このスコープに割り当てられたア ドレス・プールの範囲の両端を定義します。

### 注記 必要に応じて、スコープ内の IP アドレスの特定範囲 を除外することもできます。

7. リース期間のセクションで無期限を選択し、**OK** を選択します。

HP 社では、IP アドレスの変更に伴う問題を防止するために、す べてのプリンタに無期限のリースを割り当てることをお勧めし ています。ただし、スコープに対して無期限のリース期間を選択 すると、そのスコープ内のクライアントはすべて無期限のリース 期間を持つことになるため、注意してください。

ネットワーク上のクライアントのリース期間を有限にするには、 その期間を限定して設定できますが、そのスコープについて、す べてのプリンタを予約クライアントとして設定する必要があり ます。

- 8. 手順 7 で無期限のリース期間を指定した場合は、この手順を省略 します。それ以外の場合は、スコープを選択し、予約の追加を選 択し、使用しているプリンタを予約クライアントとして設定しま す。予約クライアントの追加ウィンドウで、各プリンタに対して 次の操作を行ってプリンタの予約を設定します。
	- a. 選択した IP アドレスを入力します。
	- b. 構成ページから MAC アドレスまたはハードウェア・アドレ スを取得して、一意の *ID* ボックスに入力します。
	- c. クライアント名 ( 任意の名前 ) を入力します。
	- d. 追加を選択し、予約クライアントを追加します。予約を削除 するには、*DHCP* マネージャ・ウィンドウでスコープ、ア クティブ リースの順に選択します。アクティブ リース・ウィ ンドウで削除する予約をクリックし、削除を選択します。
- 9. 閉じるを選び、*DHCP* マネージャ・ウィンドウに戻ります。
- 10. Windows Internet Naming Services (WINS) を使用する予定が ない場合は、この手順を省略します。それ以外の場合は、使用す る DHCP サーバの設定の際に次の操作を実行します。
	- a. *DHCP* マネージャ・ウィンドウで **DHCP** オプションを選 択し、次のどちらかを選択します。 スコープ **-** 選択したスコープだけにネームサービスを使用 する場合 グローバル **-** すべてのスコープにネームサービスを使用す る場合
	- b. 使用するオプション・リストにサーバを追加します。*DHCP* オプション・ウィンドウで、使用しないオプション・リスト から **WINS/NBNS** サーバ **(044)** を選択します。追加を選択 し、**OK** を選択します。 ノードタイプを設定するよう警告が表示される場合があり ます。これは手順 10d で行います。
	- c. WINS サーバの IP アドレスを次のように提供する必要があ ります。
	- d. 値を選び、配列の編集を選択します。
	- e. *IP* アドレス配列エディタで削除を選択し、以前に設定した アドレスで不要なものを削除します。その後で、WINS サー バの IP アドレスを入力し、追加を選択します。
- f. アドレスが IP アドレスのリストに表示されたら、**OK** を選 択します。これで、*DHCP* オプションのウィンドウに戻り ます。追加したアドレスが IP アドレスのリスト ( ウィンド ウの一番下付近 ) に表示されていれば、手順 10d に戻りま す。表示されない場合は、手順 10c を繰り返します。
- g. *DHCP* オプションのウィンドウで、使用しないオプション のリストから **WINS/NBT** ノード タイプ **(046)** を選択しま す。追加を選択し、このノード・タイプを使用するオプショ <sup>ン</sup>・リストに追加します。バイト・ボックスに 0x4 と入力 して混合ノードを表示し、**OK** を選択します。

11. 閉じるをクリックしてプログラム マネージャに戻ります。

### **Windows 2000** サーバ

Windows 2000 サーバ上で DHCP スコープを設定するには、次の手 順を実行します。

- 1. Windows 2000 DHCP マネージャ・ユーティリティを実行しま す。スタートをクリックし、設定およびコントロール パネルを順 に選択します。管理ツールフォルダを開き、**DHCP** ユーティリ ティを実行します。
- 2. DHCP ウィンドウで、DHCP ツリーにある Windows 2000 サー バを見つけて選択します。

サーバがツリーに含まれていない場合は、**DHCP** を選択し、**Action (** アクション**)** メニューをクリックしてサーバを追加します。

- 3. DHCP ツリーにあるサーバを選択したあと、**Action (** アクション**)** メニューをクリックし、**New Scope (** 新規スコープ **)** を選択し ます。これにより、**Add New Scope (** 新規スコープの追加 **)** ウィ ザードが起動します。
- 4. **Add New Scope (** 新規スコープの追加 **)** ウィザードで、次へをク リックします。
- 5. このスコープの Name (名前) と Description (説明) を入力し、次 へをクリックします。
- 6. このスコープの IP アドレスの範囲 ( 開始 IP アドレスと終了 IP ア ドレス ) およびサブネット・マスクを入力し、次へをクリックし ます。
- 注記 サブネットが使用されている場合、サブネットとク ライアント・デバイスをそれぞれ識別する IP アドレ スの部分はサブネット・マスクによって定義されま す。詳細については、付録 [A](#page-136-0) を参照してください。
- 7. 必要に応じて、サーバが除外すべき、スコープ内の IP アドレス の範囲を入力し、次へをクリックします。
- 8. DHCP クライアントの IP アドレス・リース期間を設定し、次へ をクリックします。

HP 社では、すべてのプリンタに予約 IP アドレスを割り当てるこ とを奨励しています。これはスコープの設定後に割り当てること ができます ( ステップ [11](#page-44-0) を参照 )。

9. このスコープの DHCP オプションを後で設定する場合は、いい えを選択して次へをクリックします。

DHCP オプションを今すぐ設定するには、はいを選択して次へを クリックします。

- a. 必要に応じてクライアントが使用するルータ (またはデフォ ルト・ゲートウェイ)のIP アドレスを指定し、次へをク リックします。
- b. 必要に応じてクライアントの Domain Name ( ドメイン名 ) と DNS (Domain Name System) サーバを指定し、次へをク リックします。
- c. 必要に応じて WINS サーバ名と IP アドレスを指定し、次へ をクリックします。
- d. はいを選択して今すぐ DHCP オプションを有効にし、次へ をクリックします。
- 10. 以上でこのサーバの DHCP スコープの設定が無事に完了しまし た。完了をクリックしてウィザードを閉じます。
- <span id="page-44-0"></span>11. DHCP スコープ内の予約 IP アドレスを使用して、次のようにプ リンタを設定します。
	- a. DHCP ツリーでスコープのフォルダを開き、 **Reservations (** 予約 **)** を選択します。
	- b. **Action (** アクション **)** メニューをクリックし、**New Reservation (** 新規予約 **)** を選択します。
	- c. それぞれのフィールドに、プリンタの予約 IP アドレスをは じめとする適切な情報を入力します。( 注記 : HP JetDirect 接続プリンタの MAC アドレスは HP JetDirect 構成ページ に表示されています。)
	- d. 「Supported types ( サポートされているタイプ )」で **DHCP only (DHCP** のみ **)** を選択し、追加をクリックします。( 注 記 : **Both (** 両方 **)** または **BOOTP only (BOOTP** のみ **)** を 選択すると、HP JetDirect プリントサーバが設定プロトコ ルを要求するためのシーケンスにおいて BOOTP 設定が実 行されます。)
	- e. 別の予約クライアントを指定するか、閉じるをクリックしま す。予約クライアントがこのスコープの Reservations ( 予約 ) フォルダに表示されます。
- 12. DHCP マネージャ・ユーティリティを閉じます。

### **DHCP** を有効または無効にする

HP JetDirect プリントサーバを DHCP を介して設定しない場合は、 DHCP 設定を無効にする必要があります。DHCP を有効または無効 にするには、以下の 3 つの方法があります。

- 1. プリンタのコントロールパネルを使って HP JetDirect プリント サーバの BOOTP を無効にすると、DHCP は無効となります。
- 2. Telnet を使用して、HP JetDirect プリントサーバの DHCP を有 効または無効にできます。 DHCP 設定を Telnet を介して無効に すると、プリントサーバは DHCP サーバに関連するすべての名 前と IP アドレスを自動的に解放し、そのプリントサーバ用に TCP/IP プロトコルを初期設定し直します。この段階で、プリン トサーバは未設定の状態となり、新しい (DHCP ではない ) 設定 情報を取得するために BOOTP と RARP 要求の送信を開始しま す。
- 3. HP Web JetAdmin から TCP/IP パラメータを変更できます。

Telnet を介して DHCP を無効にする際、IP アドレスを手動で提供 する場合も、プリントサーバは DHCP で提供された IP アドレスを 解放しますが、BOOTP と RARP の設定要求は送信しません。その 代わりに、すでに提供された設定情報を使用します。そのため、**IP** アドレスを提供する場合、サブネット・マスク、デフォルト・ゲート ウェイ、アイドル・タイムアウトなどの設定パラメータもすべて手動 で設定してください。

注記 DHCP 設定状態が無効から有効に変更されると、プ リントサーバは設定情報を DHCP サーバから取得す る必要があることを認知します。これは、Telnet セッ ションが完了すると プリントサーバ用の TCP/IP プ ロトコルが初期設定し直され、現行のすべての設定 情報が削除されることを意味します。プリントサー バは次にネットワーク上で DHCP 要求を DHCP サーバに送り、新しい設定情報を取得しようとしま す。

Telnet を介した DHCP の設定については、本章の「Telnet [を使用す](#page-50-0) [る](#page-50-0)」を参照してください。

# **RARP** を使用する

この項では、UNIX および Linux システムで Reverse Address Resolution Protocol (RARP) を使用してプリントサーバを設定する 方法について説明します。

この設定手順により、システムで起動している RARP デーモンは HP JetDirect プリントサーバからの RARP 要求に応答し、プリント サーバに IP アドレスを与えることができます。

- 1. プリンタの電源を切ります。
- 2. スーパーユーザーとして、UNIX または Linux システムにログオ ンします。
- 3. システム・プロンプトで次のコマンドを入力し、システム上で RARP デーモンが起動していることを確認します。

ps -ef | grep rarpd (Unix)

ps ax | grep rarpd (BSD または Linux)

- 4. システムの応答は例えば次のようになります。 861 0.00.2 24 72 5 14:03 0:00 rarpd -a 860 0.00.5 36 140 5 14:03 0:00 rarpd -a
- 5. システムが RARP デーモンの処理番号を表示しないときには、 RARP デーモンの起動方法について *rarpd* の man ページを参照 してください。
- 6. /etc/hosts ファイルを変更し、HP JetDirect プリントサーバ 用の指定 IP アドレスとノード名を追加します。例 :

13.32.11.24 laserjet1

7. /etc/ethers ファイル (HP-UX 10.20 の /etc/rarpd.conf ファイル ) を編集して、 LAN ハードウェア・アドレス / ステーショ ン・アドレス ( 構成ページから ) と HP JetDirect プリントサーバ のノード名を追加します。例:

00:60:b0:a8:b0:00 laserjet1

- 注記 システムで Network Information Service (NIS) を使 用している場合、変更を NIS ホストと ethers データ ベースに反映させる必要があります。
- 8. プリンタの電源を入れます。

9. ping ユーティリティを使って、カードが正しい IP アドレスで設 定されていることを確認します。プロンプトで次のように入力し ます。

ping <IP Address>

ここで、<IP Address> は RARP から指定されたアドレスです。 デフォルト IP アドレスは 192.0.0.192 です。

10. ping が応答しないときには、「HP JetDirect [プリントサーバの](#page-84-0) ト [ラブルシューティング](#page-84-0)」の章を参照してください。

# **arp** コマンドと **ping** コマンドを使用する

サポートされているシステムで ARP (Address Resolution Protocol) コマンドを使用すると、HP JetDirect プリントサーバに IP アドレス を設定できます。プロトコルのルーティングはできません。つまり、 設定を行うワークステーションは HP JetDirect プリントサーバと同 じネットワーク・セグメントにある必要があります。

HP JetDirect プリントサーバで arp コマンドと ping コマンドを使用 するには、次のものが必要です。

- TCP/IP 用に設定された Windows NT/2000 または UNIX システム
- HP JetDirect ファームウェア・バージョン X.08.03 以降
- HP JetDirect プリントサーバの LAN ハードウェア (MAC) アドレ ス (HP JetDirect 構成ページまたは HP JetDirect 外付プリント サーバに貼付のラベルに記載 )

### 注記 システムによって、arp コマンドを使用するには スーパーユーザーの権限が要求される場合がありま す。

arp コマンドと ping コマンドで 1 つの IP アドレスを割り当てた後 で、他のツール (Telnet、組み込み Web サーバ、または HP Web JetAdmin ソフトウェア) を使用して他の IP パラメータを設定します。

JetDirect プリントサーバを設定するには、次のコマンドを使用しま す。システムによって、LAN ハードウェア・アドレスに特定のフォー マットが要求されることがあります。

● DOS プロンプトから (Windows NT/2000):

arp -s <IP address> <LAN hardware address>

ping <IP address>

● UNIX コマンド・プロンプトから:

arp -s <IP address> <LAN hardware address>

ping <IP address>

ここで、<IP address> にはプリントサーバに割り当てる IP アドレス を指定します。arp コマンドはワークステーションの arp キャッシュ にエントリを書き込み、ping コマンドはプリントサーバの IP アド レスを設定します。

例 :

● Windows NT 4.0 または Windows 2000 では

arp -s 13.32.8.98 00-b0-60-a2-31-98 ping 13.32.8.98

● UNIX では

arp-s 13.32.8.98 00:b0:60:a2:31:98 ping 13.32.8.98

注記 いったん IP アドレスがプリントサーバに設定され ると、その後に発行した arp コマンドや ping コマ ンドは無視されます。IP アドレスを設定すると、arp コマンドと ping コマンドは、プリントサーバを工場 出荷時の値にリセットしない限り、使用できません。

> UNIX システムでは、arp -s コマンドはシステムに よって異なります。

> BSD ベースのシステムでは、IP アドレス ( またはホ スト名 ) は逆の順序で想定されます。システムによっ ては、追加のパラメータが必要になることがありま す。特定のコマンドの形式については、使用してい るシステムのマニュアルを参照してください。

## <span id="page-50-0"></span>**Telnet** を使用する

この項では、Telnet を使ってプリントサーバを設定する方法を説明 します。

### 注記 HP JetDirect プリントサーバで Telnet コマンドを 使用するには、ワークステーションからプリント サーバまでのルートが使用可能になっている必要が あります。つまり、システムのネットワーク ID と HP JetDirect プリントサーバの ID が一致している 必要があります。present config=BOOTP

Windows 95/98 および NT/2000 システムでは、DOS プロンプトで route コマンドを使用してルートをプ リントサーバに追加できます。

route add <IP address JetDirect> <IP address workstation>

ここで、<IP address JetDirect> は HP JetDirect プリントサーバで設定された IP アドレス であり、<IP address workstation> はプリント サーバと同じ物理 LAN に取り付けられているワー クステーションのネットワーク・カードの IP アドレ スです。

注意 BOOTP、RARP、DHCP などを使用して動的に設定 した JetDirect プリントサーバを Telnet を使って変 更すると、変更されるパラメータによっては静的な 設定になることがあります。

設定パラメータを設定するには、使用しているシステムから HP JetDirect プリントサーバへの Telnet 接続をセットアップする必要 があります。

1. システムプロンプトで次のように入力します。

telnet <IP Address>

ここで、<IP Address> には BOOTP、RARP、DHCP、プリン タ・コントロール パネルから指定したアドレス、またはデフォル トの IP アドレスを指定します。デフォルトの IP アドレスは 192.0.0.192 です。<IP address> は、JetDirect の構成ページ に含まれています。

- 2. サーバが connected to IP address (IP アドレスに接続 ) と 応答したら、[Enter] キーを 2 回押して Telnet 接続が開始したこ とを確認します。
- 3. パスワードを求められたら、正しいパスワードを入力します。

デフォルトでは、Telnet ではパスワードは要求されませんが、パ スワード・コマンド (passwd) を使って 14 文字までのパスワード を設定できます。パスワードを設定すると、パスワード保護が有 効になります。パスワード保護を無効にするには、新しいパス ワードを求めるプロンプトで 0 ( ゼロ ) を入力するか、プリント サーバでコールド・リセットを実行します。

- 注記 Telnet セッション中、? と入力して Enter キーを押 すと、使用できる設定パラメータ、正しいコマンド 形式、および追加コマンドのリストをいつでも表示 できます。正しい設定情報を印刷するには、/ を入力 して Enter キーを押します。
- 注記 *Telnet Configuration (Telnet* の設定 *)* メニューの Present Config ( 現在の設定 ) フィールドには、 HP JetDirect プリントサーバが設定されている方法 が記述されています。例えば、HP JetDirect プリン トサーバが BOOTP サーバによって設定されている 場合、メニューには present config=BOOTP という 行が含まれます。そのほかの設定タイプには、RARP、 DHCP、または Telnet/Front Panel などがあります。

注記 Windows システムではローカルエコーを選択する必 要があります。ローカルエコーが有効になっている かどうかを確認するには、次の操作を行います。

- Windows 95/98/NT: ターミナルに続いて基本設定 をクリックします。
- Windows 2000: Microsoft Telnet を実行し、 **display** コマンドを入力します。

UNIX システムではローカル·エコーを選択する必 要はありません。

4. Telnet プロンプト「>」で、次のように入力します。

parameter: value

次に Enter キーを押します。ここで、parameter は定義してい る設定パラメータを示し、value はそのパラメータに割り当てる 定義を示します。パラメータを入力するたびに [Enter] キーを押 します。

設定パラメータの割り当て例については、表 3.3 を参照してくだ さい。

- 5. 追加の設定パラメータを設定する場合は、手順 4 を繰り返します。
- 6. 設定パラメータの入力が完了したら、

quit

と入力して [Enter] キーを押し、設定パラメータを有効にします。 パラメータを有効にせずに終了するには、exit と入力して [Enter] キーを押します。

#### **Telnet** 設定パラメータの例

表 3.3 の例は、Telnet 設定コマンドの使用方法を示しています。

注記 パラメータが DHCP サーバによって提供されている 場合、DHCP を無効にせずにその値を Telnet で変更 することはできません。

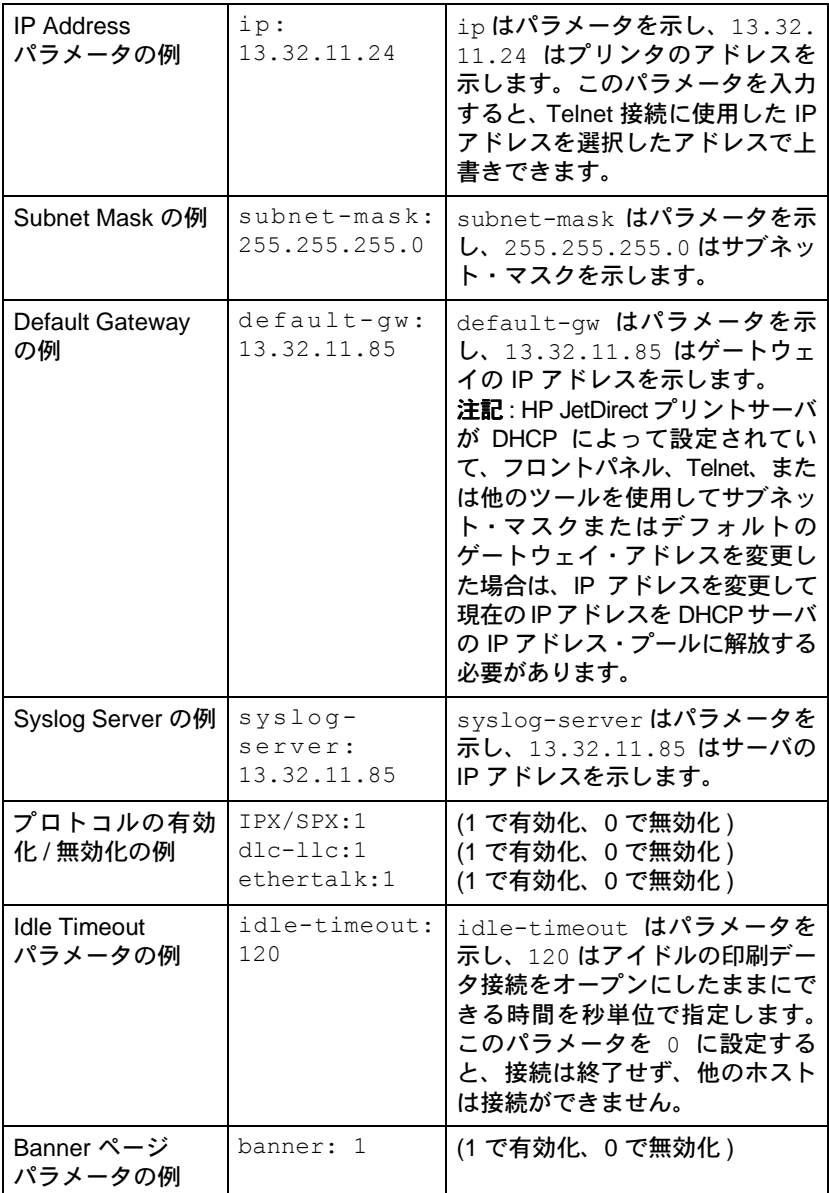

### 表 **3.3 Telnet** 設定パラメータの例 **(1/2)**

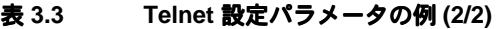

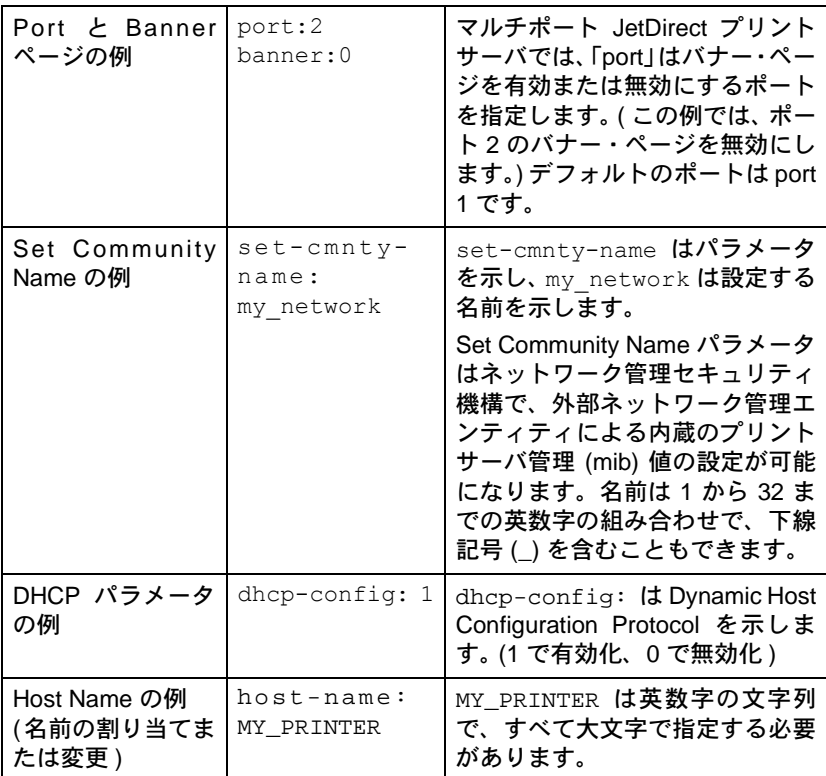

### **Telnet** を使って既存の **IP** アドレスを削除する

Telnet セッション中に IP アドレスを削除するには、次の手順に従い ます。

- 1. cold-reset と入力し、Enter キーを押します。
- 2. quit と入力し、Enter キーを押して Telnet を終了します。
- 注記 この手順により、すべての TCP/IP パラメータがリ セットされますが、影響があるのは TCP/IP サブシ ステムのみです。この手順終了後、プリントサーバ の電源を入れ直す必要があります。 IPX/SPX (Novell NetWare) または AppleTalk のような他のサブシス テムのパラメータは影響を受けません。

# 組み込み **Web** サーバを使用する

組み込み Web サーバをサポートしている HP JetDirect プリント サーバに対して、IP パラメータを設定できます。詳しくは、付録 B を参照してください 。

## プリンタのコントロール パネルを 使用する

ここでは、プリンタのコントロール パネルを使用して、HP JetDirect 内蔵プリントサーバを設定する方法について説明します。

プリンタのコントロール パネルが HP JetDirect プリントサーバの設 定をサポートしている場合は、下記のネットワーク設定パラメータを 設定できます。

- プリントサーバの IP アドレス
- サブネット・マスク
- デフォルトのゲートウェイ・アドレス
- Syslog サーバ・アドレス
- アイドル・タイムアウト

プリンタのコントロール パネルでの設定がサポートされている場合 は、プリントサーバのハードウェア・インストール・ガイドまたはプ リンタのユーザー・ガイドで、プリンタのコントロールパネルからプ リントサーバを設定する方法を確認してください。

他のパラメータを設定する必要がある場合は、BOOTP/TFTP を使用 してプリントサーバの全パラメータを設定します。

HP JetDirect プリントサーバがプリンタのコントロール パネルから 設定を受け取るよう設定されている場合は、電源を切っても設定はプ リントサーバに保存されます。これらのパラメータについての詳細 は、表 [3.4](#page-56-0) を参照してください。

### <span id="page-56-0"></span>表 **3.4** プリントサーバのパラメータ **(1/2)**

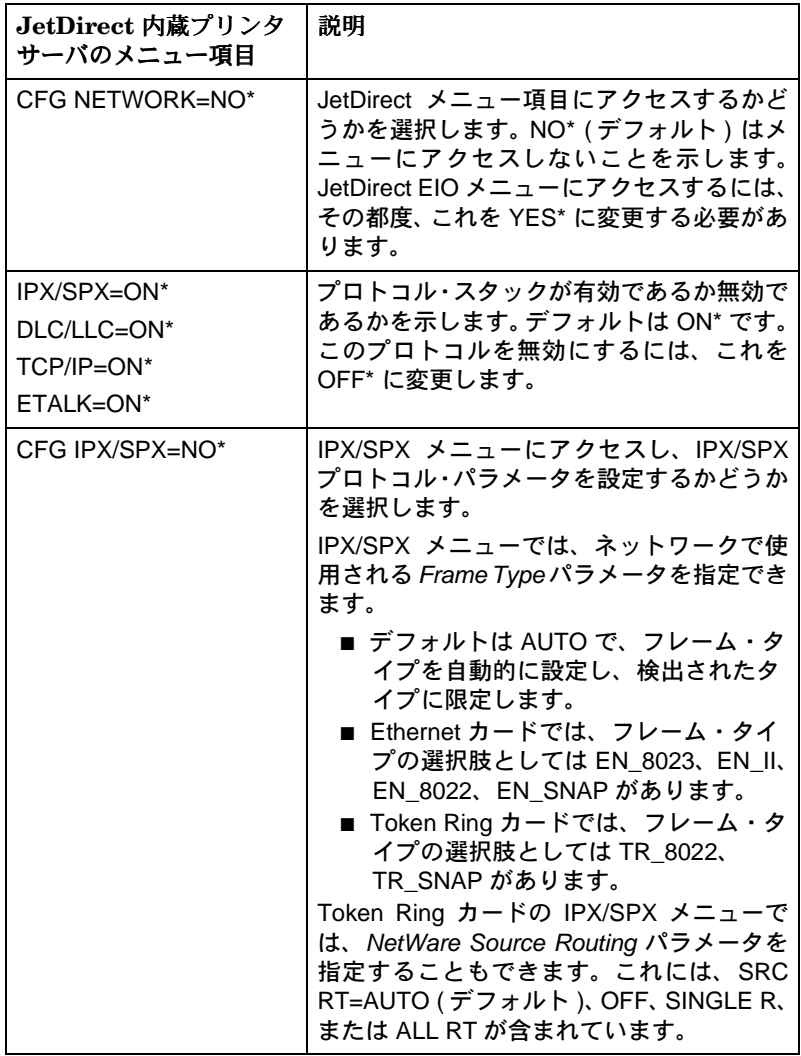

表 **3.4** プリントサーバのパラメータ **(2/2)**

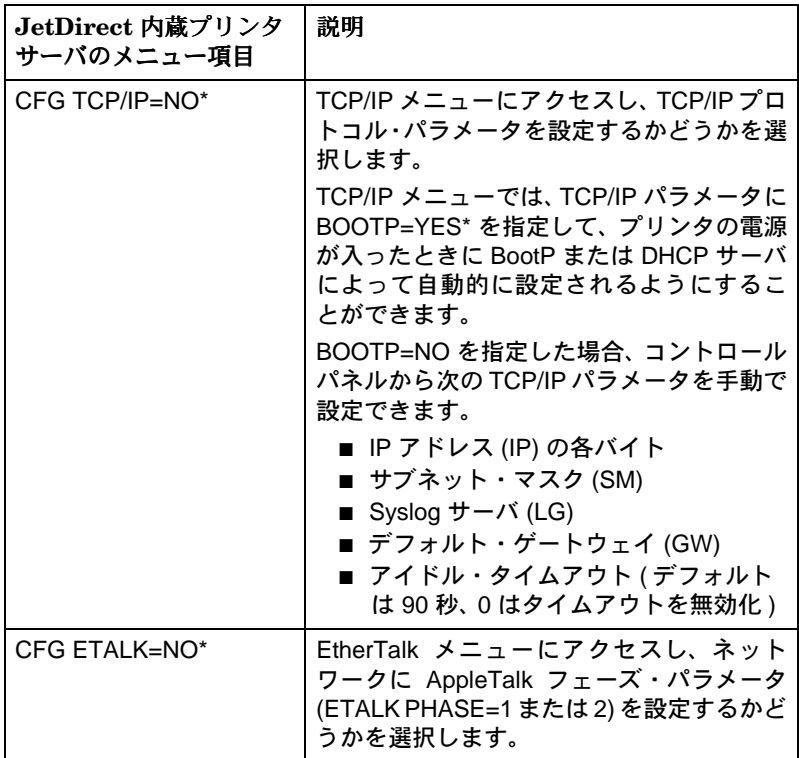

# 別のネットワークに移動する

IP アドレスで設定した HP JetDirect プリントサーバを別のネット ワークに移動する場合は、IP アドレスが新しいネットワーク上のア ドレスと競合しないようにしてください。プリントサーバの IP アド レスを新しいネットワーク上で使えるものに変更するか、現行の IP アドレスを消去し、新しいネットワークにインストールした後で、別 のアドレスを設定できます。プリントサーバをコールド・リセットす る必要があります ( 第 6 章「HP JetDirect [プリントサーバの](#page-84-0) トラブ [ルシューティング](#page-84-0)」の説明を参照してください )。

現在の BOOTP サーバを利用できない場合、別の BOOTP サーバを探 してこのサーバにプリンタを設定する必要が生じることがあります。

プリントサーバが BOOTP、DHCP または RARP を使用して設定さ れている場合は、更新した設定で適切なシステム・ファイルを編集し ます。IP アドレスを手動で (プリンタのコントロール パネルや Telnet などで ) 設定した場合は、本章に説明されている方法で IP パラメー タを再設定します。

# **LPD** 印刷用に設定する

# はじめに

HP JetDirect プリントサーバには、LPD 印刷をサポートするための LPD (Line Printer Daemon) サーバ・モジュールが含まれています。 本章では、LPD 印刷をサポートしているさまざまなシステムで HP JetDirect プリントサーバを使用するための設定方法について説 明します。設定内容は次のとおりです。

- IJNIX システムの LPD
	- LPD を使って BSD ベースの UNIX システムを設定する
	- SAM ユーティリティ(HP-UX システム) を使ってプリント キューを設定する
- Windows NT/2000 システムの LPD
- Mac OS システムの LPD

## **LPD** について

LPD (Line Printer Daemon) とは、各種の TCP/IP システムにイン ストールされるラインプリンタのスプーリング・サービスに関係する プロトコルとプログラムのことです。

HP JetDirect プリントサーバの機能が LPD をサポートしているシス テムのうち、広く使用されているものには次のものがあります。

- Berkeley ベース (BSD) の UNIX システム
- HP-UX
- Solaris
- IBM AIX
- Linux
- Windows NT/2000
- $\bullet$  Mac OS

この項の UNIX 設定例は、BSD ベースの UNIX システムの構文を示 しています。構文は、使用しているシステムによって異なる場合があ ります。正確な構文については、システムのマニュアルを参照してく ださい。

注記 LPD の機能は、RFC 1179 文書に準拠する LPD の ホスト・インプリメンテーションのすべてに使用で きます。ただし、プリンタ・スプーラの設定手順は 異なる場合があります。プリンタ・スプーラの設定 方法については、システムのマニュアルを参照して ください。

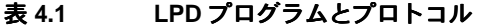

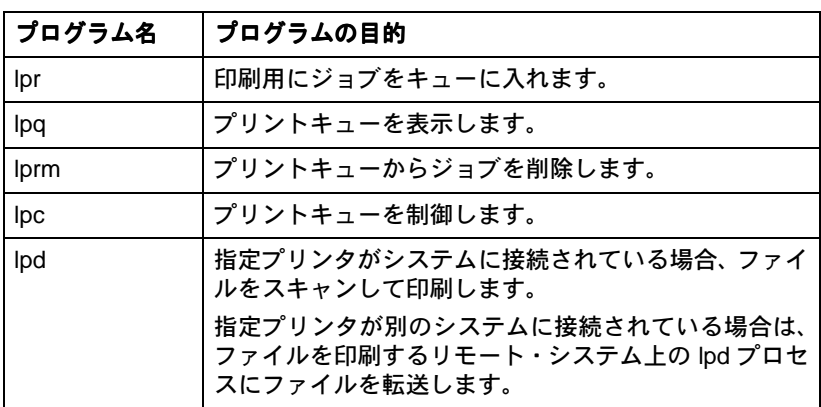

### **LPD** を設定するための必要条件

LPD 印刷を行うには、使用するプリンタが HP JetDirect プリント サーバを介してネットワークに正しく接続されている必要がありま す。また、プリントサーバ・ステータス情報を用意しておく必要があ ります。この情報は、HP JetDirect プリンタ構成ページに記載され ています。プリンタから構成ページをまだ印刷していない場合は、プ リントサーバのハードウェア・インストール・ガイド、またはプリン タのセットアップ・ガイドの説明を参照してください。そのほか、以 下のものが必要です。

- LPD 印刷をサポートしているオペレーティング・システム。
- **システムにスーパーユーザー (root) または管理者としてアクセス** する権限。
- プリントサーバの LAN ハードウェア・アドレス (または、ステー ション・アドレス )。このアドレスは、 HP JetDirect 構成ページの プリントサーバ・ステータス情報と一緒に、次のように印刷され ています。

#### LAN HW ADDRESS: xxxxxxxxxxxx

ここで、x の桁には 16 進数が入ります。( 例:001083123ABC)

● HP JetDirect プリントサーバトで設定された IP アドレス。

# **LPD** 設定の概要

HP JetDirect プリントサーバを LPD 印刷用に設定するには、次の手 順に従います。

- 1. IP パラメータを設定します。
- 2. プリントキューを設定します。
- 3. テスト・ファイルを印刷します。

次の項で各手順を詳しく説明します。

### 手順 **1. IP** パラメータを設定する

HP JetDirect プリントサーバに IP パラメータを設定するには、 第 3 章を参照してください。TCP/IP ネットワークの詳細について は、付録 A を参照してください。

### 手順 **2.** プリントキューを設定する

システムで使用するプリンタまたはプリンタ・パーソナリティ (PCL または PostScript) それぞれにプリントキューを設定する必要があり ます。また、書式付きファイルと書式なしファイルには、別々のキュー が必要です。次の例のキュー名 text と raw (rp タグ参照 ) には特 別な意味があります。

### 表 **4.2** サポートされているキュー名

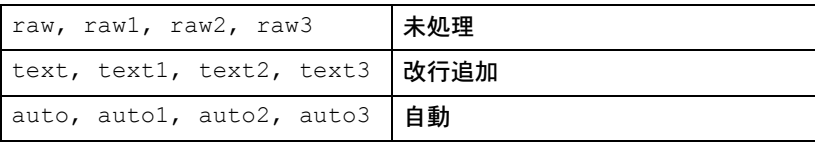

HP JetDirect プリントサーバ上の LPD (Line Printer Daemon) は、 text キューのデータを書式なしのテキストまたは ASCII として扱 い、データをプリンタに送る前に、各行に改行を追加します。( 実際 の動作では PCL ライン終了コマンド (2 の値 ) がジョブの開始時に発 行されることに注意してください。) LPD は、raw キューのデータを PCL、PostScript、または HP-GL/2 言語でフォーマットされたファ イルとして扱い、変更なしのデータをプリンタに送ります。auto キューのデータは、自動的に text または raw として適切に処理され ます。キュー名が上記のいずれにも該当しない場合、名前は raw1 で あると見なされます。

### 手順 **3.** テスト・ファイルを印刷する

LPD コマンドを使用してテスト・ファイルを印刷します。手順につ いては、システムに付属している情報を参照してください。

## **UNIX** システムの **LPD**

### **BSD** ベースのシステムにプリント キューを設定する

次のエントリを含めるように /etc/printcap ファイルを編集し ます。

```
printer_name|short_printer_name:\
: lp=:\n\setminus: rm=node_name:\
:rp=remote_printer_name_argument:\ ( これは、text、
raw、または auto である必要があります。)
:lf=/usr/spool/lpd/error log filename:\
:sd=/usr/spool/lpd/printer_name:
```
ここで、printer name はユーザーに対するプリンタを示し、 node name はネットワーク上のプリンタを示します。 remote printer name argument はプリントキューの指定です。

printcap の詳細については、マニュアルの **printcap** の man ページ を参照してください。

### **例** 1

(ASCII またはテキスト・プリンタ用の名前の例 ):

```
lj1 text|text1:\
: 1p=:\ \{:rm=laserjet1:\
:rp=text:\
:lf=/usr/spool/lpd/lj1 text.log:\
:sd=/usr/spool/lpd/lj1 text:
```
### 例 **2**

(PostScript、PCL、または HP-GL/2 プリンタ用の名前の例 ):

```
lj1 raw|raw1:\
:lp=:\
:rm=laserjet1:\
:rp=raw:\
```

```
:lf=/usr/spool/lpd/lj1 raw.log:\
```
:sd=/usr/spool/lpd/lj1 raw:

使用しているプリンタが PostScript、PCL、HP-GL/2 言語間の自動 切り替えをサポートしていない場合、プリンタにコントロールパネル があればそれを使用してプリンタ言語を選択するか、アプリケーショ ンにまかせてプリント・データに埋め込まれているコマンドでプリン タ言語を選択させます。

印刷の際、ユーザーはコマンド行にプリンタ名を入力する必要がある ため、ユーザーがこれらのプリンタ名を知っていることを確認してく ださい。

次の入力により、スプーリング・ディレクトリを作成します。ルー ト・ディレクトリで次のように入力します。

```
mkdir /usr/spool/lpd
```
cd /usr/spool/lpd

mkdir printer name 1 printer name 2

chown daemon printer name 1 printer name 2

chgrp daemon printer name 1 printer name 2

chmod g+w printer name 1 printer name 2

ここで、printer\_name\_1 と printer\_name\_2 はスプールするプ リンタを示します。複数のプリンタをスプールすることも可能です。 次の例は、テキスト ( または ASCII) 印刷、および PCL または PostScript 印刷に使用するプリンタのスプーリング・ディレクトリを 作成するコマンド示しています。

mkdir /usr/spool/lpd cd /usr/spool/lpd mkdir lj1\_text lj1\_raw chown daemon lj1 text lj1 raw chgrp daemon lj1 text lj1 raw chmod g+w lj1 text lj1 raw

### **SAM (HP-UX システム) を使ってプリントキューを設定する**

HP-UX システムで SAM ユーティリティを使用して、「text」 (ASCII) ファイルまたは「raw」(PCL、PostScript、またはその他のプリンタ 言語 ) ファイルを印刷するためのリモート・プリントキューを設定で きます。

SAM プログラムを実行する前に、HP JetDirect プリントサーバの IP アドレスを選択し、HP-UX を実行しているシステム上の /etc/ hosts ファイルでそのエントリを設定します。

- 1. スーパーユーザーとして SAM ユーティリティを起動します。
- 2. メイン・メニューから **Peripheral Devices (** 周辺デバイス **)** を 選択します。
- 3. *Peripheral Devices* メニューから **Printers/Plotters (** プリンタ **/** プロッタ **)** を選択します。
- 4. *Printers/Plotters* メニューから **Printers/Plotters** を選択しま す。
- 5. *Actions (* アクション *)* リストから **Add a Remote Printer (** リ モート・プリンタの追加 **)** を選択し、プリンタ名を選択します。

例 **:** my\_printer または printer1

6. リモート・システム名を選択します。

例 **:** jetdirect1 (HP JetDirect プリントサーバのノード名 )

7. リモート・プリンタ名を選択します。

ASCII 用には text と入力し、PostScript、PCL、または HP-GL/2 用には raw と入力します。

8. BSD システム上のリモート・プリンタをチェックします。Y と入 力します。

9. メニューの一番下で **OK** をクリックします。設定が正常に完了す ると、プログラムは次のメッセージを印刷します。

The printer has been added and is ready to accept print requests. ( プリンタが追加され、印刷要求を受け入れ る準備ができました。)

- 10. **OK** をクリックし、*List (* リスト *)* メニューで **Exit (** 終了 **)** を選択 します。
- 11. **Exit Sam (Sam** の終了 **)** を選択します。

注記 デフォルトでは lpsched は実行されていません。プ リントキューを設定する際は必ずスケジューラを起 動してください。

### テスト・ファイルを印刷する

プリンタとプリントサーバが正しく接続されていることを確認する ために、テスト・ファイルを印刷します。

1. UNIX システム・プロンプトで次のように入力します。

lpr -Pprinter name file name

ここで、printer\_name は指定のプリンタを示し、file\_name は印刷されるファイルを示します。

例 **:** (BSD ベースのシステム用 )

Text ファイル : lpr -Ptext1 textfile

PCL ファイル : lpr -Praw1 pclfile.pcl

PostScript ファイル : lpr -Praw1 psfile.ps

HP-GL/2 ファイル : lpr -Praw1 hpglfile.hpg

*HP-UX* システムでは、lpr -P <sup>の</sup>代わりに lp -d を使用します。

2. 印刷ステータスを取得するには、UNIX プロンプトで次のように 入力します。

lpq -Pprinter\_name

ここで、printer\_name は指定プリンタを示します。

例 **:** (BSD ベースのシステム用 )

lpq -Ptext1

lpq -Praw1

*HP-UX* システムでは、lpq -P <sup>の</sup>代わりに lpstat を使用して 印刷ステータスを取得します。

これで、LPD を使用するための HP JetDirect プリントサーバ設定手 順が完了しました。

# **Windows NT/2000** システムの **LPD**

この項では、Windows NT/2000 ネットワークを設定して HP JetDirect LPD (Line Printer Daemon) サービスを使用する方法につ いて説明します。

設定方法は次の 2 段階から成り立っています。

- TCP/IP ソフトウェアをインストールする ( まだインストールされ ていない場合 )。
- ネットワーク LPD プリンタを設定する。

### **TCP/IP** ソフトウェアをインストールする

次の手順で、使用している Windows NT システムに TCP/IP がイン ストールされているかどうかを調べ、インストールされていなけれ ば、TCP/IP をインストールします。

注記 TCP/IP コンポーネントをインストールするには、 Windows System 配布ファイルまたは CD-ROM が 必要になる場合があります。

- 1. Microsoft TCP/IP 印刷プロトコルと TCP/IP 印刷サポートがシス テムにインストールされているか調べます。
	- Windows 2000— スタート、設定、コントロール パネルを順に クリックします。次に **Network and Dial-up Connections (**ネットワークとダイアルアップ接続**)**フォルダをダブルクリッ クします。使用しているネットワークの **Local Area Connection (** ローカルエリア接続 **)** を選択し、さらにファイ ルメニューをクリックしてプロパティを選択します。

インターネット・プロトコル (TCP/IP) がリストに含まれてい て、この接続が使用するコンポーネントのリストで有効になっ ている場合、必要なソフトウェアはすでにインストールされて います (「Windows 4.0 [システムでネットワークプリンタを設](#page-73-0) 定 [する](#page-73-0)」に進んでください )。それ以外の場合は、手順 2 に進 んでください。

■ NT 4.0 - スタート、設定、コントロールパネルを順にクリック します。ネットワーク・オプションをダブルクリックし、ネッ トワーク・ダイアログボックスを表示します。

TCP/IP プロトコルがプロトコルタブに表示されていて、 Microsoft TCP/IP 印刷がサービスタブに表示されていれば、必要 なソフトウェアはすでにインストールされています。(「[Windows](#page-73-0) 4.0 [システムでネットワークプリンタを設定](#page-73-0) する」に進んでくだ さい。) 表示されていなければ、手順 2 に進みます。

- 2. 必要なソフトウェアをインストールします。
	- Windows 2000—*Local Area Connection Properties* (ローカル エリア接続のプロパティ) ウィンドウで、インストールをクリッ クします。*Select Network Component Type* ( ネットワーク コ ンポーネント タイプの選択 ) ウィンドウでプロトコルを選択 し、追加をクリックしてイ**ンターネット プロトコル (TCP/IP)** を追加します。

画面に表示される指示に従います。

■ NT 4.0 - 各タブで追加ボタンをクリックし、**TCP/IP** プロトコ  $J\nu$ と Microsoft TCP/IP 印刷をインストールします。

画面に表示される指示に従います。

プロンプトが表示されたら、Windows NT 配布ファイルへのフル パス名を入力します (Windows NT Workstation または NT Server の CD-ROM が必要な場合があります )。

- 3. コンピュータの TCP/IP 設定値を次のように入力します。
	- Windows 2000—*Local Area Connection Properties* (ローカル エリア接続のプロパティ)ウィンドウの全般タブでインター ネットプロトコル **(TCP/IP)** を選択し、プロパティをクリック します。
	- NT 4.0—TCP/IP 設定値を入力するよう指示するプロンプトが 自動的に表示されます。表示されない場合は、ネットワークウィ ンドウのプロトコルタブで **TCP/IP** プロトコルを選択し、次に プロパティをクリックします。 プロパティ

Windows サーバを設定する場合は、IP アドレス、デフォルト・ ゲートウェイ・アドレス、およびサブネット・マスクを該当する スペースに入力します。

クライアントを設定する場合は、自動 TCP/IP 設定を有効にする 必要があるかどうか、静的 IP アドレス、デフォルト・ゲートウェ イ・アドレス、サブネット・マスクを該当する場所に入力する必 要があるかどうかをネットワークの管理者に確認してください。

- 4. **OK** をクリックして終了します。
- 5. プロンプトが表示された場合は、Windows を終了し、コンピュー タを再起動して変更を有効にします。

### **Windows 2000** システムでネットワークプリンタを設定 する

次の手順を実行して、通常使うプリンタを設定します。

- 1. Print Services for Unix (LPR ポートを使用するために必要 ) がイ ンストールされていることを次の方法で確認します :
	- a. スタート、設定、コントロール パネルを順にクリックしま す。**Network and Dial-up Connections (** ネットワーク とダイヤルアップ接続 **)** フォルダをダブルクリックします。
	- b. 詳細設定メニューをクリックし、**Optional Networking Components (** オプションのネットワークコンポーネント**)** を選択します。
	- c. **Other Network File and Print Services (** 他のネット ワーク ファイルとプリントサービス **)** を選択して有効にし ます。
	- d. **Details (** 詳細 **)** をクリックし、**Print Services for Unix** が有効になっていることを確認します。有効になっていな い場合は、有効にします。
	- e. **OK** に続いて次へをクリックします。
- 2. プリンタフォルダを開きます (デスクトップから、スタート、設 定、プリンタをクリックします )。
- 3. プリンタの追加をダブルクリックします。プリンタの追加ウィ ザードのようこその画面で、次へをクリックします。
- 4. ローカルプリンタを選択し、プラグアンドプレイ・プリンタ・イ ンストールの自動検出を無効にします。次へをクリックします。
- 5. **Create a new port (** 新規ポートの作成 **)** と **LPR** ポートを順に 選択し、次へをクリックします。
- 6. *Add LPR compatible printer* (LPR 互換プリンタの追加 ) ウィン ドウで、次の操作を行います。
	- HP JetDirect プリントサーバの DNS 名または IP アドレスを 入力します。
	- HP JetDirect プリントサーバのプリンタまたはプリント キューの名前として小文字で **raw**、**text**、または **auto** を入力 します。

次に **OK** をクリックします。

- 注記 HP JetDirect プリントサーバはテキスト・ファイル をフォーマットされていないテキストまたは ASCII ファイルとして取り扱います。生のファイルとは、 PCL、PostScript、または HP-GL/2 プリンタ言語の フォーマット済みファイルです。 3 つのポートを持つ HP JetDirect 外付けプリント サーバに対しては、raw1、raw2、raw3、text1、 text2、text3、または auto1、auto2、auto3 を
- 7. メーカーとプリンタのモデルを選択します ( 必要であれば、ディ スク使用をクリックして画面の指示に従い、プリンタ・ドライバ をインストールします)。次へをクリックします。

使用してポートを指定してください。

- 8. プロンプトが表示された場合は、既存のドライバを保持すること を選択し、次へをクリックします。
- 9. プリンタ名を入力し、このプリンタを通常使うプリンタにするこ とを選択します。<br> **次へ**をクリックします。
- 10. このプリンタを他のコンピュータと共有するかどうかを選択し ます。共有する場合は、他のユーザが使用できるプリンタを識別 する共有名を入力します。次へをクリックします。
- 11. 必要に応じてこのプリンタの場所と補足情報を入力し、次へをク リックします。
- 12. テスト・ページを印刷するかどうかを選択し、次へをクリックし ます。
- 13. 完了をクリックしてウィザードを閉じます。

#### **Windows 4.0** システムでネットワークプリンタを設定 する

Windows NT 4.0 で、次の手順に従ってデフォルトのプリンタを設定 します。

- 1. スタートをクリックし、設定を選択してプリンタをクリックしま す。プリンタ・ウィンドウが開きます。
- 2. プリンタの追加をダブルクリックします。
- 3. このコンピュータを選択し、次へをクリックします。
- 4. ポートの追加をクリックします。
- 5. LPR Port を選択し、新しいポートをクリックします。
- 6. *lpd* を提供しているサーバの名前またはアドレスボックスで、 HP JetDirect プリントサーバの IP アドレスまたは名前を入力 します。

#### 注記 NT クライアントからは、LPD 印刷用に設定されて いる NT サーバの IP アドレスまたは名前を入力でき ます。

7. サーバーのプリンタ名またはプリント キュー名ボックスに、小文 字で raw、text または auto と入力します。次に **OK** をクリッ クします。

HP JetDirect プリントサーバは、「text」ファイルを書式なしテ キストまたは ASCII ファイルとして扱います。「raw」は PCL、 PostScript、または HP-GL/2 プリンタ言語の書式付きファイル です。

- 注記 3 つのポートを持つ HP JetDirect 外付プリントサー バでは、raw1、raw2、raw3、または text1、text2、 text3、あるいは auto1、auto2、auto3 を使用し てポートを指定します。
- 8. 使用可能なポートのプリンタの追加リストでポートが選択され ていることを確認し、次へをクリックします。
- 9. 画面上の残りの指示に従い、設定を完了します。

### 設定を確認する

Windows NT 内の任意のアプリケーションからファイルを印刷しま す。ファイルが正しく印刷されれば、設定は成功です。

印刷ジョブが正しく実行されない場合は、次の構文を入力して DOS から直接印刷してみます。

lpr -S<ipaddress> -P<queuename> filename

ここで、ipaddress にはプリントサーバの IP アドレスを指定し、 queuename には名前「raw」または「text」を指定します。また、 filename は印刷するファイルを示します。

ファイルが正しく印刷できれば、設定は成功したことになります。 ファイルが印刷されなかったり、正しく印刷されない場合は、 「HP JetDirect プリントサーバの [トラブルシューティング](#page-84-0)」の章を 参照してください。

### **Windows** クライアントから印刷する

NT/2000 サーバ上で LPD プリンタを共有している場合、Windows クライアントは Windows のプリンタフォルダ内のプリンタの追加 ユーティリティを使って NT/2000 サーバのプリンタに接続できます。

# **Mac OS** システムの **LPD**

次のいずれかを実行しているコンピュータで IP 印刷をサポートする には、LaserWriter 8 バージョン 8.5.1 以降が必要です。

- Mac OS 8.1 以降
- $\bullet$  Mac OS 7.5 から Mac OS 7.6.1
- Desktop Printer Utility 1.0 以降

注記 LaserWriter 8 での IP 印刷は Mac OS 8.0 では利用 できません。

### **IP** アドレスの割り当て

プリンタを LPR 印刷用に設定する前に、プリンタまたはプリント サーバに IP アドレスを割り当てます。HP LaserJet Utility を使用 して、次のようにプリンタの IP アドレスを設定します。

- 1. HP LaserJet フォルダの **HP LaserJet Utility** をダブルクリッ クします。
- 2. **Settings (** 設定 **)** ボタンをクリックします。
- 3. スクロール・リストから **TCP/IP** を選択し、**Edit (** 編集 **)** をクリッ クします。
- 4. 希望するオプションを選択します。DHCP サーバまたは BOOTP サーバから自動的に TCP/IP 設定を取得することも、手動で TCP/ IP 設定を指定することもできます。

### **Mac OS** の設定

LPR 印刷用にコンピュータを設定するには、次の手順に従います。

- 1. *Desktop Printer Utility (* デスクトップ・プリンタ・ユーティリ ティ *)* を起動します。
- 2. **Printer (LPR) (** プリンタ **(LPR))** を選択して **OK** をクリックし ます。
- 3. *PostScript Printer Description (PPD) File (PostScript Printer Description (PPD)* ファイル *)* セクションで、**Change**...**(** 変更 **...)** をクリックして、プリンタに PPD を選択します。
- 4. Desktop Printer Utility のバージョンに応じて、*Internet Printer (* インターネット・プリンタ *)* または *LPR Printer (LPR* プリン タ *)* セクションで **Change**...**(** 変更 **...)** をクリックします。
- 5. *Printer Address (* プリンタ・アドレス *)* にプリンタの IP アドレス またはドメイン名を入力します。
- 6. キュー名を使用する場合は、それを入力します。使用しなければ、 何も入力せずそのままにしておきます。
- 注記 キュー名はほとんどの場合、raw です。3 つのポート を持つ HP JetDirect 外付プリントサーバでは、この 名前はプリンタが取り付けられているポートに応じ て、raw1、raw2、または raw3 になります。
- 7. **Verify (** 確認 **)** をクリックして、プリンタが見つかったかどうか を確認します。
- 8. Desktop Printer Utility のバージョンに応じて **OK** または **Create (** 作成 **)** をクリックします。
- 9. Desktop Printer Utility のバージョンに応じて、**File (** ファイル **)**メ ニューの **Save (** 保存 **)** を選択するか、表示された保存ダイアログ・ ボックスを使用します。
- 10. デスクトップのプリンタ・アイコンの名前と場所を入力し、**OK** をクリックします。デフォルトの名前はプリンタの IP アドレス で、デフォルトの場所はデスクトップです。

11. プログラムを終了します。

Mac OS システムから HP JetDirect LPD サービスを使用する場合の最 新情報については、Apple Computer の Tech Info Library Web サイト (http://til.info.apple.com) で「LPR printing」を検索してください。

# **FTP** 印刷

# はじめに

FTP (File Transfer Protocol) は、システム間でデータ転送を行うため の基本的な TCP/IP 接続ユーティリティです。FTP 印刷とは、FTP を 使用して印刷ファイルをクライアントのシステムから HP JetDirect 接続プリンタに送る方法のことです。FTP 印刷セッションでは、ク ライアントは HP JetDirect FTP サーバに接続して印刷ファイルを送 信し、サーバはそれに応えてプリンタに印刷ファイルを転送します。

HP JetDirect FTP サーバは、Telnet のような設定ユーティリティを 利用して有効または無効にすることができます。

# 必要な条件

FTP 印刷には、次のものが必要です。

- HP JetDirect プリントサーバ (ファームウェア・バージョン X.08.03 以降搭載 )。
- TCP/IP クライアント・システム (RFC 959 準拠の FTP 搭載)。
- **注記** テスト済みのシステムに関する最新情報について は、HP カスタマ・ケア・オンライン  $(www.hp.com/support/net\ primitive)$ をご覧ください。

# 印刷ファイル

HP JetDirect FTP サーバは印刷ファイルをプリンタに送信します が、それを解釈することはありません。正しく印刷するためには、印 刷ファイルがプリンタの認識する言語 (PostScript、PCL、または書 式なしテキスト ) で記述されている必要があります。フォーマットさ れた印刷ジョブでは、まず、選んだプリンタ用のドライバを使用して ファイルをアプリケーションから印刷し、次に印刷ファイルを FTP セッションを経由してプリンタに送信する必要があります。フォー マットされた印刷ファイルの送信には、バイナリ ( イメージ ) タイプ を使用します。

## **FTP** 印刷を使用する

#### **FTP** 接続

標準の FTP ファイル転送と同様に、FTP 印刷はコントロール接続と データ接続という、2 種類の接続を使用します。

いったん FTP セッションが確立されると、クライアントが接続を閉 じるか接続が 900 秒間 (15 分 ) アイドル状態にならない限り、アク ティブな状態が維持されます ( これは設定できません )。

#### コントロール接続

クライアントは標準の FTP を使用して、HP JetDirect プリントサー バ上の FTP サーバへのコントロール接続を確立します。FTP コント ロール接続は、クライアントと FTP サーバ間でコマンドを交換する ために使用されます。HP JetDirect プリントサーバは、同時に最大 3 つのコントロール接続 ( または FTP セッション ) をサポートします。 許可された接続数を超えると、サービスを利用できない旨のメッセー ジが表示されます。

FTP コントロール接続は TCP ポート 21 を使用します。

#### データ接続

第 2 の接続であるデータ接続は、クライアントと FTP サーバ間で ファイルが転送されるたびに作成されます。クライアントは、データ 接続を要求するコマンド (FTP ls、dir、put など ) を発行してデー タ接続の作成を制御します。

ls コマンドと dir コマンドは常に受け入れられますが、HP JetDirect FTP サーバは一度に 1 つしか印刷のためのデータ接続をサポートしま せん。

HP JetDirect プリントサーバとの FTP データ接続の転送モードは、 常にストリーム・モードです。これは、データ接続を閉じることで ファイルの終了を指定します。

データ接続の確立後は、ファイル転送タイプ (ASCII またはバイナリ ) を指定できます。クライアントによっては転送タイプの自動ネゴシ エートを試みる場合がありますが、デフォルトの設定は ASCII です。 転送タイプを指定するには、FTP プロンプトで bin コマンドか ascii コマンドを入力します。

### **FTP** ログイン

FTP セッションを開始するには、MS-DOS または UNIX コマンド・ プロンプトで、次のコマンドを入力します。

ftp <IP address>

ここで、<IP address> は、HP JetDirect プリントサーバに設定さ れた有効な IP アドレスまたはノード名です。

接続に成功すると、HP JetDirect のモデルとファームウェア・バー ジョンが表示されます。

接続に成功すると、ユーザーはログイン名とパスワードの入力を求め られます。デフォルトはクライアントのログイン名です。JetDirect FTP サーバはどのようなユーザー名でも許可します。パスワードは 無視されます。

ログインに成功すると、メッセージ「230」がクライアントのシステ ムに表示されます。さらに、印刷に利用できる HP JetDirect のポー トが表示されます。マルチポートを持つ HP JetDirect 外付プリント サーバでは、利用可能なポートがすべて表示されますが、デフォルト のポートは Port1 です。ポートを変更するには、 FTP cd ( ディレクト リ変更 ) コマンドを使用します。成功したログイン例については、 「FTP セッションの例」を参照してください。

### **FTP** セッションを終了する

FTP セッションを終了するには、quit または bye と入力します。

#### コマンド

表 5.1 は FTP 印刷セッション中にユーザーが利用できるコマンドを まとめています。

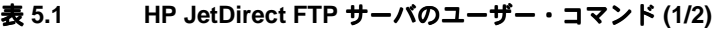

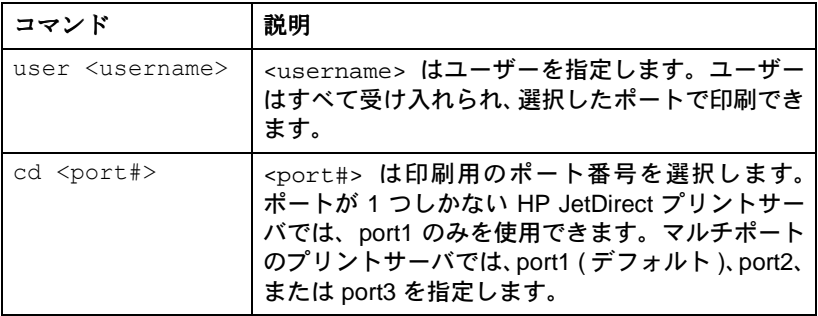

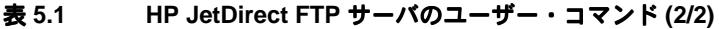

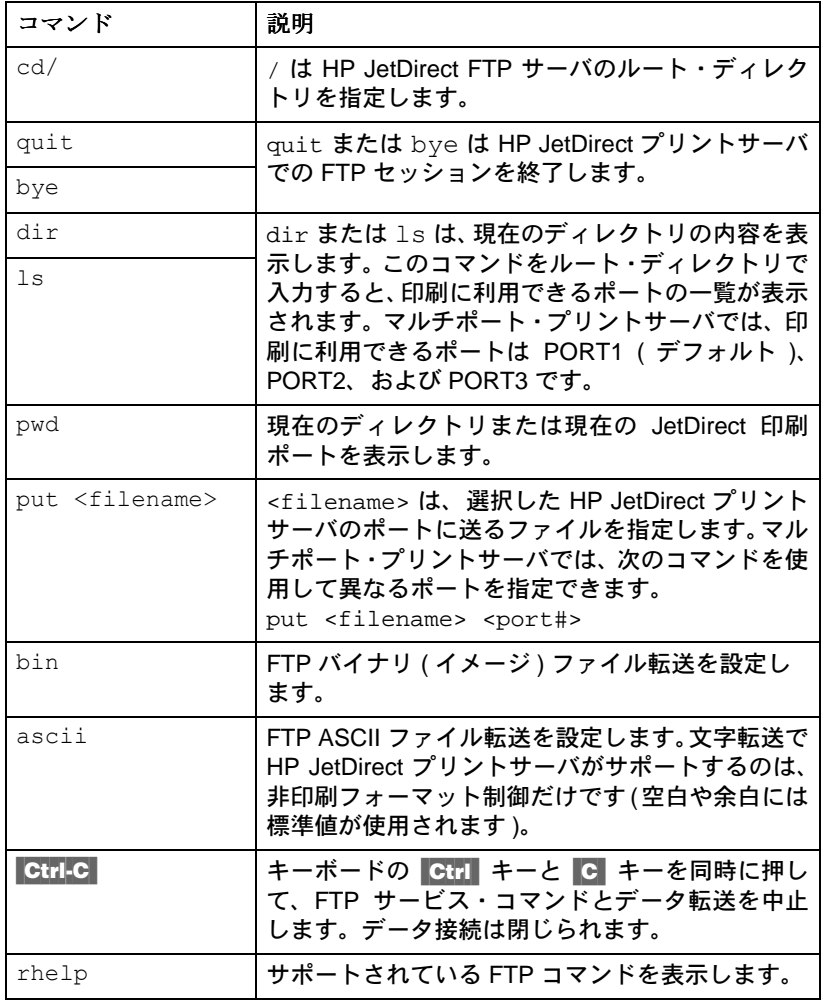

# **FTP** セッションの例

以下は典型的な FTP 印刷セッションの例です。 System> ftp 150.10.2.101 Connected to 150.10.2.101. 220 JD FTP Server Ready Name (150.10.2.101:root): Kelli 331 Username OK, send identity (email name) as password. Password: 230- Hewlett-Packard J3265A FTP Server Version 1.0 Directory: Description: --------------------------- PORT1 (default) Print to port 1 (HP LaserJet 4000) PORT2 Print to port 2 (HP Color LaserJet 4500) PORT3 Print to port 3 (unknown device) To print a file use the command: put <filename> [portx] or 'cd' to desired port and use: put <filename> Ready to print to PORT1 230 User logged in. Remote system type is UNIX. Using binary mode to transfer files. ftp> pwd 257 "/" is current directory. (default port is PORT1: HP LaserJet 4000) ftp> cd port1 250 CWD command successful ftp>pwd 257 "/PORT1" is current directory. (HP LaserJet 4000) ftp> bin 200 Type set to I ftp> put test 200 PORT command successful 150 Opening data connection... 226 Transfer complete. 18 bytes sent in 0.00 seconds (37.40 Kbytes/s) ftp> quit 221 Goodbye System> script done on Mon Apr 12 16:50:24 1999

# <span id="page-84-0"></span>**HP JetDirect** プリントサーバの トラブルシューティング

# はじめに

本章では、HP JetDirect プリントサーバに関連する問題の診断と解 決方法について説明します。

フローチャートをたどっていけば、正しい手順に沿って次のような問 題を解決できます。

- プリンタの問題
- HP JetDirect ハードウェアの取り付けおよび接続の問題
- ネットワークに関連する問題

また、本章に目を通しておくと、HP JetDirect プリントサーバの構 成ページの理解を深めることができます。

HP JetDirect プリントサーバのトラブルシューティングを行なうた めには、以下のものが必要です。

- 使用しているプリンタのユーザーズ・ガイド
- 使用しているプリンタのセットアップ・ガイド
- プリントサーバ用のハードウェアとソフトウェアのインストー ル・ガイド
- 使用しているネットワーク・ソフトウェア付属の診断ツールと ユーティリティ (Novell NetWare ソフトウェアに付属の PCONSOLE または NWADMIN ユーティリティ、UNIX システ ムに付属の ping コマンドなど )
- プリンタ構成ページ

注記 HP JetDirect プリントサーバのインストールと設定 に関してよく尋ねられる質問については、HP カスタ マ・ケア・オンライン

(http://www.hp.com/support/net\_printing) をご覧ください。

# 工場出荷時のデフォルト設定に戻す

HP JetDirect プリントサーバのパラメータ (IP アドレスなど ) を工 場出荷時のデフォルト値に戻すには、次の手順に従います。

#### ● 内蔵 **(MIO/EIO)** プリントサーバ付き **HP LaserJet** プリンタ

プリンタをリセットすることにより、HP JetDirect 内蔵プリント サーバがリセットされます。使用しているプリンタのリセット方 法については、プリンタのマニュアルを参照してください。

注意 ブリンタをリセットすると、すべてのプリンタ設定 が工場出荷時のデフォルト設定にリセットされま す。プリンタをリセットした後、必要に応じてプリ ンタのコントロールパネルを使って、ユーザーが必 要とするプリンタの設定を再設定してください。

#### ● **HP JetDirect** 外付型プリントサーバ

HP JetDirect 外付型プリントサーバをリセットするには、プリン トサーバの [Test] ボタンを押しながら電源コードを接続します。

HP JetDirect プリントサーバをリセットした後、印刷に関するコン ピュータの設定を再設定する必要が生じることがあります。

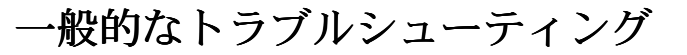

トラブルシューティング表 **-** 問題を評価する

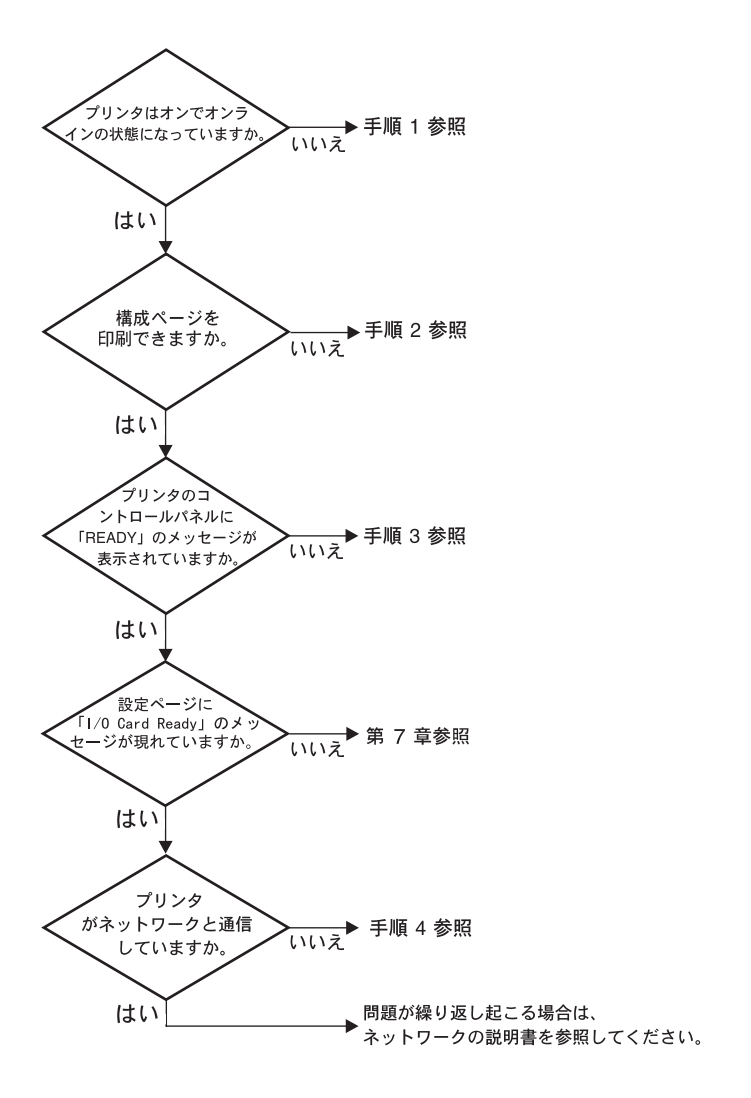

#### 図 **6.1** 問題を評価する

#### 手順 **1:** プリンタの電源が入っていてオンライン状態であ ることを確認する

次の項目をチェックし、プリンタに印刷の準備ができていることを確 認します。

1. プリンタが接続され、電源が入っていますか?

プリンタが電源に差し込まれ、電源が入っていることを確認しま す。それでも問題が解消されない場合は、電源ケーブル、電源、 またはプリンタに欠陥がある可能性があります。

2. プリンタはオンラインになっていますか?

オンライン表示ランプが点灯しているはずです。点灯していない 場合は、適切なキーを押してプリンタをオンラインにします。

- 3. プリンタのコントロール パネルの表示は空白になっていますか? ( コントロール パネル付きのプリンタの場合 )
	- プリンタの電源が入っていることを確認します。
	- HP JetDirect プリントサーバが正しくインストールされている ことを確認します。
- 4. フォーム・フィード・ランプ ( 該当する場合のみ ) がオンになって いますか?

フォーム・フィード・ランプがオンになっている場合、フォーム・ フィードが印刷データと共に送られておらず、データはフォー ム・フィードが印刷するのを待っていることを示している場合が あります。プリンタをオフラインにし、Form Feed を押してプリ ンタをオンラインの状態に戻します。

- 5. READY 以外のメッセージがプリンタのコントロール パネルに表 示されていますか?
	- ネットワーク関連のエラー・メッセージ一覧と訂正措置につい ては、この項の手順 3 を参照してください。
	- コントロール パネルのメッセージ一覧と訂正措置については、 使用しているプリンタのマニュアルを参照してください。

### 手順 **2: HP JetDirect** の構成ページを印刷する

HP JetDirect の構成ページは、トラブルシューティングの重要な ツールです。このページの情報から、ネットワークと HP JetDirect プリントサーバのステータスが明らかになります。構成ページが印刷 できるということは、プリンタが正常に動作していることを示しま す。構成ページが提供する情報の説明については、本章の末尾を参照 してください。

構成ページが印刷されない場合は、以下の項目をチェックします。

1. 構成ページを印刷するためにプリンタで正しい手順を実行しま したか?

構成ページの印刷に必要な操作は、プリンタによって異なりま す。構成ページの印刷方法に関する個々の説明については、使用 しているプリンタのマニュアルまたは HP JetDirect プリントサー バのハードウェア・インストール・ガイドを参照してください。

2. 印刷ジョブが進行中ですか?

印刷ジョブが進行中の間、HP JetDirect の構成ページをプリンタ で印刷することはできません。印刷ジョブが完了するまで待って から、構成ページを印刷してください。

- 3. プリンタのコントロール パネルにエラー・メッセージが表示され ていますか ?
	- ネットワーク関連のエラー・メッセージ一覧および訂正措置に ついては、この項の手順 3 を参照してください。
	- コントロール パネルのエラー・メッセージ一覧および訂正措置 については、使用しているプリンタのマニュアルを参照してく ださい。

### 手順 **3:** プリンタ表示エラー・メッセージを修正する

以下の情報をチェックして、プリンタのコントロール パネルに表示 されるネットワーク関連のエラー・メッセージを修正します。この情 報は、構成ページを印刷済みであることを前提にしています。

- 1. 18 MIO NOT READY または 23 MIO NOT READY がプリンタ表示に表 示されていますか?
	- 細径 Ethernet 用同軸ケーブルを使用している場合、ケーブル の障害が検出されています。ネットワークのケーブル配線、接 続、およびルータの設定を確認します。
	- 最近フラッシュ・イメージをダウンロードした場合は、プリン タをオフにし、再びオンにします。
	- 構成ページの NODE NAME の隣に、正しいプリントサーバ名 が表示されていることを確認します。表示されていない場合は、 使用しているネットワーク・オペレーティング・システムの章 でインストール情報について確認します。
- 2. NOT READY、UPPER MIO、または LOWER MIO が表示されていますか ?
	- プリントサーバがネットワークに接続されていることを確認し ます。
	- 構成ページにエラー・メッセージが表示されているかどうかを チェックします。構成ページが提供する情報の説明については本 章の末尾を、エラー・メッセージの情報については「[HP JetDirect](#page-108-0) 構成ペ[ージのメッセージ](#page-108-0)」の章をそれぞれ参照してください。
- 3. EIO# INITIALIZING/DO NOT POWER OFF が表示されていますか ?

10 分経過してもこれがクリアされない場合は、HP JetDirect プ リントサーバを交換する必要が生じることがあります。

4. 40 ERROR が表示されていますか ?

HP JetDirect プリントサーバでデータ通信の中断が検出されて います。このエラーが発生すると、プリンタはオフラインになり ます。

通信の中断は、ネットワーク接続の物理的中断またはサーバのダ ウンによって発生することがあります。プリンタに自動継続機能 があり、それがオフに設定されている場合は、通信障害を解消し た後でプリンタの適切なキー ([Continue] キーなど ) を押し、プリ ンタをオンラインに戻します。自動継続をオンに設定すると、 ユーザーの介入なしにプリンタが再接続されます。ただし、接続 の中断原因は解消されません。

5. 初期化 (INIT) メッセージが表示されていますか?

これは正常なメッセージです。メッセージが消えるか、または別 のメッセージが表示されるまで約 3 分待ちます。別のメッセージ が表示された場合は、その詳細についてプリンタのマニュアルま たは構成ページを参照してください。

6. 80 SERVICE が表示されていますか ?

プリンタをオフにし、再びオンにします。メッセージが再び表示 される場合は、HP JetDirect プリントサーバをインストールし直 します。それでもサービス・メッセージが表示される場合は、以 下の手順を試してください。

- プリンタをオフにします。
- プリンタから HP JetDirect プリントサーバを取り外します。
- 再びオンにします。

プリンタから HP JetDirect プリントサーバを取り外してもなお メッセージが表示される場合は、プリンタに障害がある可能性が あります。詳しくはプリンタのマニュアルを参照してください。 メッセージ 80 SERVICE が表示されなくなった場合は、 HP JetDirect プリントサーバに障害があり、サーバの交換が必要 な場合があります。保証に記載されている交換の手続きについて の説明を参照してください。他のメッセージに関する情報につい ては、プリンタのマニュアルを参照してください。

80 SERVICE メッセージの原因となる障害の種類によっては、エ ラー発生時にプリントサーバにより自己診断ページがプリンタ に送信されることがあります。1 つの故障で複数の自己診断ペー ジが出力された場合は、これらのページを HP 正規代理店に送付 してさらに詳しい分析を依頼してください。プリントサーバを交 換する必要がある場合は、古いプリントサーバに自己診断ページ を添付して送付してください。

- 7. EIO NOT FUNCTIONAL が表示されていますか?
	- 別のスロットが空いていたら、それを使用してみます。
	- プリンタのサポート・サービスに連絡します。
- 8. READY 以外のメッセージまたはこの項で示されたもの以外のメッ セージが表示されますか ?

コントロール パネルの全エラー・メッセージ一覧および訂正措置 については、使用しているプリンタのマニュアルを参照してくだ さい。

#### 手順 **4:** プリンタのネットワークとの通信 上の問題を解決 する

以下の項目をチェックして、プリンタがネットワークと通信している ことを確認します。この情報は、構成ページを印刷済みであることを 前提としています。

1. ワークステーションまたはファイルサーバと HP JetDirect プリ ントサーバとの間に、物理的な接続の問題がありますか?

ネットワークのケーブル配線、接続、およびルータ設定を確認し ます。

2. ネットワーク・ケーブルは正しく接続されていますか?

適切な HP JetDirect プリントサーバ・ポートとケーブルを使っ て、プリンタがネットワークに接続されていることを確認しま す。各ケーブル接続をチェックして、正しい位置でしっかりと接 続されていることを確認します。問題が繰り返し発生する場合 は、ハブまたはトランシーバ上で別のケーブルかポートを試して みます。

3. ネットワークは正しく切断されていますか?

ThinLAN ( 細径 Ethernet 同軸ケーブル ) を使用している場合は、 ネットワークがループではなく、ラインを形成する必要がありま す。プリンタがエンド・ノードの場合、BNC コネクタの一端に、 50 オームのターミネータを接続する必要があります。

4. ソフトウェア・アプリケーションをネットワークに追加しました か?

ソフトウェア・アプリケーションに互換性があることと、正しい プリンタドライバを使って正しくインストールされていること を確認します。使用しているネットワーク・オペレーティング・ システムに対応する章を参照して、接続を確認します。

5. 他のユーザーも印刷できますか?

問題はワークステーション固有のものである可能性があります。 ワークステーションのネットワーク・ドライバ、プリンタドライ バ、およびルート変更 (Novell NetWare のキャプチャ) を調べます。

6. 他のユーザーが印刷できる場合、そのユーザーたちは同じネット ワーク・オペレーティング・システムを使用していますか ?

ネットワーク・オペレーティング・システムの設定が正しくなっ ているか、自分のシステムを調べます。

7. プロトコルは使用可能になっていますか?

JetDirect の構成ページでプロトコルの STATUS 行を調べます。 構成ページの情報に関する説明については、本章の末尾を参照し てください。

8. 構成ページ上のプロトコルの項にエラー・メッセージが表示され ていますか?

「HP JetDirect 構成ペ[ージのメッセージ](#page-108-0)」の章で、エラー・メッ セージの一覧を参照してください。

9. Token Ring を使用している場合、データ転送速度は正しいです か?

構成ページで現在の設定を確認します。速度が間違っている場合 は、プリントサーバのハードウェア・インストール・ガイドの Token Ring の設定の項を参照してください。

- 10. Novell NetWare を使用している場合、プリンタ ( ノード・アドレ ス ) が HP Web JetAdmin ソフトウェアに表示されますか ?
	- 構成ページでネットワークと HP JetDirect の設定を確認しま す。本章の末尾にある構成ページ情報の説明を参照してくださ い。
	- プリンタのコントロール パネル( コントロール パネル付きのプ リンタの場合 ) を使って、プリンタのネットワーク設定を確認 します。
	- 使用しているネットワーク・オペレーティング・システム用の HP Web JetAdmin ソフトウェアに含まれているオンライン・ ヘルプでトラブルシューティングの項を参照してください。
- 11. Apple EtherTalk または LocalTalk を使用している場合、プリン タがセレクタに表示されますか?
	- プリンタ構成ページ上のネットワークと HP JetDirect の設定 を確認します。本章末尾にある構成ページの情報の説明を参照 してください。
	- プリンタのコントロール パネル( コントロール パネル付きのプ リンタの場合 ) を使って、プリンタのネットワーク設定を確認 します。
	- HP LaserJet ユーティリティのオンライン・ヘルプでトラブル シューティングの項を参照してください。
	- プリンタに PostScript オプションがインストールされているか を確認します。
- 12. TCP/IP ネットワークを使用している場合、 Telnet を使用して直 接プリンタに印刷できますか ?
	- 次の Telnet コマンドを使用します。 telnet <IP address> <port>

ここで、<IP address> は HP JetDirect プリントサーバに割り 当てられた IP アドレスで、<port> は 9100 です。(HP JetDirect データ・ポート 9101 または 9102 も、JetDirect マルチポート外 付プリントサーバのポート 2 または 3 にそれぞれ使用できます。)

- Telnet セッションでデータを入力し、 Enter キーを押します。
- データはプリンタに印刷する必要があります (手作業による フォーム・フィードが必要な場合があります )。
- 13. Microsoft Windows NT を使用している場合、プリンタが HP Web JetAdmin または HP JetAdmin ソフトウェアに表示されますか?
	- 構成ページ上のネットワークと HP JetDirect の設定を確認し ます。本章末尾にある構成ページの情報の説明を参照してくだ さい。
	- プリンタのコントロール パネル ( コントロール パネル付きのプ リンタの場合 ) を使って、プリンタのネットワーク設定を確認 します。
	- 使用しているネットワーク・オペレーティング・システム用の HP Web JetAdmin ソフトウェアに含まれているオンライン・ ヘルプで、トラブルシューティングの項を参照してください。
- 14. Microsoft Windows NT 4.0 を使用している場合、プリンタが *Hewlett-Packard* ネットワーク周辺機器ポートの追加ダイアロ グ・ボックスに表示されますか?
	- 構成ページのネットワークと HP JetDirect の設定を確認しま す。本章末尾にある構成ページ情報の説明を参照してください。
	- プリンタのコントロール パネル( コントロール パネル付きプリ ンタの場合 ) を使って、プリンタのネットワーク設定を確認し ます。
	- 使用しているネットワーク・オペレーティング・システム用の HP Web JetAdmin ソフトウェアに含まれているオンライン・ ヘルプで、トラブルシューティングの項を参照してください。
- 15. HP-UX、Solaris、または Linux を使用している場合、プリンタ は HP Web JetAdmin に応答しますか ?
	- 構成ページのネットワークと HP JetDirect の設定を確認しま す。本章末尾にある構成ページ情報の説明を参照してください。
	- プリンタのコントロール パネル( コントロール パネル付きのプ リンタの場合 ) を使って、プリンタのネットワーク設定を確認 します。
	- 使用しているネットワーク・オペレーティング・システム用の HP Web JetAdmin ソフトウェアに含まれているオンライン・ ヘルプで、トラブルシューティングの項を参照してください。

### **LPD UNIX** の設定のトラブルシューティ ング

以下のトラブルシューティング手順では、HP JetDirect プリント サーバに伴う印刷上の問題を解決する方法について説明します。

- 1. JetDirect の構成ページを印刷します。
- 2. IP 設定値が正しいことを確認します。間違っている場合は、 HP JetDirect プリントサーバを設定し直します。
- 3. ホスト・システムにログインし、次のように入力します。

ping <IP address>

ここで、<IP address> はプリンタに与えられた IP アドレス です。

- 4. ping に失敗した場合、プリンタの構成ページの IP アドレスが正 しいことを確認します。アドレスが正しい場合、問題はネット ワークにあります。
- 5. ping テストに合格した場合は、テスト・ファイルを印刷します。 UNIX プロンプトで、次のように入力します。

lpr -Pprinter name test file (BSD ベースのシステムお よび Linux システム )

ここで、printer\_name には使用しているプリンタ名を指定し、 test file には printcap ファイルの中の :rp タグで定義したプ リンタに適したファイル (ASCII、PCL、PostScript、HP-GL/2、 またはテキスト ) を指定します。

- 6. テスト・ファイルが印刷されない場合は、以下の手順に従います。
	- printcap エントリをチェックします。
	- プリンタのステータスを、LPC または同等の手順を使って チェックします。
	- このプリンタ用のログ・ファイルの内容を調べます。例: /usr/spool/lpd/error\_log\_filename
	- 次のような他のログ・ファイルを調べます。

```
HP-UX: /usr/adm/syslog
```
- 7. テスト・ファイルは印刷されてもフォーマットが間違っている場 合は、以下の手順に従います。
	- printcap ファイルの :rp タグをチェックします。

例 **1** (ASCII またはテキスト・プリンタ用の名前 )

```
text | lj1 text:\
:lp=:\
:rm=laserjet1:\
:rp=text:\
:lf=/usr/spool/lpd/ERRORLOG:\
:sd=/usr/spool/lpd/lj1_text:
```
例 **2** (PostScript、PCL、または HP-GL/2 プリンタ用の名前 )

```
raw | lj1 raw:\langle:lp=:\
:rm=laserjet:\
:rp=raw:\
:lf=/usr/spool/lpd/ERRORLOG:\
:sd=/usr/spool/lpd/lj1_raw:
```
8. 指定した種類のテスト・ファイル (PCL、PostScript、HP-GL/2、 または ASCII) を印刷するようにプリンタが設定されているかを 確認します。

9. プリンタがオフになっていないか、または印刷ジョブの途中で LAN 接続が切れていないかをチェックします。プリンタが印刷 ジョブを実行している最中にプリンタの電源を切ったり、LAN 接 続が切断されたりすると(雷源を切って紙づまりを直す場合など)、 LPD キューが使用不可になったり、データ送信が中止されること があります。

HP-UX コマンド lpstat -Pqname を使って、プリンタに電源 が再び入った後、または接続が再構築された後で、キューが使用 不可になっていないかどうか調べます。

無効になったキューを再び有効にするには、次のコマンドを使い ます。

HP-UX: enable qname

### **Ethernet** の構成ページを理解する(内蔵 **MIO** および **EIO** プリントサーバ)

この項では、HP JetDirect 内蔵プリントサーバ用の Ethernet/802.3 の構成ページについて説明します。

第 [7](#page-108-1) 章「HP JetDirect 構成ペ[ージのメッセージ](#page-108-0)」には、構成ページ のメッセージがネットワーク・オペレーティング・システム別に表形 式でまとめられています。

Ethernet/802.3 の構成ページのネットワーク部分は 7 つに分かれて います。以下の表の項目番号は、図 [6.2](#page-98-0) (MIO) および図 [6.3](#page-98-1) (EIO) の 番号と一致しています。

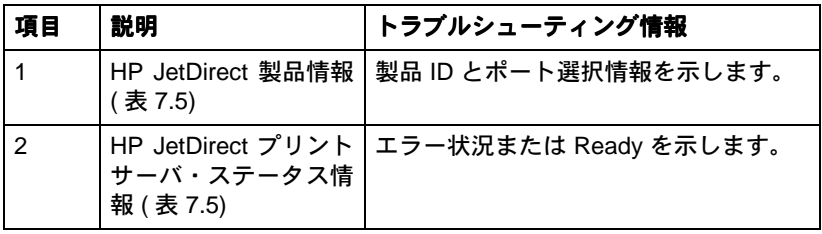

#### 表 **6.1 MIO** および **EIO Ethernet** の構成ページ (内蔵プリントサーバ) **(1/2)**

表 6.1 MIO および EIO Ethernet の構成ページ (内蔵プリントサーバ) **(2/2)**

| 項目 | 説明                                                | トラブルシューティング情報                                                                                                    |
|----|---------------------------------------------------|----------------------------------------------------------------------------------------------------|
| 3  | ネットワーク統計値<br>(表 7.5)                              | 良好なハードウェアおよび十分な帯域幅<br>のあるネットワーク例です。すべてがゼ<br>ロ、または現在ゼロである項目が多い場<br>合は、ネットワークにハードウェア障害<br>が発生していることを示します。                                                                                                    |
| 4  | Novell NetWare ステー<br>タス情報 (表 7.1)                | 受信したネットワーク・フレーム・タイ<br>プなどの情報を示します。HP JetDirect<br>プリントサーバが間違ったフレーム・タ<br>イプにロックされているか、複数フレー<br>ムが同一のネットワーク番号を使用して<br>いる場合などがこの設定で示されます。                                                                                                    |
| 5  | Apple EtherTalk/<br>LocalTalk ステータス<br>情報 (表 7.2) | AppleTalk プロトコルが正しく動作して<br>いるか、またはプロトコルが使用可能に<br>なっているかなどの情報が表示されま<br>す。NET および NODE の情報を使用す<br>ると、プリンタがネットワークで正しく<br>通信しているかを確認できます。名前と<br>ゾーンは正しいプリンタが選択されて<br>いるかを示し、P2 (READY のすぐ下に<br>表示)は Phase 2 EtherTalk のプロトコ<br>ルが使用されていることを示します。こ<br>れは、プリンタおよび Mac OS コン<br>ピュータで同じであるべきものです。                                                     |
| 6  | TCP/IP ステータス情<br>報 (表 7.3)                        | TCP/IP ステータス、IP アドレス、サブ<br>ネット・マスク、デフォルト・ゲートウェ<br>イ・アドレスなど、トラブルシューティ<br>ング時にチェックすべき情報を列記しま<br>す。この部分の情報から、これがこの IP<br>アドレスを使用している唯一のデバイス<br>であるかや、使用しているサブネット・<br>マスクに基づいた正しいアドレスである<br>かどうかを確認できます。ルータを使用<br>している場合、デフォルト・ゲートウェ<br>イ・アドレスが、ルータのプリンタ側に<br>あるルータの IP アドレスであるかどう<br>かを確認できます。<br><b>注記</b> : ホスト名は、最初の 18 文字だけ<br>が構成ページに印刷されます。 |
| 7  | DLC/LLC ステータス<br>情報 (表 7.4)                       | サーバ設定後のサーバアドレスを示し<br>ます。                                                                                                    |

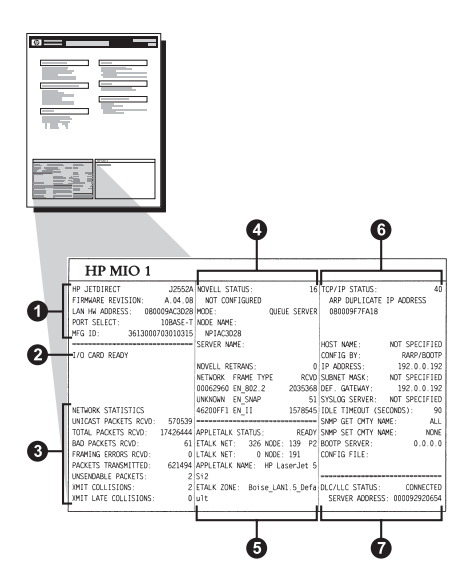

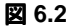

<span id="page-98-0"></span>図 **6.2 Ethernet** の構成ページ(内蔵 **MIO** プリントサーバ)

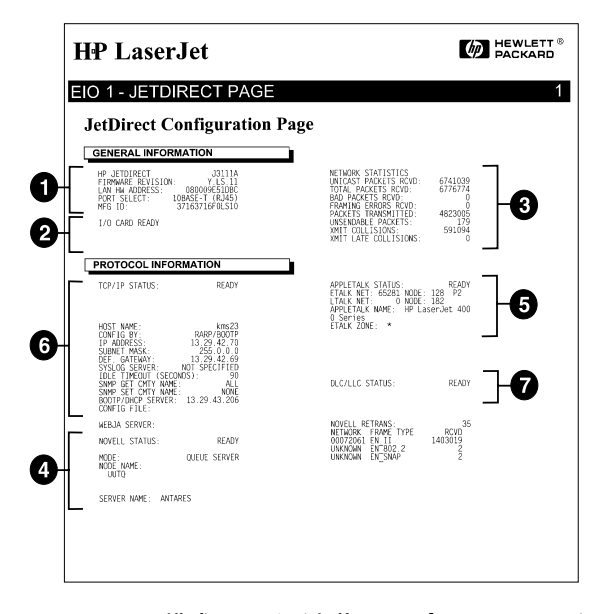

<span id="page-98-1"></span>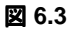

図 **6.3 Ethernet** の構成ページ(内蔵 **EIO** プリントサーバ)

## **Token Ring** の構成ページを理解する (内蔵 **MIO** および **EIO** プリントサーバ)

HP JetDirect 内蔵プリントサーバ を使用して Token Ring (802.5) の ネットワークにプリンタを接続している場合は、この項の情報を利用 します。

第 [7](#page-108-1) 章「HP JetDirect 構成ペ[ージのメッセージ](#page-108-0)」には、構成ページ のメッセージがネットワーク・オペレーティング・システム別に表形 式でまとめられています。

Token Ring の構成ページのネットワーク部分は 7 つに分かれていま す。以下の表の項目番号は、図 [6.4](#page-101-0) (MIO) および図 [6.5](#page-101-1) (EIO) の番号 と一致しています。

| 項目            | 説明                                        | トラブルシューティング情報                                                                                                    |
|---------------|-------------------------------------------|----------------------------------------------------------------------------------------------------|
| 1             | HP JetDirect 製品情報 (表 7.5)                 | 製品 ID とポート選択情報を示<br>します。                                                                                                    |
| $\mathcal{P}$ | HP JetDirect プリントサーバ・<br>ステータス情報 ( 表 7.5) | エラー状況または Ready を示<br>します。                                                                                                    |
| 3             | ネットワーク統計値 ( 表 7.5)                        | 良好なハードウェアおよび十<br>分な帯域幅のあるネットワー<br>ク例です。すべてがゼロ、また<br>は現在ゼロである項目が多い<br>場合は、ネットワークにハード<br>ウェア障害が発生しているこ<br>とを示します。                                |
| 4             | Novell NetWare<br>ステータス情報 ( 表 7.1)        | 受信したネットワーク・フレー<br>ム・タイプなどの情報を示しま<br>す。HP JetDirect プリントサー<br>バが間違ったフレーム・タイプ<br>にロックされているか、複数フ<br>レームが同一のネットワーク<br>番号を使用しているかなどが<br>この設定で示されます。 |
| 5             | ネットワーク診断情報<br>(表 7.5)                     | Token Ring の自己診断情報が<br>示されます。                                                                                                    |

表 **6.2 Token Ring** の構成ページのトラブルシューティング (内蔵プリントサーバ) **(1/2)**

| 項目             | 説明                         | トラブルシューティング情報                                                                                                    |
|----------------|----------------------------|----------------------------------------------------------------------------------------------------|
| 6              | TCP/IP ステータス情報<br>(表 7.3)  | TCP/IP ステータス、IP アドレ<br>ス、サブネット・マスク、デフォ<br>ルト・ゲートウェイ・アドレス<br>など、トラブルシューティング<br>時にチェックすべき情報を列<br>記します。この部分の情報か<br>ら、これがこの IP アドレスを<br>使用している唯一のデバイス<br>であるかや、使用しているサブ<br>ネット・マスクに基づいた正し<br>いアドレスであるかどうかを<br>確認できます。ルータを使用し<br>ている場合、デフォルト・ゲー<br>トウェイ・アドレスが、ルータ<br>のプリンタ側にあるルータの<br>IP アドレスであるかどうかを<br>確認できます。<br><b>注記:ホスト名は、最初の 18</b><br>文字だけが構成ページに印刷<br>されます。 |
| $\overline{7}$ | DLC/LLC ステータス情報<br>(表 7.4) | サーバ設定後のサーバアドレ<br>スを示します。                                                                                                    |

表 **6.2 Token Ring** の構成ページのトラブルシューティング (内蔵プリントサーバ) **(2/2)**

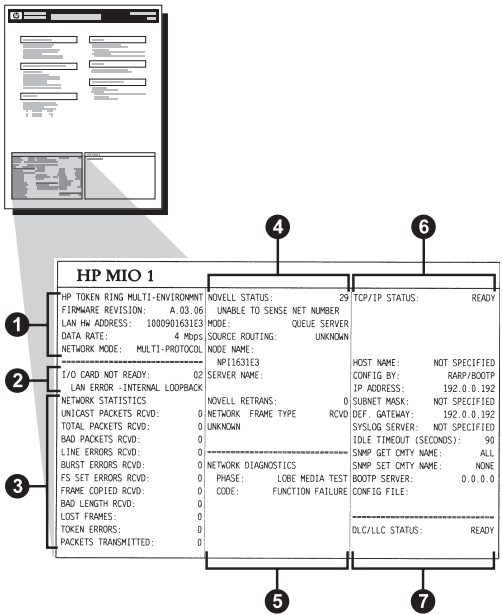

<span id="page-101-0"></span>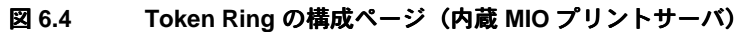

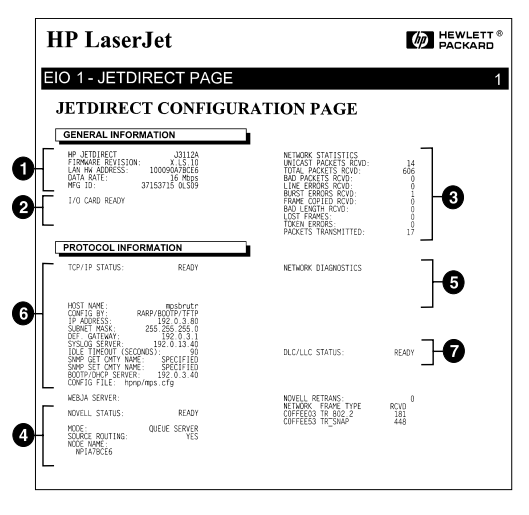

<span id="page-101-1"></span>図 **6.5 Token Ring** の構成ページ(内蔵 **EIO** プリントサーバ)

### **Ethernet** および **Token Ring** の構成ペー ジを理解する (外付プリントサーバ)

この項では、HP JetDirect 外付プリントサーバ用の Ethernet/802.3 および Token Ring/802.5 の構成ページについて説明します。

各構成ページのネットワーク部分はいくつかに分かれています。以下 の表の項目番号は、図 [6.6](#page-104-0) から図 [6.8](#page-106-0) の番号と一致しています。表の 参照は第 [7](#page-108-1) 章の対応する表を示します。

| 項目            | 説明                                           | トラブルシューティング情報                                                                                                    |
|---------------|----------------------------------------------|----------------------------------------------------------------------------------------------------|
| 1             | 環境情報 ( 表 7.5)                                | ファームウェアリビジョン番号、ネッ<br>トワークの種類(Ethernet または<br>Token Ring)、LAN ハードウェア・ア<br>ドレス、ポート選択タイプ、稼動中の<br>ポート (3ポートのプリントサーバ)、<br>速度、および製造識別番号。 |
| $\mathcal{P}$ | HP JetDirect プリント!<br>サーバ・ステータス情報<br>(表 7.5) | エラー条件、または Ready を表示し<br>ます。                                                                                                    |
| 3             | ネットワーク統計値<br>(表 7.5)                         | 受信したパケット、フレーム・エラー、<br>送信コリジョン、その他のネットワー<br>ク統計を示します。                                                                               |
| 4             | Novell NetWare<br>ステータス情報 (表 7.1)            | 受信した Novell NetWare フレーム・タ<br>イプ。プリントサーバが誤ったフレー<br>ム・タイプにロックしているかどうか、<br>複数のフレームが同一のネットワーク<br>番号を使っているかなどを示す場合が<br>あります。           |
| 5             | DLC/LLC の設定メッ!<br>セージ(表 7.4)                 | DLC/LLC プロトコルのステータス。                                                                                                    |

表 **6.3 Ethernet** および **Token Ring** の構成ページ **(** 外付プリントサーバ **) (1/2)**

表 **6.3 Ethernet** および **Token Ring** の構成ページ **(** 外付プリントサーバ **) (2/2)**

| 項目             | 説明                                 | トラブルシューティング情報                                                                                                    |
|----------------|------------------------------------|----------------------------------------------------------------------------------------------------|
| 6              | TCP/IP ステータス情報<br>(表 7.3)          | TCP/IP ステータス、IP アドレス、<br>BOOTP サーバ、その他の設定情報。                                                                                                    |
| $\overline{7}$ | Apple EtherTalk<br>ステータス情報 (表 7.3) | (Ethernet のみ) AppleTalk プロトコル<br>が正しく動作しているか、またはプロ<br>トコルが使用可能になっているかなど<br>の情報が表示されます。NET および<br>NODE の情報を使用すると、プリンタ<br>がネットワークで正しく通信している<br>かを確認できます。ZONE は、正しい<br>プリンタが選択されているかを確認<br>し、P2 (READY のすぐ下に表示) は<br>Phase 2 EtherTalk のプロトコルが使<br>用されているかどうかを示します。こ<br>れは、プリンタおよび Mac OS コン<br>ピュータで同じであるべきものです。 |

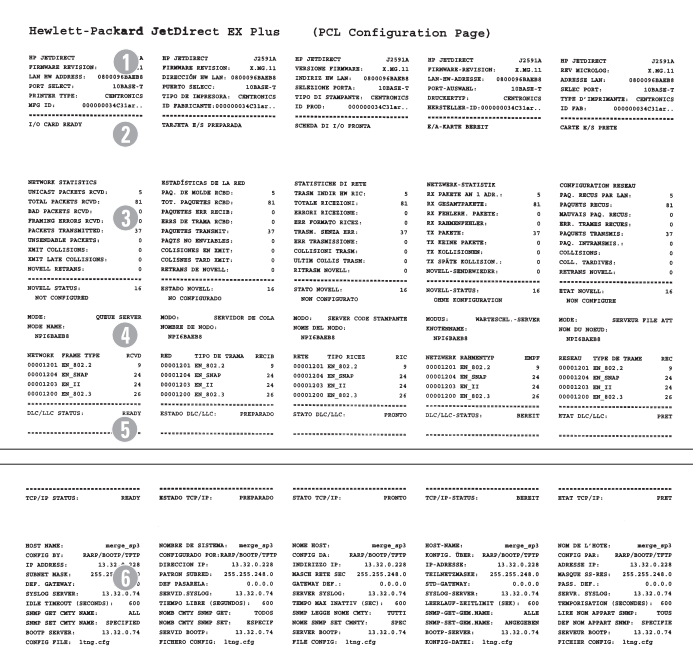

(外付シングルポート・プリントサーバ)

ETHERTALK-TYP: LaserWriter

TYPE STEERTALE: LaserWriter

<span id="page-104-0"></span>図 **6.6 Ethernet** の構成ページ

STEERIALE TYPE: LaserWriter TIPO ETHERIALE: LaserWriter TIPO ETHERIALE: LaserWriter

|                                                                                                    | Hewlett-Packard JetDirect EX Plus3                                                                                                    | (PCL Configuration Page)                                                                                                    |                                                                                                    |                                                                                                    |
|----------------------------------------------------------------------------------------------------|----------------------------------------------------------------------------------------------------|----------------------------------------------------------------------------------------------------|----------------------------------------------------------------------------------------------------|----------------------------------------------------------------------------------------------------|
| <b>SP JETSIRET</b><br><b>J2593A</b><br>FINNAR REVISION<br>n3.11<br>LAN BM ADDRESS:<br>FORT SELECT:<br>$123456 - 7$<br>PARALLEL PORT 1.<br>arracercs<br>PARALLEL PORT 2- DESCOPEDITES<br>PARALLEL PORT 3: DISCONNECTED<br>MFS ID:<br>0100100300100103<br><br>170 CARD READY                                                                                                    | sp remission<br>22593A<br>FIRMARK REVISION.<br>3.80.11<br>DIRECCIÓN NW LAN: 0010035ASASE<br>FORETO SELECC.<br>100ASR-T<br>FUERTO PARALELO 1:<br>straosics<br>FUELTO PARALELO 2 (SESCONDITADO<br>FUERTO PARALELO 3 (DESCONDITADO<br>ID FANATCASTE: 0000000301001403<br><br>TRAJETA N/S FREPARADA                                                                                                    | <b>ED JETOLERCY</b><br>325938<br>VERSIONS FIRMARE:<br>8.80.11<br>IMPIRIE MM LAW: 01001958.0A6R<br>SELECTORE PORTS.<br>10MARK-T<br>FORTA PARALLELA 1: BITRONICS<br>FORTA PARALLELA 2. SCOLLERATO<br>FORTA PARALLELA 3 - SOCCARDATO<br>ID FROD: 00000000000000000<br><br>SCHEDA DI 1/0 PROSTA                                                                                                    | <b>SP JETSIERCT</b><br><b>J2593A</b><br>FIRMARE-REVISION<br>8.05.11<br>LAN-EN-ADRESSE: 0810035ASASE<br>POST - AUTOMATIC -<br>100408-01<br>PARALLELANDCHLUSS 1, BITRONICS<br>PARALLALANDCHLUSS 2:NICHT ANGESC<br>PARALLELANSCHLUSS 1:NICHT ANGESC<br>EDS/FRLLAS-TD-02002003002002403<br><br>R/A-EARTH BREET?                                                                                                    | EP JETDIARCT<br>J2593A<br>ERV MICHOLOGI<br>X.MG.11<br>ADDRESSE LAN:<br>0800355A0AEE<br>course some.<br>100309-7<br>FORT PARALLELS 1-<br><b>NITHORICS</b><br>голт вавальный 2: персонности<br>FORT PARALLELE 3:<br><b>DOCOMBOTH</b><br>1001010101010401<br>ID FAX:<br><br>CANTE K/S PRETE                                                                                                    |
| HETHORE STATISTICS<br>USICAST PACKETS ECVD:<br>$\overline{a}$<br>TOTAL PACKETS SCYD.<br>412<br>NAD PACKETS RCVD:<br>$\circ$<br>PAD PACKETS RCVD:<br>۸<br>PACKETS TRANSMITTED.<br>106<br>USSERVANCE PACKETS:<br>۰<br>EMIT COLLISIONS:<br>$\circ$<br>XMIT LATE COLLISIONS:<br>$\circ$<br>SOVELL RETRAIN .<br>$\circ$<br><br>SOVELL STATUS.<br><b>EXADY</b><br>pope 1 dealers.<br>×.<br>NOT CONFIGURAD | ESTADISTICAS DE LA DED<br>PAO. DE MOLDE ROBO :<br>$\overline{a}$<br>TOT. PACONTES NCRO:<br>432<br>PAOTETES ESS RECIBI<br>٠<br>KRAS DE TRANA RCEO:<br><b>SACCTURE TRANSMIT-</b><br>106<br>PAOTS NO ENVIABLES-<br>$\circ$<br>COLISIONES EN EMIT:<br>$\circ$<br>TIME GAST ESSEELING<br>$\delta$<br><b>SETSAMS</b> OF HOVELS.<br>$\alpha$<br><br><b>ESTADO MOVELL</b> :<br><b>FREFARADO</b><br>PERSONAL L.<br>30 CONFIGURADO | STATISTICES DI RETE<br>TRASH IMDIR MM REC-<br>$\ddot{\phantom{a}}$<br>TOTALE RICHIIONI:<br>422<br>ERRORT RECREIONE-<br>$\circ$<br>HIR FORMATO RECES :<br>TRAIN OFFICE PRV.<br>186<br>EES TRAINTINTINES.<br>$\sim$<br>COLLISIONI TRASM.<br>$\mathbf{c}$<br>ULTIM COLLIS TRASM:<br>$\ddot{\phantom{0}}$<br>RITRASK NOVELL:<br>ò<br><br>STATO NOVELL:<br>расето<br>PORTA 1:<br>16<br>WHO CONTINUES TO | HETEWESZ-STATISTIK<br>or parent as 1 and 1<br>$\overline{a}$<br>RE GESANTPAKETE :<br>422<br>RE FERLING, FAXETS:<br>$\mathfrak{g}$<br>RE RADIOSPERLES<br>TE PARKTE:<br>105<br>TE ESTAS SAESTE :<br>٠<br>TE EQUATOROGHY.<br>$\alpha$<br>TX SPÄTE ROLLISION. .<br>$\circ$<br>ROVELL-EKOEDSTEDER:<br>ø<br>-----------------------------<br>SOVELL-STATUS<br><b>REGELT</b><br>ANSCHLOSS 1:<br>GENE SCHPIOTRATION                                                                                                    | CONFIGURATION RESEAU<br>FAG. RECUE FAR LAW:<br>$\ddot{\phantom{a}}$<br>PAQUETS RECUS :<br>422<br>MAUVALS PAO, RECUS.<br>$\ddot{\phantom{0}}$<br>ESS. TRANSE RECURS:<br>o<br>PAGERTS TRANSMIS:<br>146<br>PAO, INTRANSMIS, .<br>×<br>COLLEGEONS -<br>٠<br>сом. такоема.<br>٠<br>RETRAIS HOVELL:<br>$\ddot{\phantom{0}}$<br><br><b>ETAT MOVELL.</b><br>1037<br>2087.1<br>$\overline{16}$<br>MOR CONFIGURE |
| other succes.<br>MODE:<br>NODE HARE:<br>NPISAGA68_P1<br>ч<br>FORT 2 STATUS:<br>16<br>NOT CONFIGURAD<br>xcox :<br>come server<br>NOOT HAND .<br><b>HPTSAGAIR P2</b>                                                                                                    | LOSCHE<br>SERVIDOR DE COLA<br>HOMBILE DE NODO:<br>SPISABAGE PI<br>POERTO 2.<br>16<br>NO CONFIGURADO<br>LODDER<br>SERVIDOR DE COLA<br>NOMINE OR NODO .<br>NOTEALANE 02                                                                                                    | $-0000$<br>SERVICE CODE STANDARTS<br>HOME DEL NODO.<br>SPISABAGE PS<br>PORTA 2.<br>16<br>MON COMPIGIBATO<br>LODDER<br>SERVER CODE STANDARTE<br>HOME DEL NCOO:<br>SPISABAGE 22                                                                                                    | $\begin{minipage}{0.03\textwidth} \begin{minipage}{0.03\textwidth} \centering \begin{tabular}{@{}l@{}} \multicolumn{3}{c}{\textbf{0.03\textwidth} \centering \centering \centering \end{tabular} & \multicolumn{3}{c}{\textbf{0.03\textwidth} \centering \centering \centering \end{tabular} \end{minipage} \begin{minipage}{0.03\textwidth} \centering \centering \begin{tabular}{@{}l@{}} \multicolumn{3}{c}{\textbf{0.03\textwidth} \centering \centering \centering \centering \centering \centering \end{tabular} & \multicolumn{3}{c}{\textbf{0.0$<br><b>NPISAGAGE P1</b><br>assessmen 2.<br>16<br><b>GENE ROSFISSEATION</b><br>scope.<br>NANTESCHL. - SERVER<br>DESIGNED ON<br><b>HPISAOA6R_P2</b> | MODEL<br>SERVEDS FILE ATT<br>NOM DO MORTO:<br>MOTSAIAGE PL<br>poet 3.<br>16<br>NOW CONFIGURA<br>SERVEUR FILE ATT<br>MODE:<br>HOM DO MORTO.<br>SPISABASE 22                                                                                                    |
| PORT 3 STATUS:<br>18<br>NOT CONFIGURED<br>MODIE-<br>come server<br>NODE HANG .<br>HPISADAGE P3<br>HETNIGK FRANK TYPE<br>acva                                                                                                    | POISTO 3:<br>16<br>NO CONFIGURADO<br>SERVIDOR DE COLA<br>MODO:<br>NORTHER DE HODO<br><b>NPISAGA6N PS</b><br>13D<br>TIPO DE TRANA RECIB                                                                                                    | PORTA 3:<br>16<br>NON CONFIGURATO<br>MODO: SIRVER CODE STANDANTE<br>MONE DEL MODO-<br>SPISAGAGE PD<br><b>RETE</b><br>TIPO RICES<br>are                                                                                                    | ARROBIUSE 3.<br>16<br>OBSE EOSTIOURATION<br>MODTE.<br>KARTESCHL . - SERVER<br>ENOTENEEME .<br><b>HPISAOAGE PR</b><br>NETIMELE RADIOSTO<br>32077                                                                                                    | PORT 1.<br>16<br>NON CONFIGURA<br>3000<br>SERVICE FILE ATT<br>NOW DO MORTO .<br>SPISAGASE_PS<br>EXECUTE TYPE OR TRANS                                                                                                    |
| 01001201 RM 802.2<br>$^{\circ}$<br>00001204 RM SMAP<br>104<br>00001203 MW II<br>106<br>01001208 WK_002.3<br>Ŷ.<br>------------------<br><br>DIC/LLC STATUS:<br>$\frac{1}{2}$ and $\frac{1}{2}$<br>.                                                                                                    | 00001201 80 002.2<br>$\rightarrow$<br>00001204 ME 003P<br>104<br>00003203 BM 3X<br>104<br>00001200 830 802.3<br>$^{76}$<br><br>ESTADO DEC/LLC.<br>PREPARADO                                                                                                    | 00001201 89 893.2<br>$^{12}$<br>00001204 PK 0630<br>1.04<br>00001203 RM II<br>104<br>00001200 MM_602.3<br>76<br><br>STATO DEC/LLC:<br>PECOTTO<br>                                                                                                    | 01001201 89 802.2<br>$^{11}$<br>01001204 XH SHAP<br>184<br>00003303 MW 3T<br>104<br>01001200 XH_102.3<br>76<br><br>BLC/LLC, STATES<br>amere.<br>-----------------------------                                                                                                    | 300<br>00001201 RM 003.2<br>'n<br>00101204 BK SHAP<br>104<br>00001203 PM TT<br>1.04<br>00001200 RM 003.3<br>26<br>--------------------<br>TWO MATTACH<br><b>SOFT</b><br>,,,,,,,,,,,,,,,,,,,,,,,,,,,,,,,                                                                                                    |
| <br>TCP/IP STATUS:<br><b>BEANY</b>                                                                                                    | <br>ESTADO TCP/EP:<br>PERFARADO                                                                                                    | <br>STATO TCP/IP:<br>PROBEDO                                                                                                    | <br>тев/гв-ятатев.<br><b>BREET</b>                                                                                                    | <br>ETAT TCP/IP:<br>1937                                                                                                    |
| NORT HANS-<br>merce 1t3<br>RARP/DOOTS/TPTP<br>CONFIG BY:<br>IP ADDEESS<br>$6\%$<br>SUBSECT MASE:<br>new daysway.<br>NOT SPECIFIED<br>SYSLOG SERVER:<br>ESAN TEMPORT (SECONDS) 610<br><b>DOO OUT OUT HANK-</b><br>$\mathbf{a}$<br>SHOP SHT CRTY HARD: SPECIFIED<br>BOOTF SERVER .<br>11.12.0.74<br>CONFIG FILE: trap.cfg                                                                             | NORTHER DE STATISTIC<br>menge 163<br>CONFIGURADO FOR \$3,339 /BOOTS /TFTS<br>DIRECTION IP:<br>13.32.0.222<br>PATRON SUBRIEL<br>255.255.248.0<br>new exchange.<br>0.0.0.0<br>so ssescie<br>SERVID. STELOG:<br>TIMO LINE (SECONDOS):<br>500<br>TODOS<br>som cerr som ser-<br>yous carry one serv-<br>ESPECTE<br>13.32.0.74<br>SERVID BOOTP .<br>FICEERO CONFIG: trep.cfg                                                   | more where.<br>merce 1t3<br>EARLY ROOTE / TETH<br>CONFIG DA<br>DEDICINES IP.<br>15.32.0.222<br>KASCH RITH SEC<br>255.255.248.0<br>GATION'S THE .<br>0.0.0.0<br>SERVER STELOG:<br>mos srec<br>TEMPO MAX INATTIV (SEC): 600<br>SORP LEDGE HOME CHITY: TUTTE<br>FORE SHOP SET CHRITY:<br>step<br>13.32.0.74<br>SERVER BOOTF .<br>FILE CONFIG: trep.cfg                                                | aney, easy.<br>merce 1t)<br>ROSFIG. COER. RARP/HOOTP/TFTP<br>IP-ADBRESS:<br>13.32.0.222<br>TELLSTEDGASKE:<br>255.255.248.0<br>emularesar.<br>0.000<br>STELOG-SERVER: NICHT ANGEGES.<br>LEERLAND-SEITLINIT (SEE): 601<br>SING . HET - GEN . HANG -<br>ALL B<br>COOL COT, ONE MAND . ANDROFFING<br><b>BOOTH-REEVER</b><br>13.32.0.74<br>RONFIG-DATES: trep.cfg                                                                                                    | NOW THE ECONOMIC<br>narps_1t3<br>CONFIG PAR . RABD/BOOTP/TPTP<br>ADDEDGE 1P-<br>13.32.0.222<br>MADQUE SO-RED: 155.255.240.0<br>FASE, DEP. .<br>0.000<br>smyr, systoc:<br>NOR SPROTFIE<br>TEMPORTSATION (SECONDES). 600<br>LIBE HOK APPART SHIP:<br>TOTE<br>207 NOM APPART SHOP: SPOCIFIE<br>stores spreak<br>13.32.0.74<br>FICHIER COSTIG: trap.cfo                                                    |
| <br>apparents evares.<br><b>HASY</b><br>FORT 1 STATUS<br>32301                                                                                                    | <br>ESTADO APPLIFICATI - POETGRATIO<br>POERTO 1:<br>PREPARADO<br>800 BTALK: 65282 HODO: 128 F2                                                                                                    | ----------------------<br>ovayo approvance.<br>senem.<br>PORTA 1:<br>PROSTO<br>RETE ETALE: 65282 9000; 128 P2                                                                                                    | ------------------------------<br>ASSAULTANCE STATUS<br><b>ATTEFT</b><br>ANDONLOSS 1:<br><b>NEXETS</b><br>RTALE-HETS: 65202 RHOT: 121 92                                                                                                    | <br>FEAT ASSOCIATES.<br><b>SOFT</b><br>1007.1<br>1237<br>RES RTALK: 65282 HORTO: 128 P2                                                                                                    |
| ETALK NET: 65282 HOT<br>xr<br><b>ETALK 2003.</b>                                                                                                    | NOMES APPLETALE: EP LaserJet<br>4MP<br>ECON RTALE:                                                                                                    | HORE APPLETALE: HP LaserJet 4<br><b>MP</b><br>DONA RYALE:                                                                                                    | APPLETALE-HANE: EP LaserJet 4<br><b>MT</b><br><b>RTALK-SORK: *</b>                                                                                                    | NOM D'APPLETALE: HP LaserJet<br><b>GYD</b><br>zone grazz.                                                                                                    |
| ETHERTALE TYPE: Langrifiction                                                                                                    | TIED ETHERTALE: Langrid-ther-                                                                                                    | TTEO ETHERTALE: LangrifyChar                                                                                                    | STEEDTALE, TYP: LangrWriter                                                                                                    | TV20 DTESTALE: CARATELLAY                                                                                                    |
| FORT 2 STATUS:<br>INITIALIZING<br>0 8006: 000<br>ETALE NET:<br>APPLETALE MAKE: NP Perioheral<br>ETALK 2003.                                                                                                    | POERTO 2:<br>INICIALIZAND<br>sen erane.<br>0 8000: 010<br>NORSE AFFLETALE: EP Periodes<br>$\bullet$ <sup>1</sup><br>DOMA STALK :                                                                                                    | PORTA <sub>2</sub><br>DEIE<br>0 8000: 000<br><b>STOR PRAIR</b><br>HOME APPLETALE: HP Perioderal<br>DONA ETALK:                                                                                                    | ANDCHLOSS 2:<br>INITIAL.<br>0 8907 000<br>PTALE, HIPPL.<br>AFFLETALE-HARR- SP Perioderal<br>ETALE-SONE:                                                                                                    | FORT 2:<br>INITIALISATION<br><b>SEC PEAKS</b><br>0 NORTO - 010<br>NON D'APPLETALE: NF Paciabaca<br>×<br>2008 STALK                                                                                                    |
| ETHERSTALE TYPE-                                                                                                    | TTPO ETHERTALE:                                                                                                    | TIPO ETHERTALE:                                                                                                    | STREETALE . TYP .                                                                                                    | TYPE STREETALY.                                                                                                    |
| PORT 3 STATUS:<br>DISTINATIONS<br>0 NOIE: 000<br>STALE NET:<br>APPLETALE SQUEE: NO Perioderal<br><b>ETALK SOME</b>                                                                                                    | PUERTO 3:<br><b>INICIALIZANI</b><br>0 8000: 010<br>sun erant.<br>NORSKE APPLETAAR. EP Periodes<br>411<br>TOO STALE                                                                                                    | PORTA 3<br>1815<br>0.80001.000<br><b>RETE ETALK:</b><br>HOEE APPLETALE: HP Perioderal<br>DOMA STALK                                                                                                    | ANDONLOSS S :<br>DESTINA.<br>$0.8907 - 000$<br><b>ETALK-METS:</b><br>AFFLETALE-HARD: 32 Perioderal<br>٠<br><b>RTALK-SONE:</b>                                                                                                    | PORT 3:<br>IMITIALISATION<br>RES ETALK: 0 NOEUD: 010<br>NON D'APPLETALE: SP Perioders,<br>in.<br><b>ZONE RTALK</b>                                                                                                    |
| STREETALK TYPE:                                                                                                    | TTEO STREETALE:                                                                                                    | TTEO STREETALE:                                                                                                    | STEEDTALE, TYP:                                                                                                    | TYPE PURPOSES.                                                                                                    |
|                                                                                                    |                                                                                                    |                                                                                                    |                                                                                                    |                                                                                                    |

図 **6.7 Ethernet** の構成ページ (外付 **3** ポート・プリントサーバ)

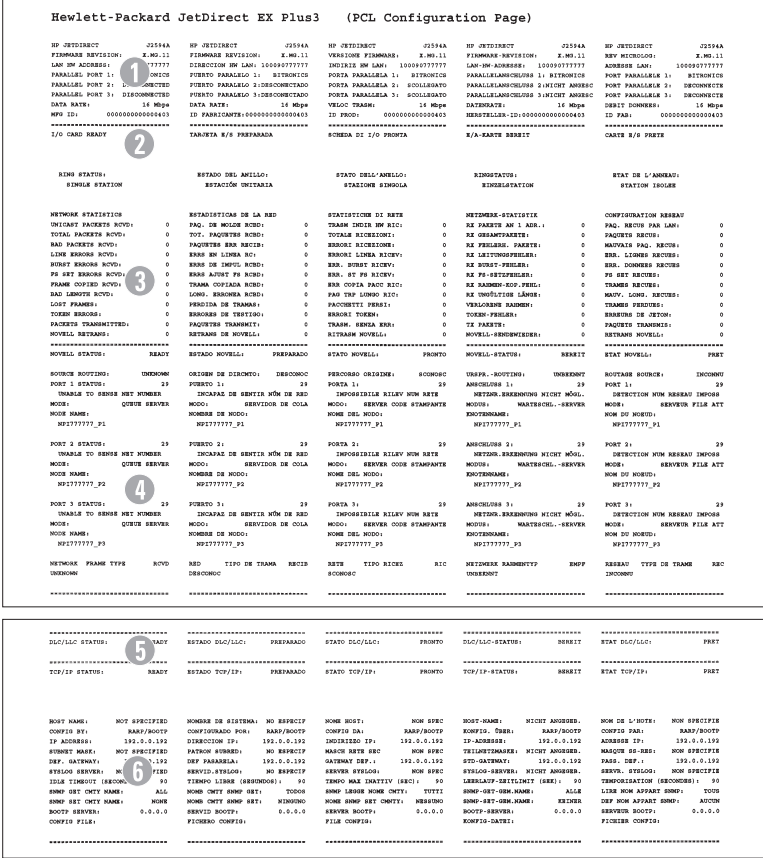

<span id="page-106-0"></span>図 6.8 Token Ring の構成ページ (外付プリントサーバ)

102 HP JetDirect プリントサーバの トラブルシューティング JP
# **HP JetDirect** 構成ページのメッセージ

# はじめに

本章では、構成ページに印刷できるメッセージ、ネットワーク統計 値、およびステータスについて説明します。プリンタで構成ページを まだ印刷していない場合は、プリントサーバ用のハードウェア・イン ストール・ガイド、または使用しているプリンタのセットアップ・ガ イドに説明されている印刷方法を参照してください。

メッセージには、各ネットワーク・オペレーティング・システムの設 定情報とエラー・メッセージが含まれています。それぞれのネット ワークに関する設定情報は、以下の表に記載されています。

- 表 [7.1](#page-109-0) Novell NetWare の設定メッセージ
- 表 [7.2](#page-111-0) Apple EtherTalk/LocalTalk の設定メッセージ
- **表 [7.3](#page-112-0) TCP/IP の設定メッセージ**
- **表 [7.4](#page-114-0) DLC/LLC の設定メッセージ**
- **表7.5 -** 一般的な HP JetDirect のメッセージ ( アルファベット順に 列挙されたステータスとエラー・メッセージ )

注記 Ethernet および Token Ring の構成ページの説明と 図解については、「HP JetDirect [プリントサーバの](#page-84-0) [トラブルシューティング](#page-84-0)」の章を参照してください。

#### <span id="page-109-0"></span>表 **7.1 Novell NetWare** の設定メッセージ **(1/3)**

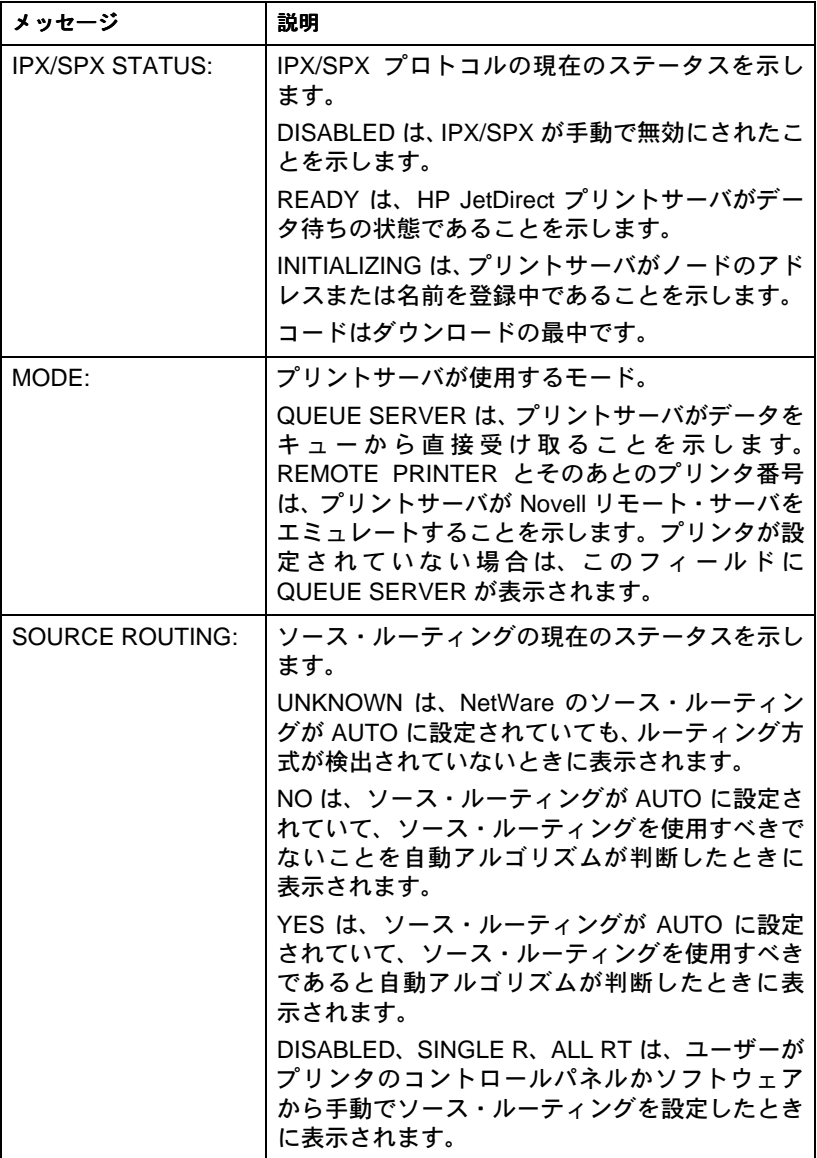

#### 表 **7.1 Novell NetWare** の設定メッセージ **(2/3)**

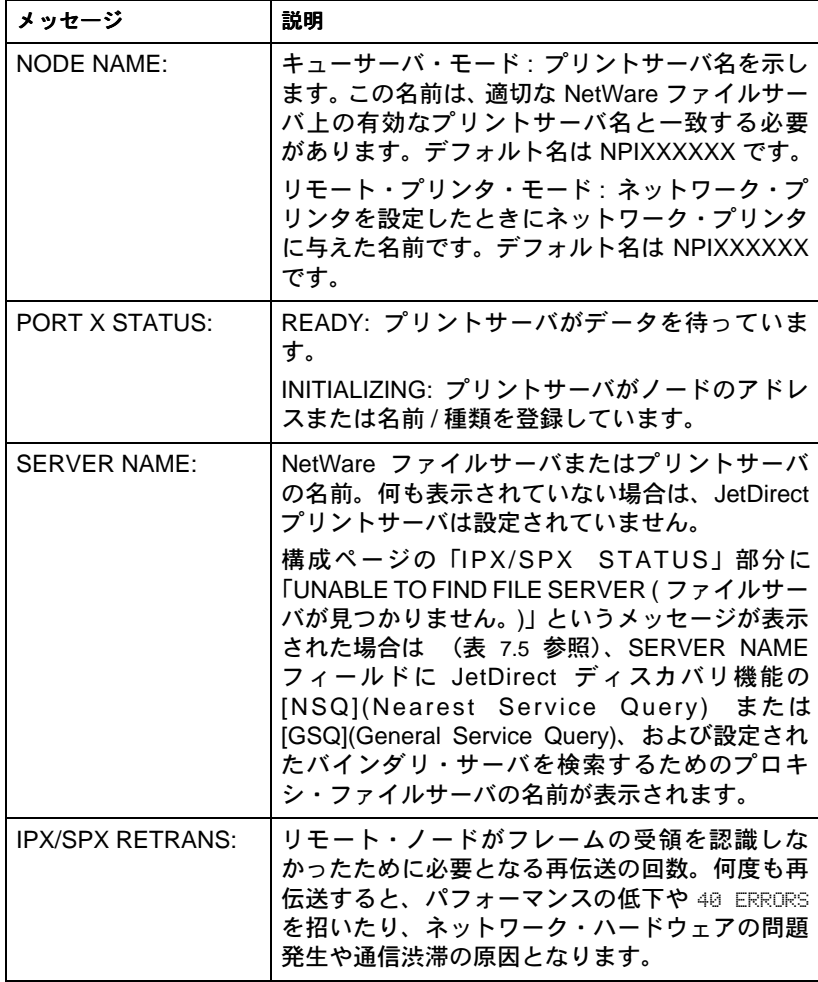

#### 表 **7.1 Novell NetWare** の設定メッセージ **(3/3)**

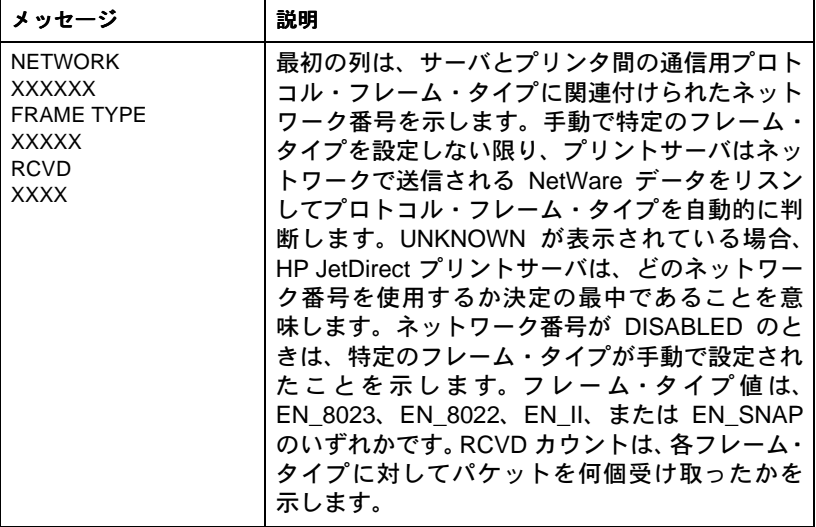

### <span id="page-111-0"></span>表 **7.2 Apple EtherTalk/LocalTalk** の設定メッセージ **(1/2)**

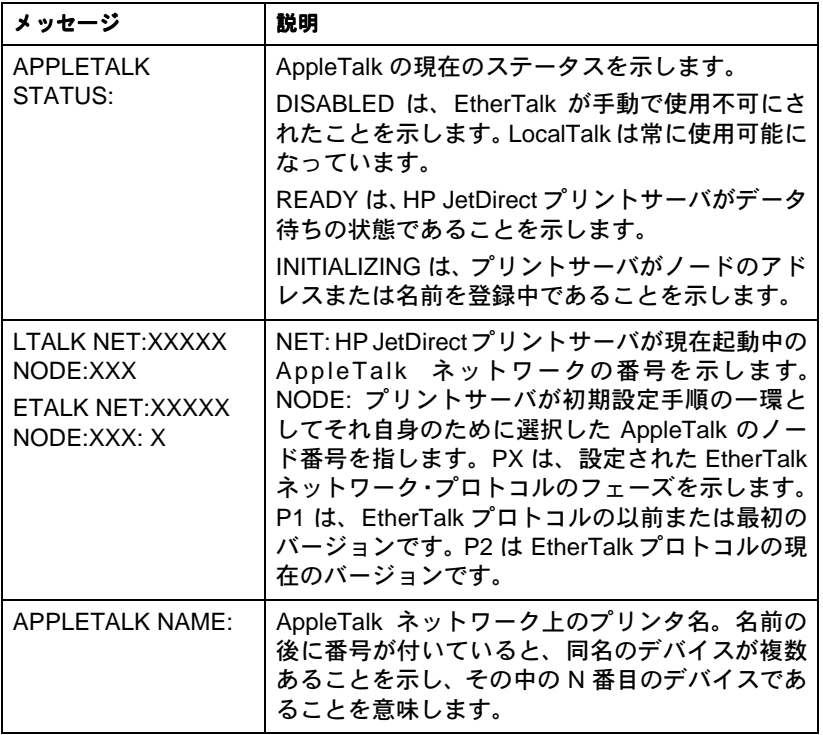

### 表 **7.2 Apple EtherTalk/LocalTalk** の設定メッセージ **(2/2)**

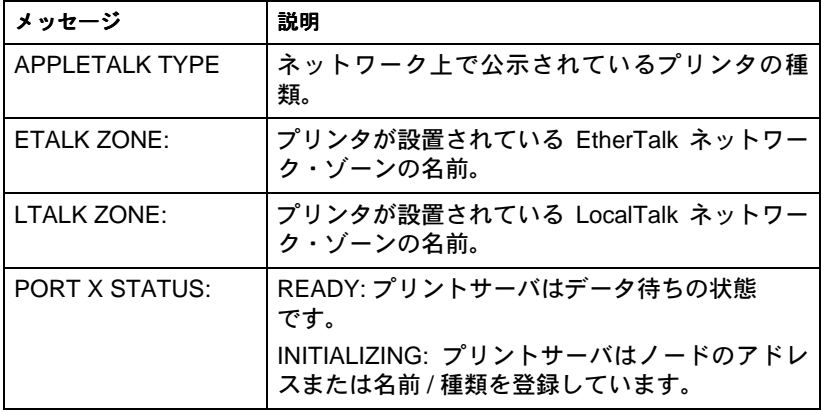

<span id="page-112-0"></span>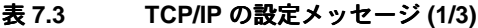

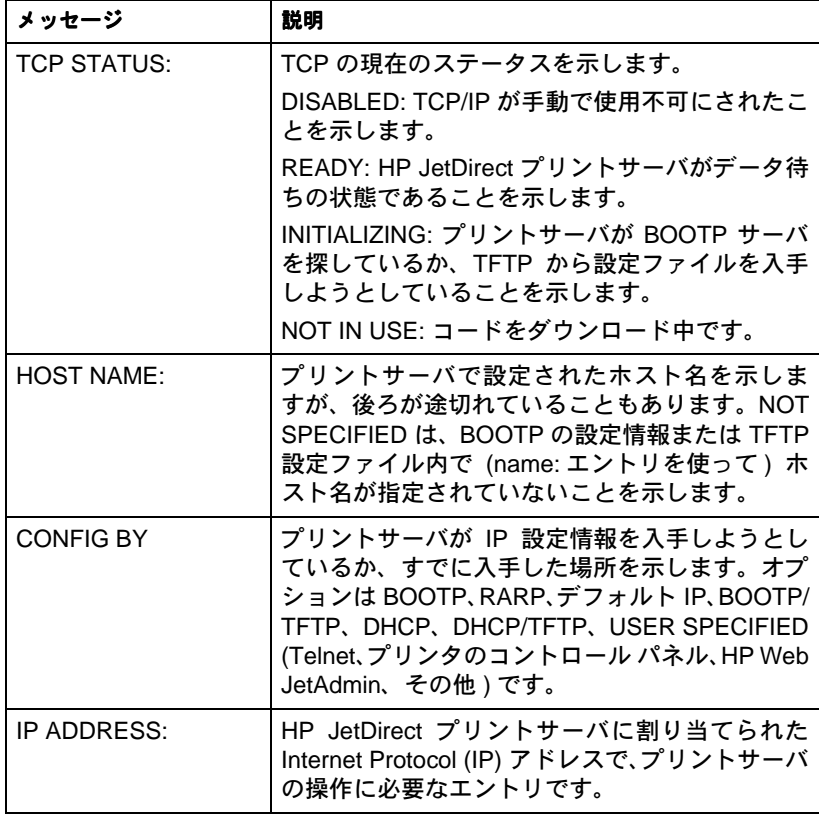

#### 表 **7.3 TCP/IP** の設定メッセージ **(2/3)**

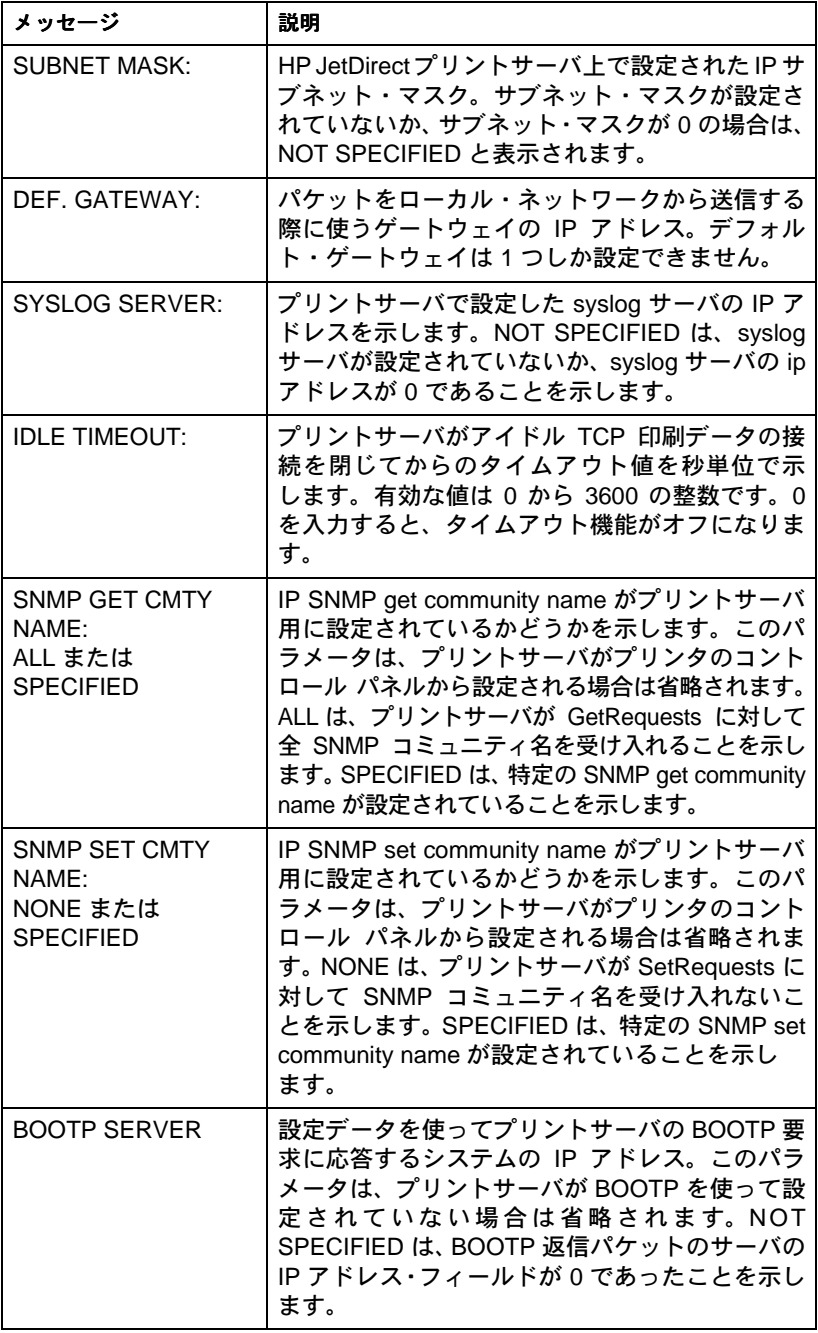

#### 表 **7.3 TCP/IP** の設定メッセージ **(3/3)**

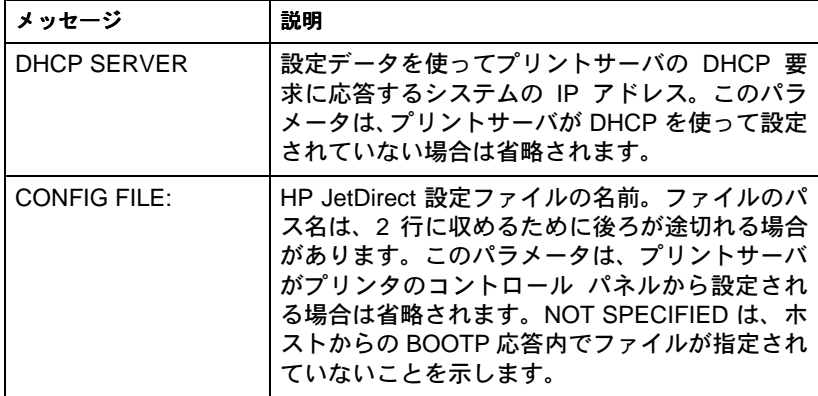

#### <span id="page-114-0"></span>表 **7.4 DLC/LLC** の設定メッセージ

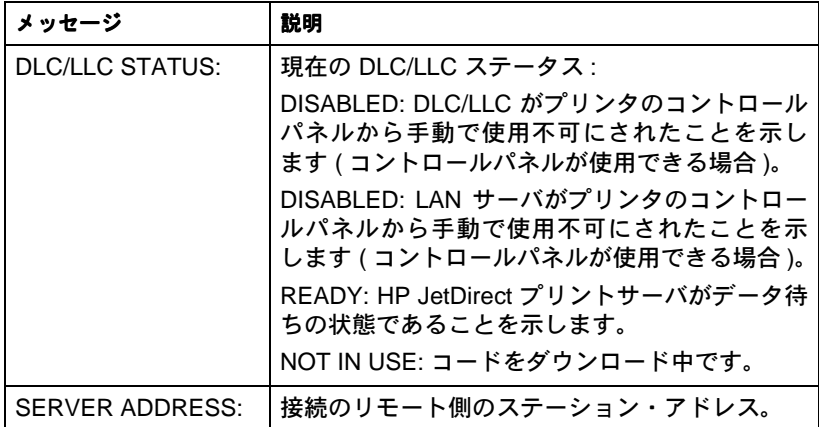

<span id="page-115-0"></span>表 **7.5** 一般的な **HP JetDirect** のメッセージ **(1/20)**

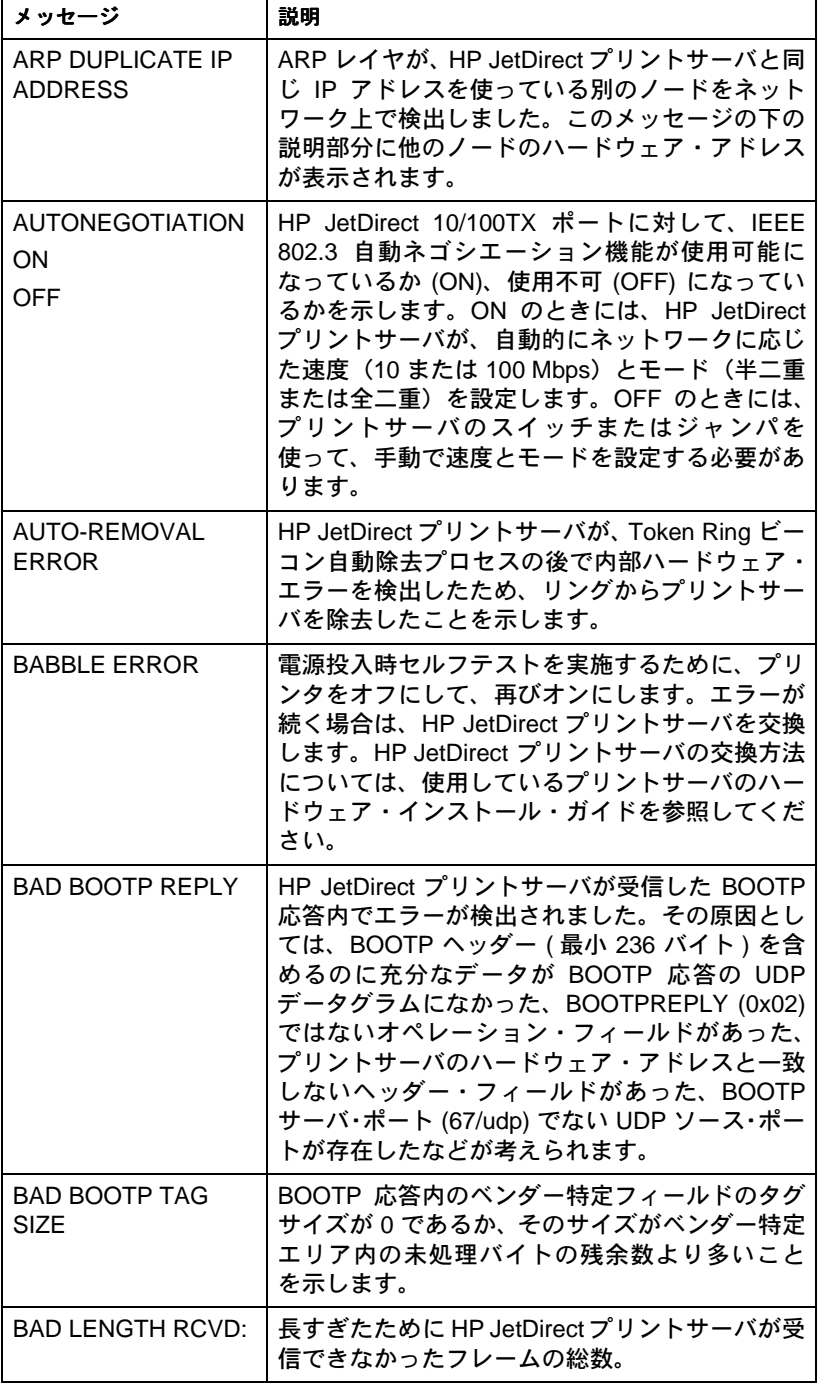

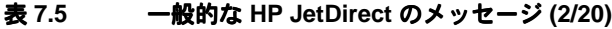

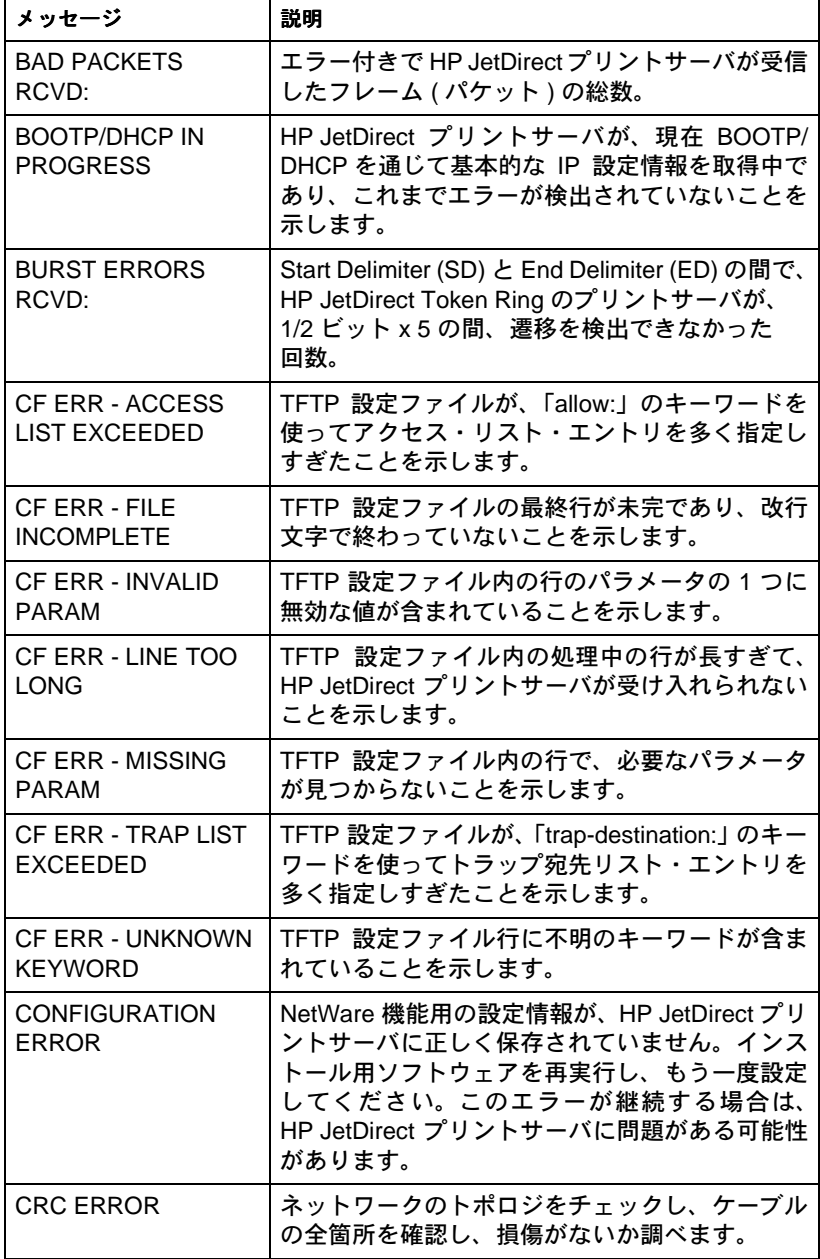

表 **7.5** 一般的な **HP JetDirect** のメッセージ **(3/20)**

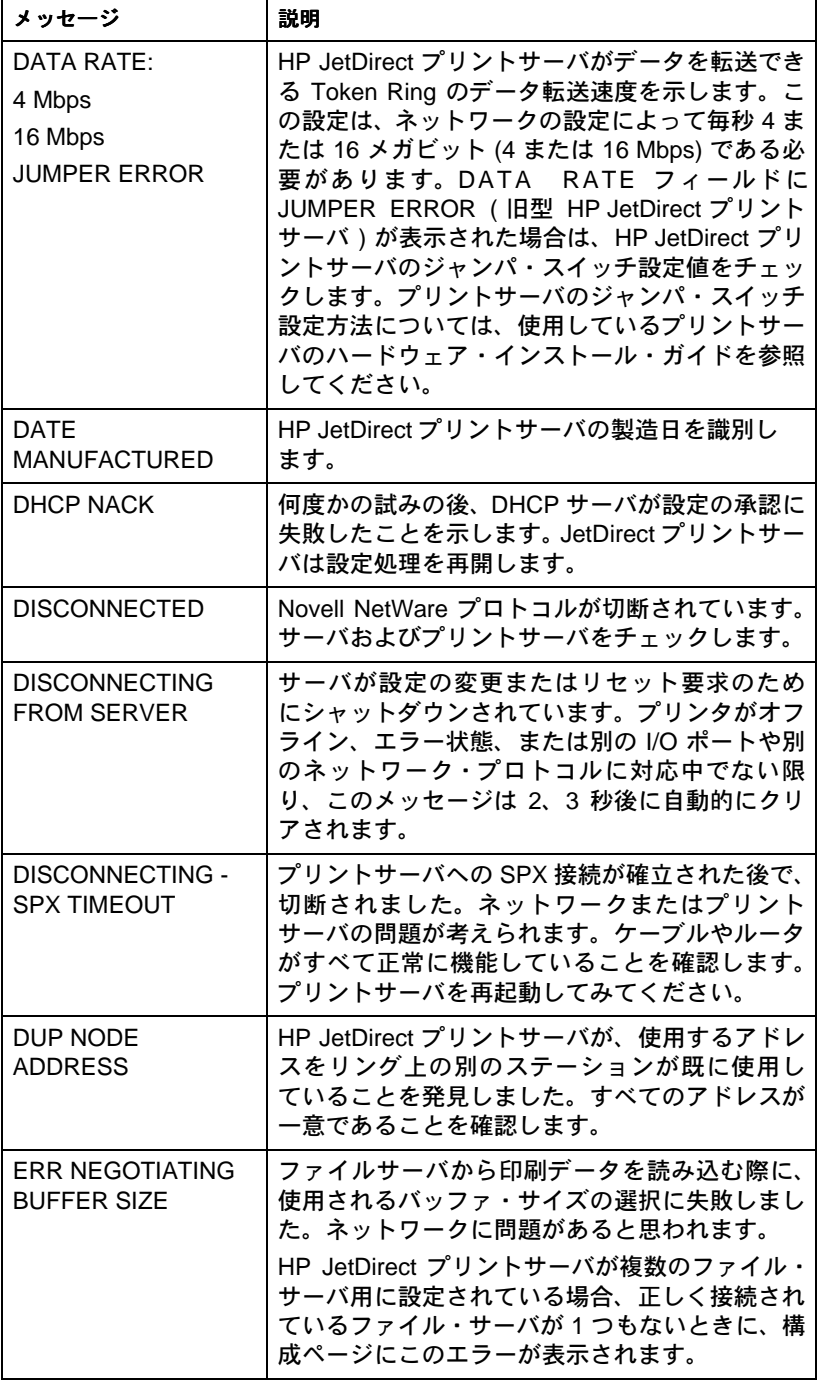

表 **7.5** 一般的な **HP JetDirect** のメッセージ **(4/20)**

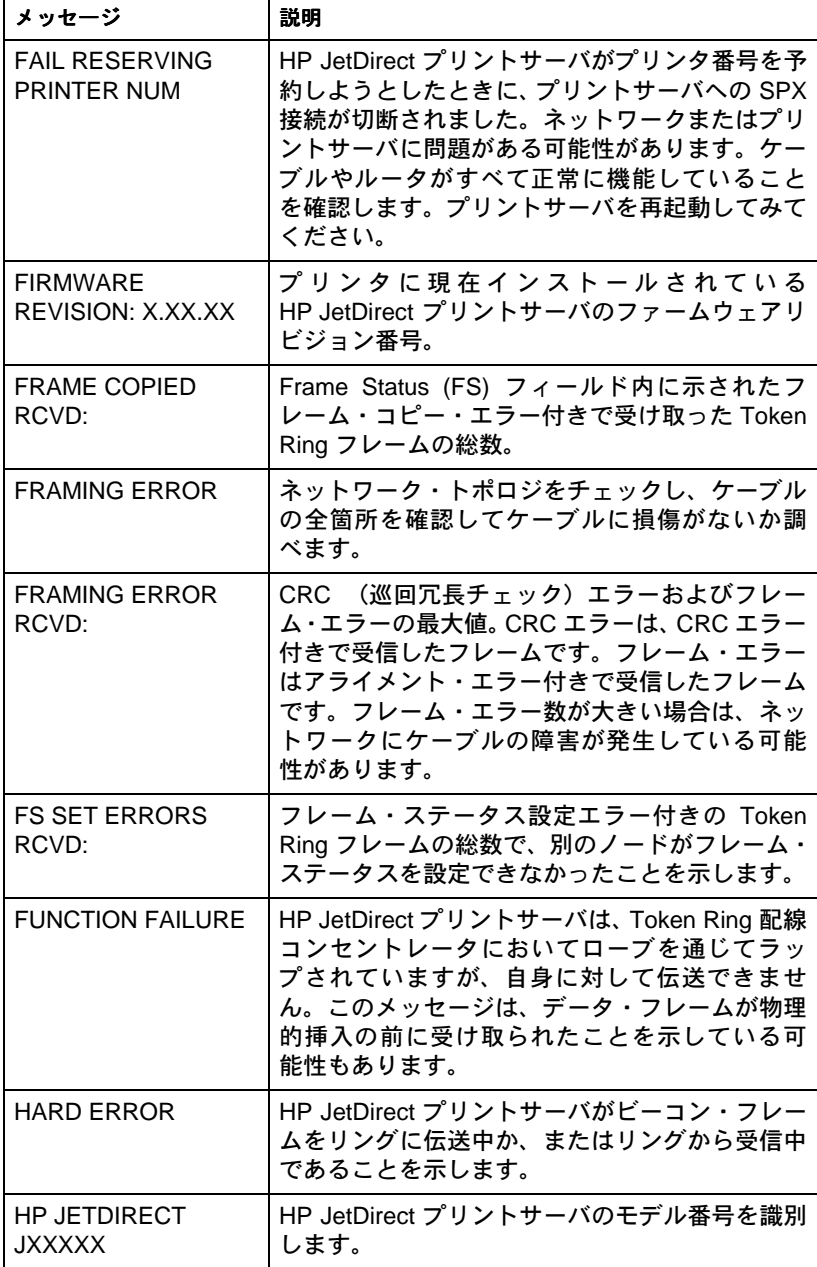

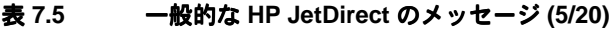

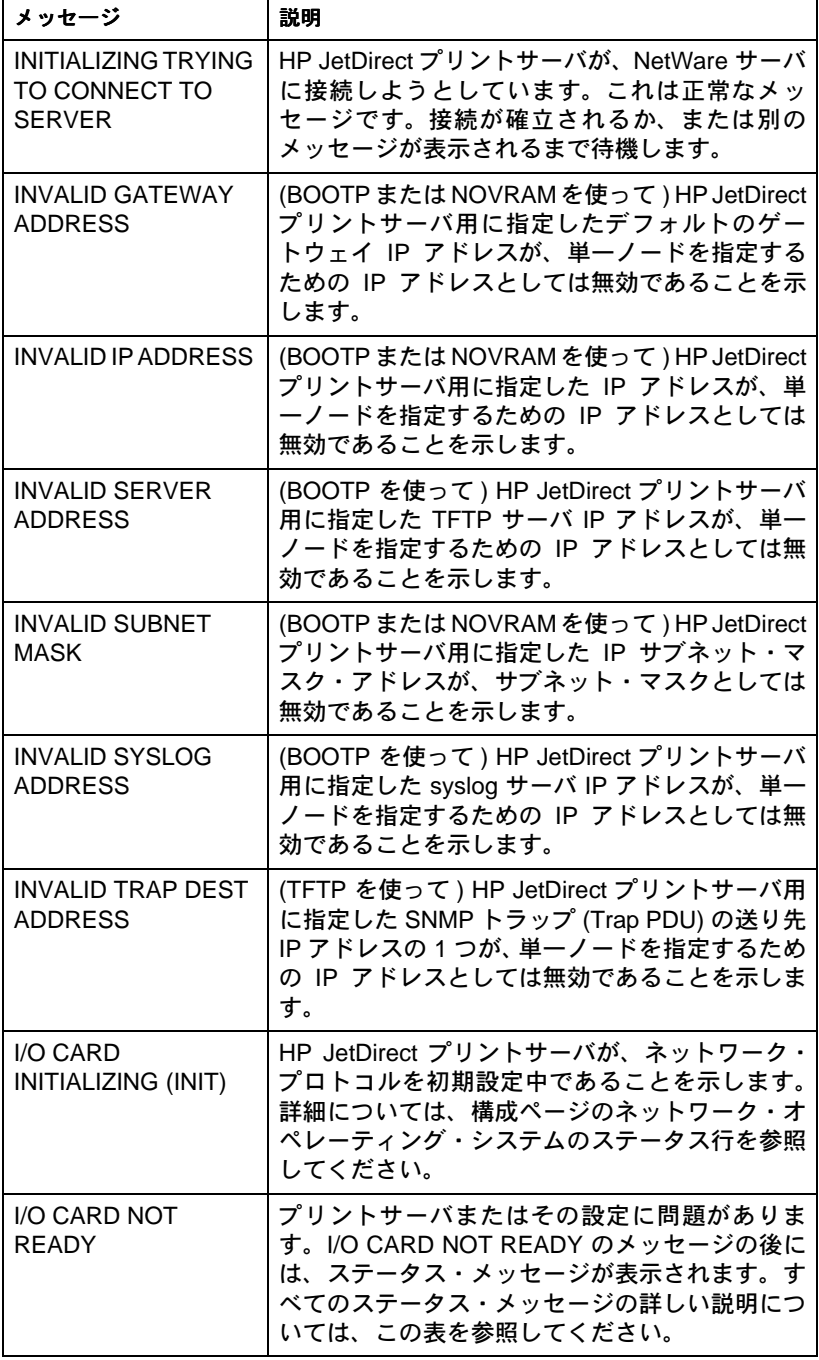

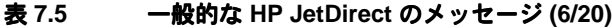

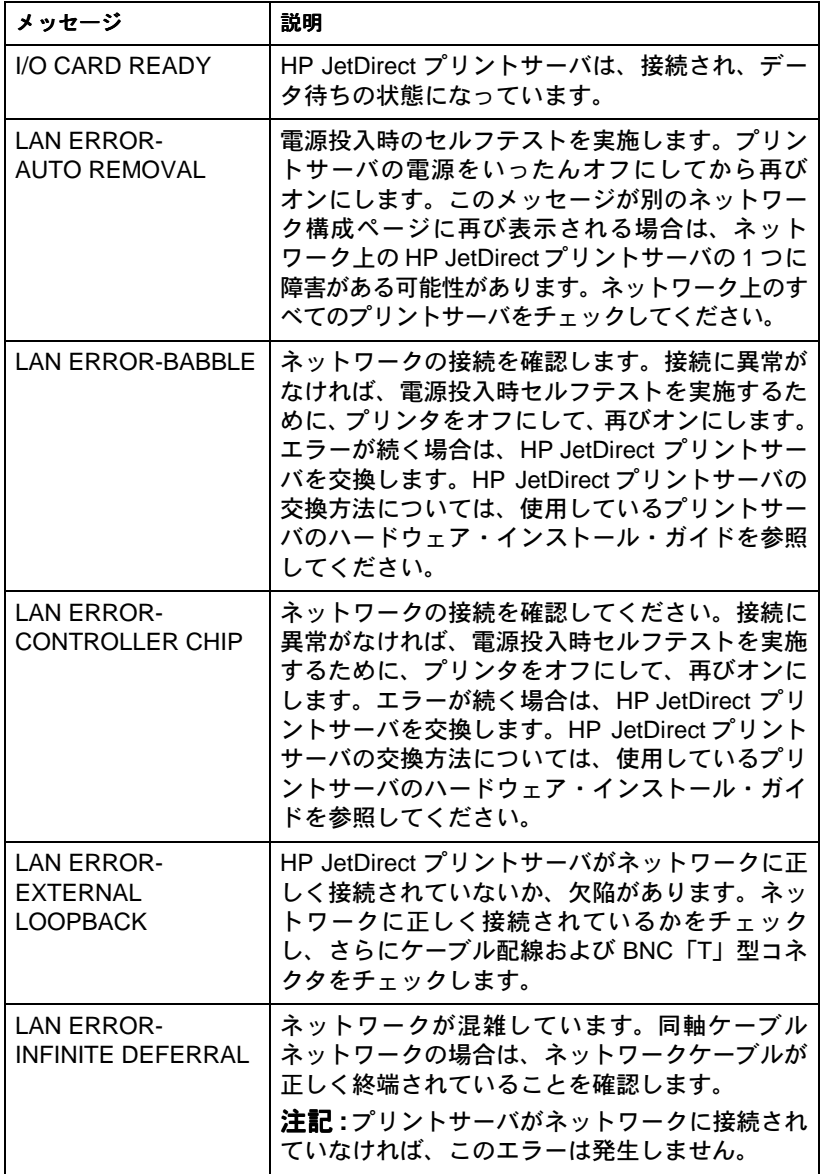

表 **7.5** 一般的な **HP JetDirect** のメッセージ **(7/20)**

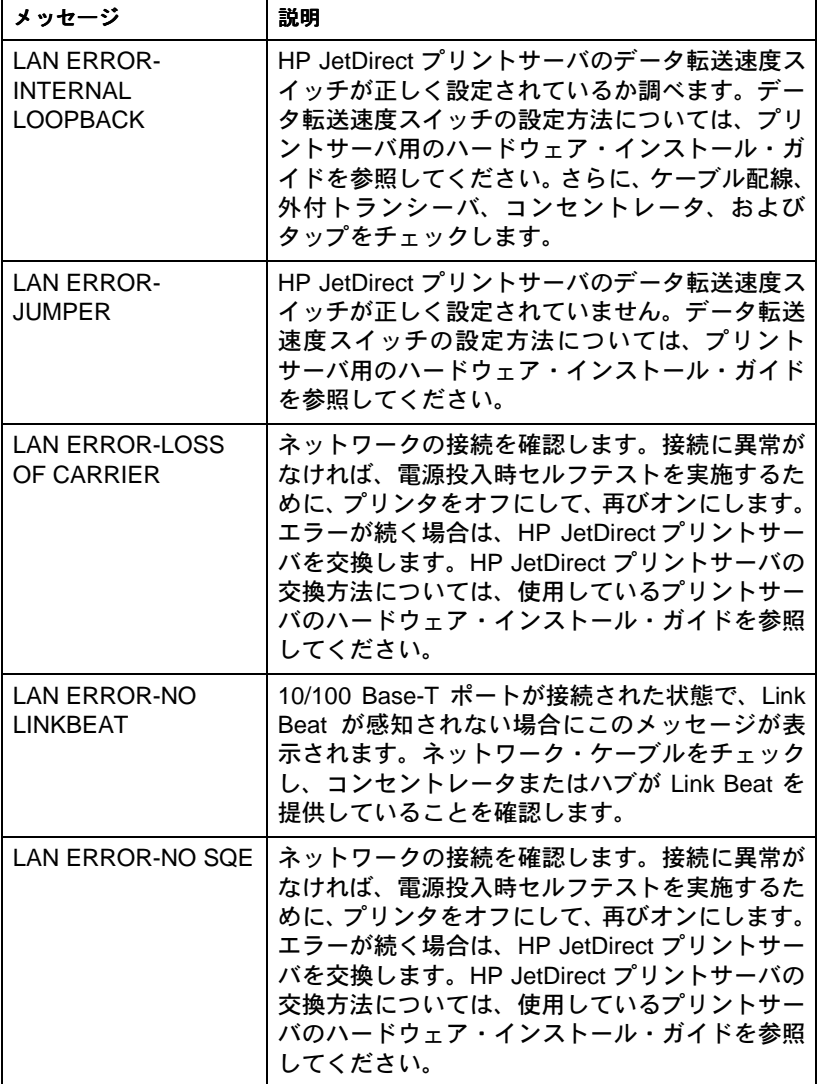

表 **7.5** 一般的な **HP JetDirect** のメッセージ **(8/20)**

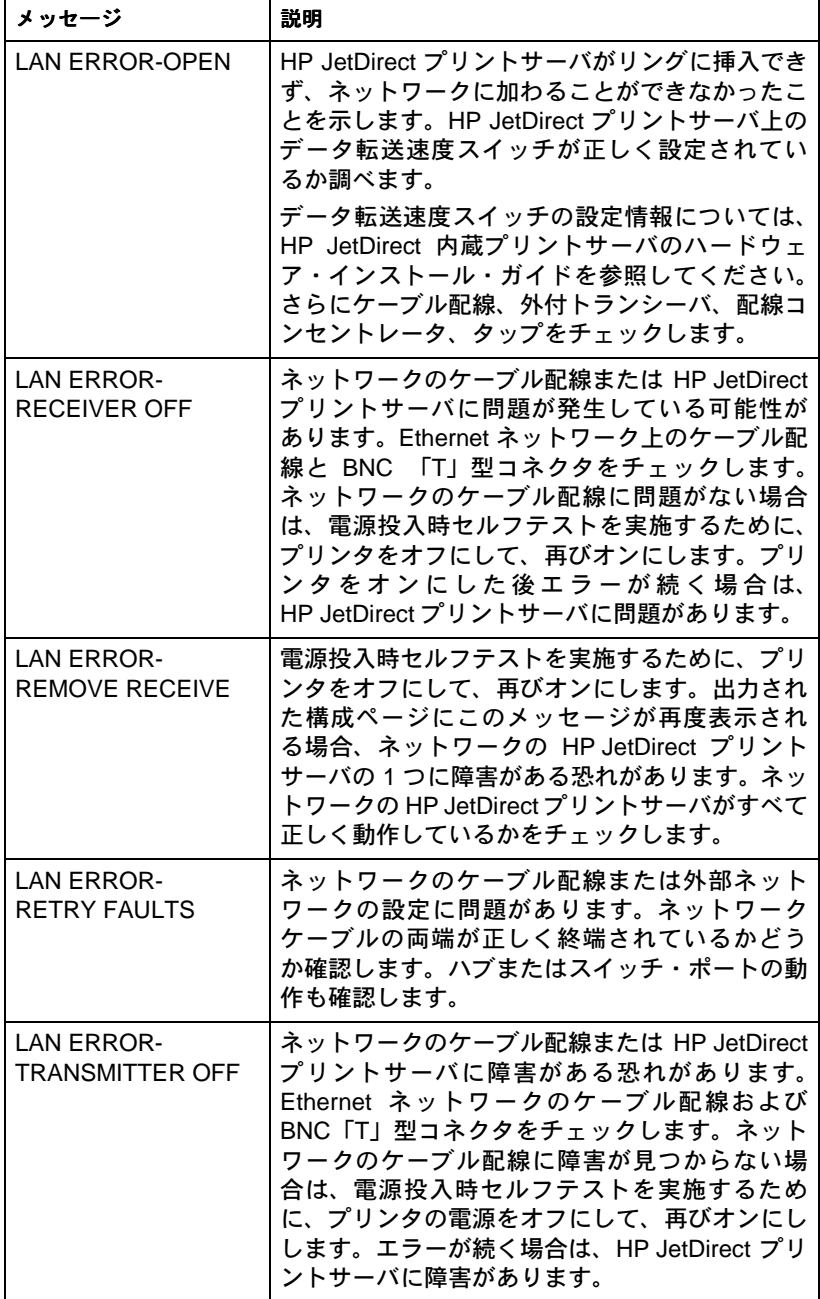

表 **7.5** 一般的な **HP JetDirect** のメッセージ **(9/20)**

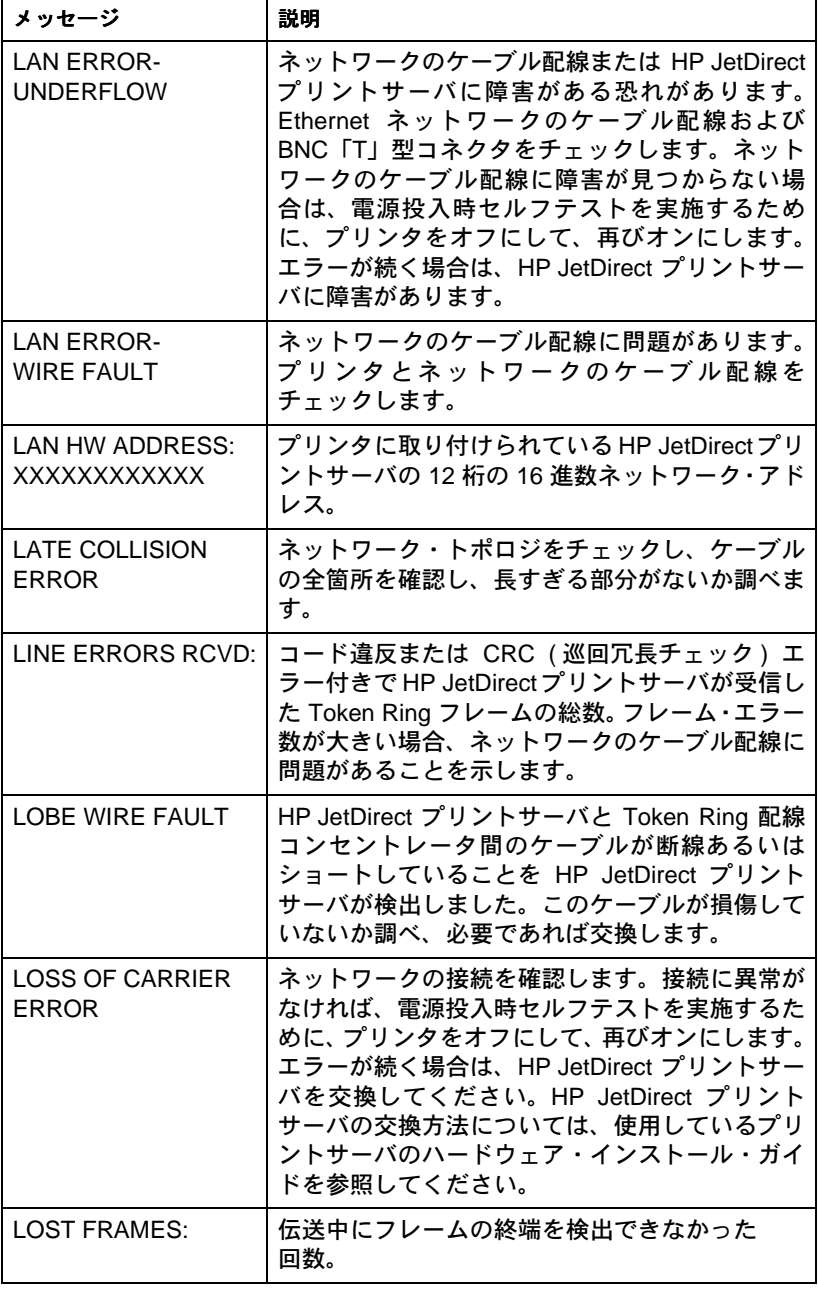

### 表 **7.5** 一般的な **HP JetDirect** のメッセージ **(10/20)**

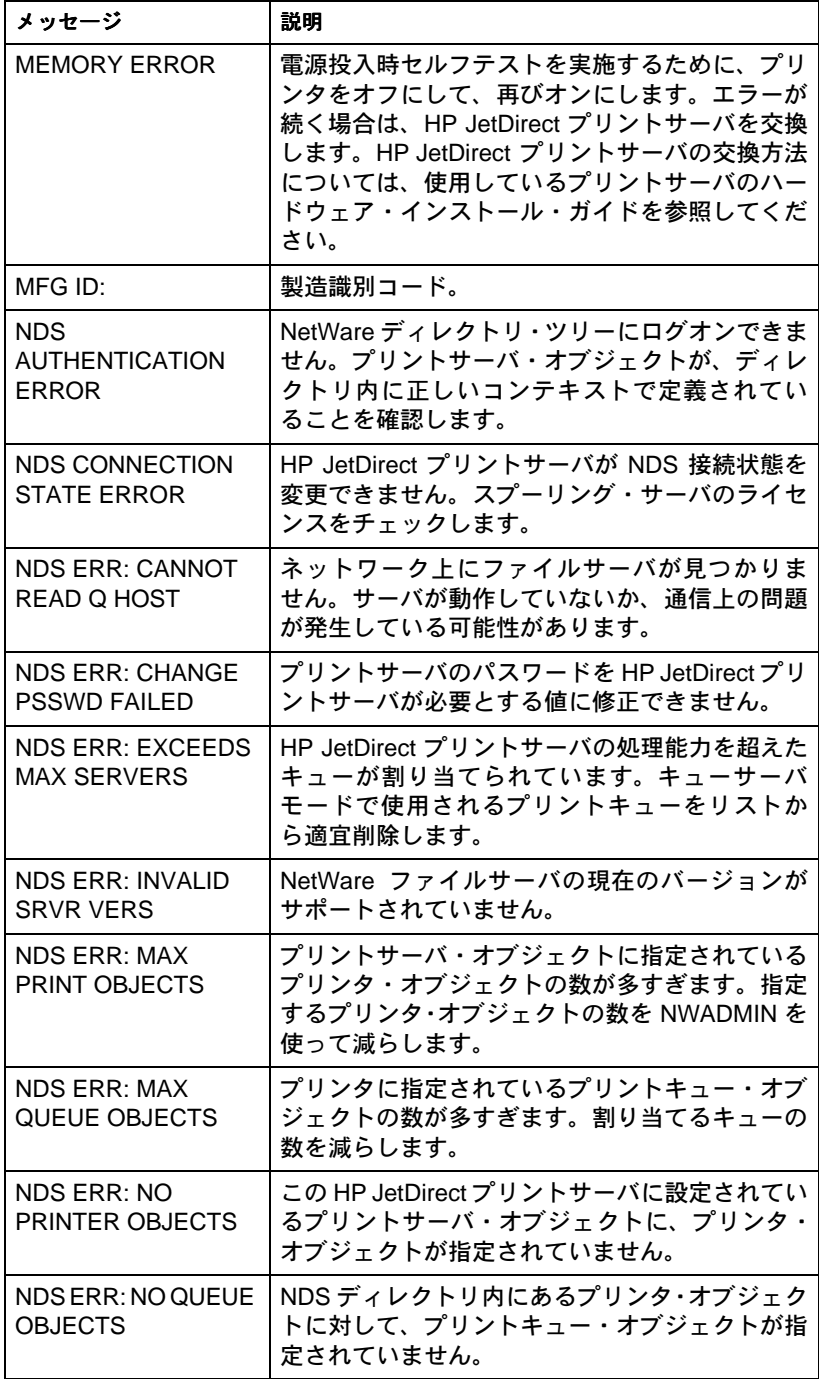

表 **7.5** 一般的な **HP JetDirect** のメッセージ **(11/20)**

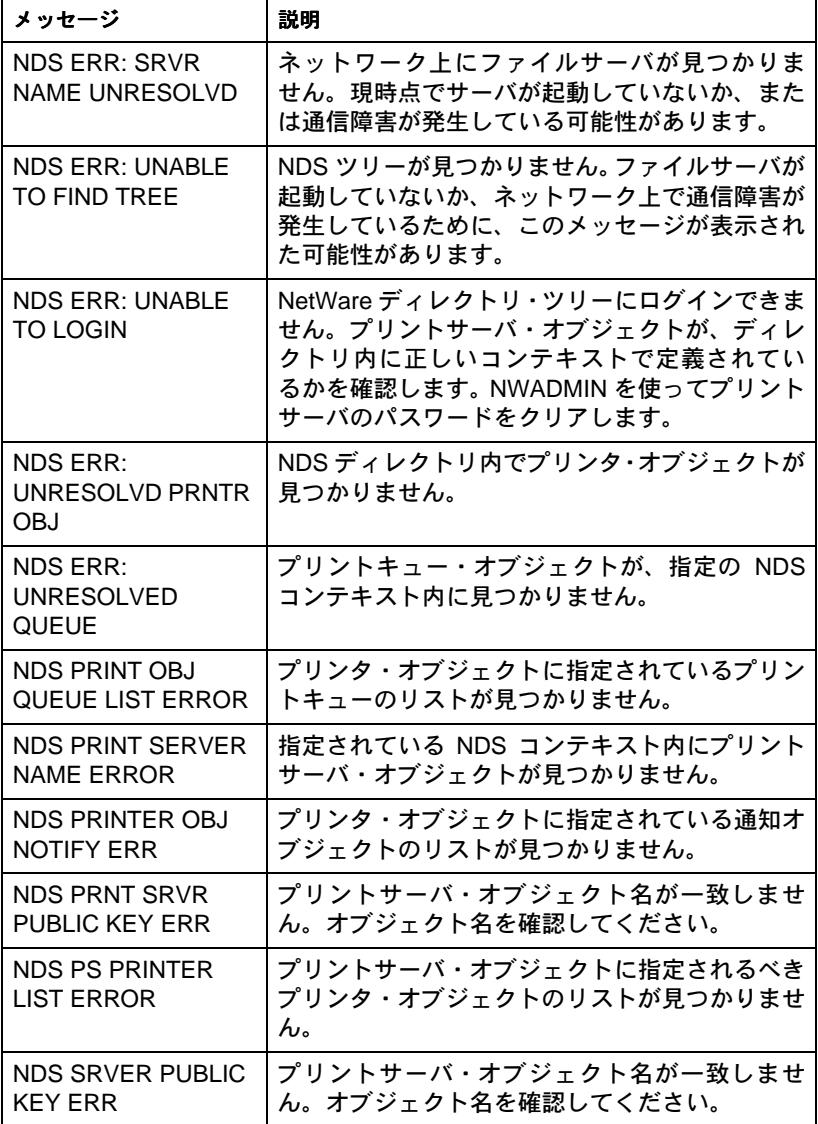

### 表 **7.5** 一般的な **HP JetDirect** のメッセージ **(12/20)**

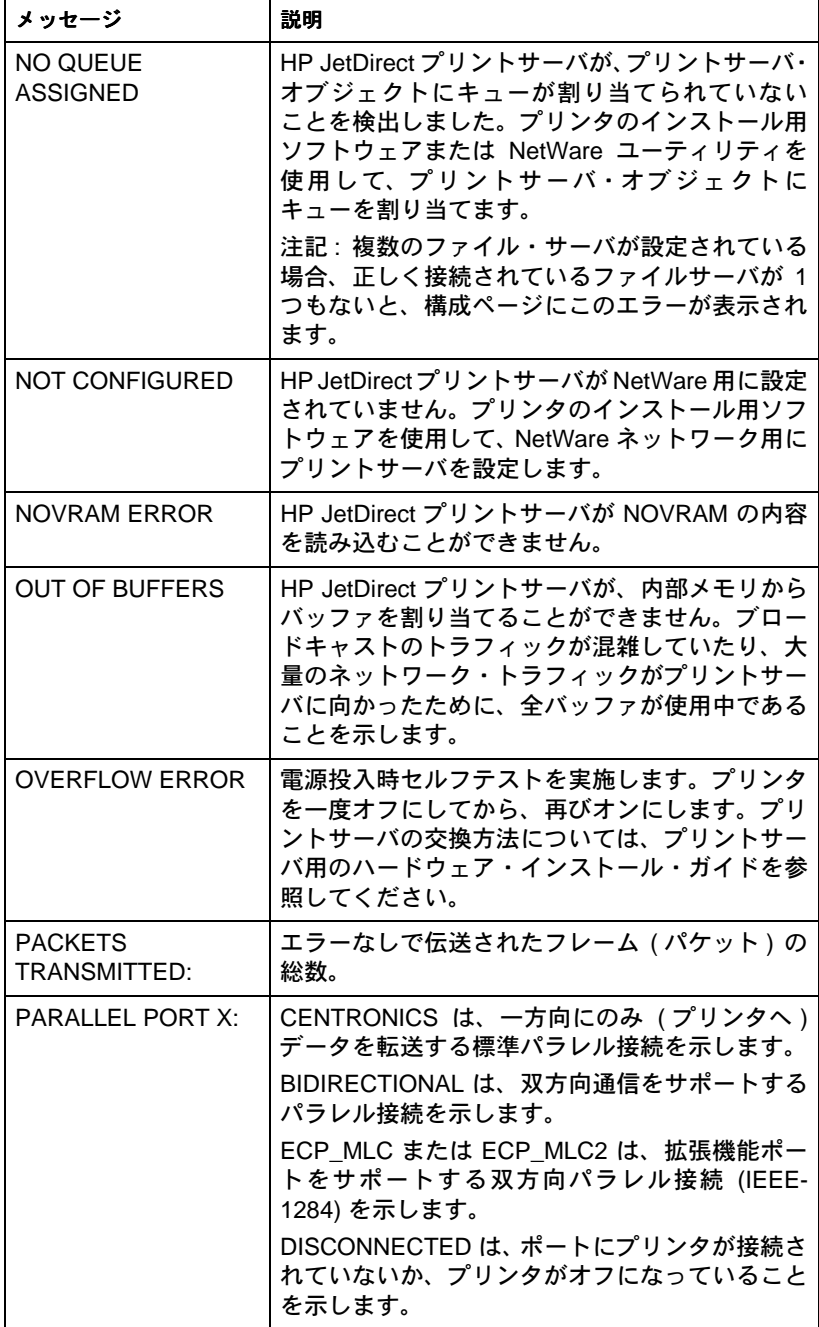

#### 表 **7.5** 一般的な **HP JetDirect** のメッセージ **(13/20)**

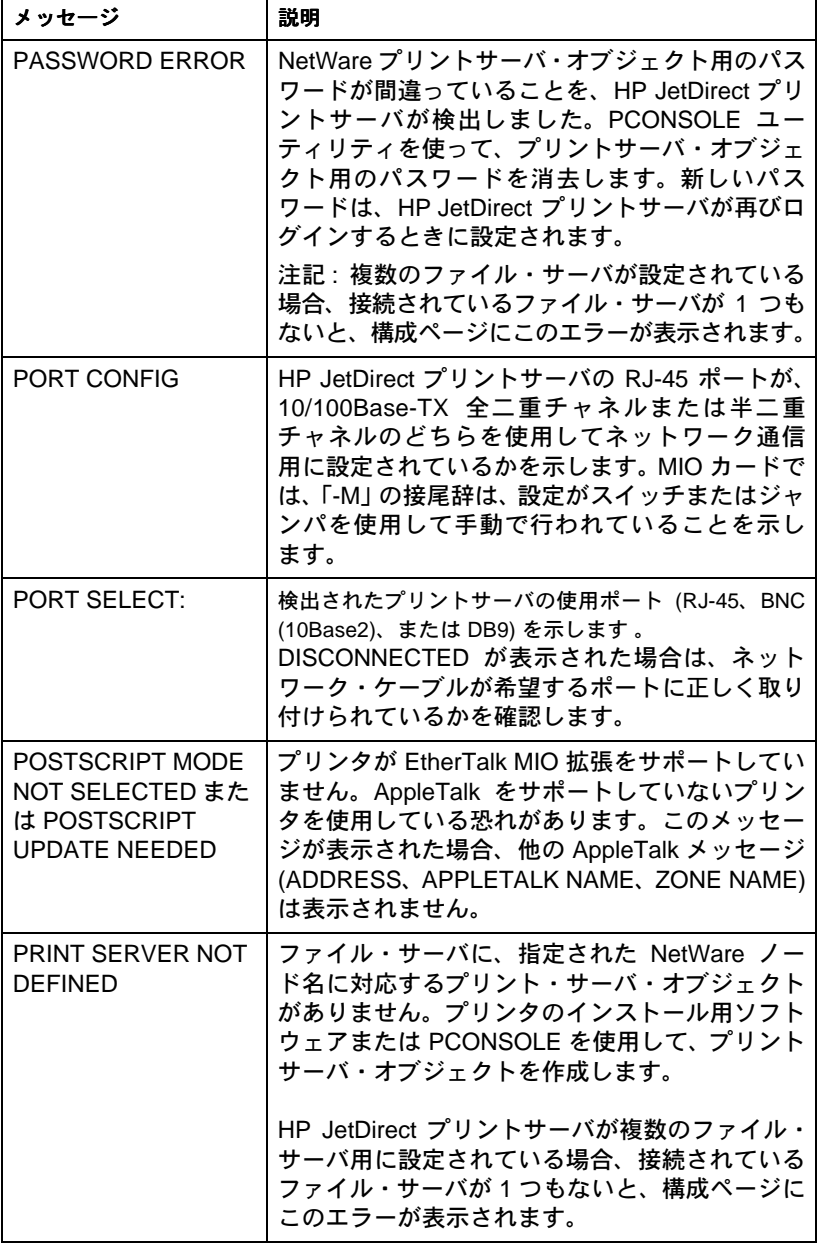

### 表 **7.5** 一般的な **HP JetDirect** のメッセージ **(14/20)**

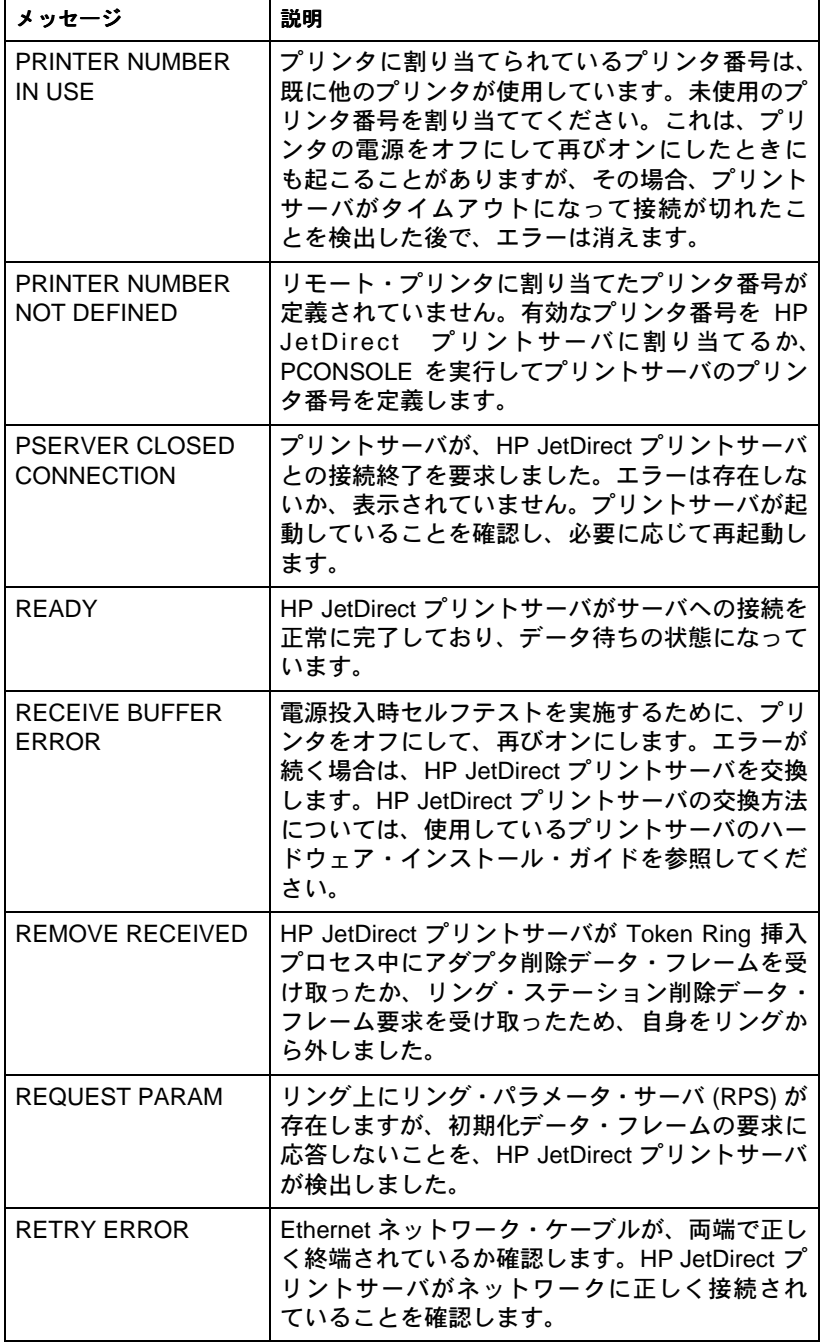

表 **7.5** 一般的な **HP JetDirect** のメッセージ **(15/20)**

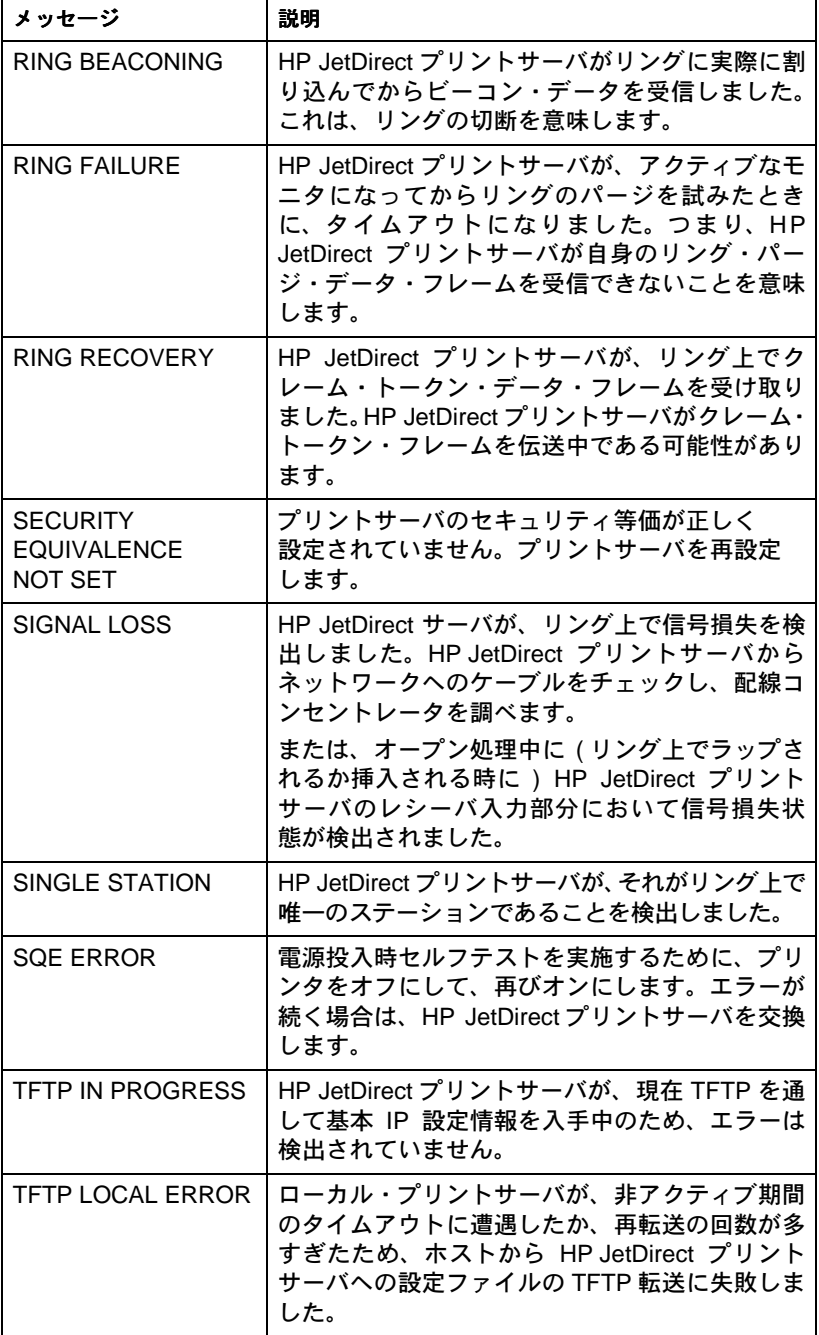

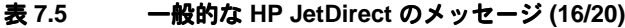

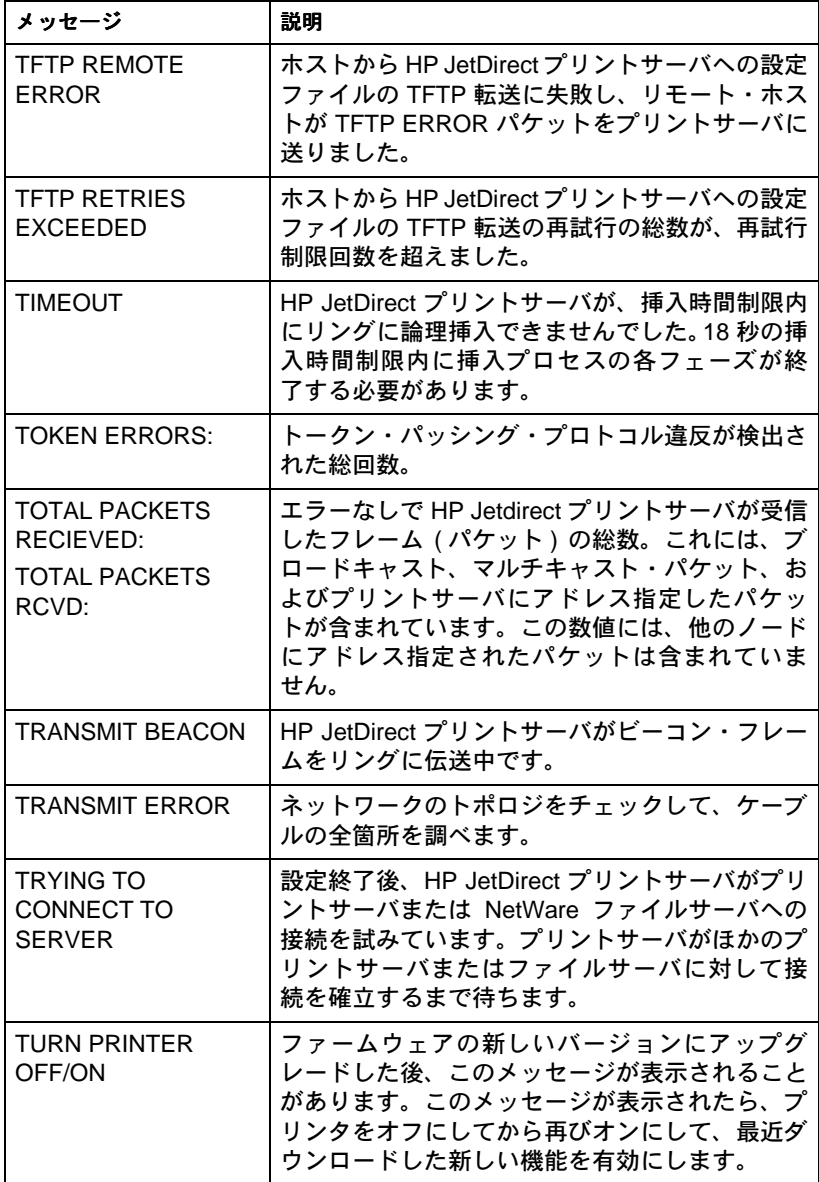

表 **7.5** 一般的な **HP JetDirect** のメッセージ **(17/20)**

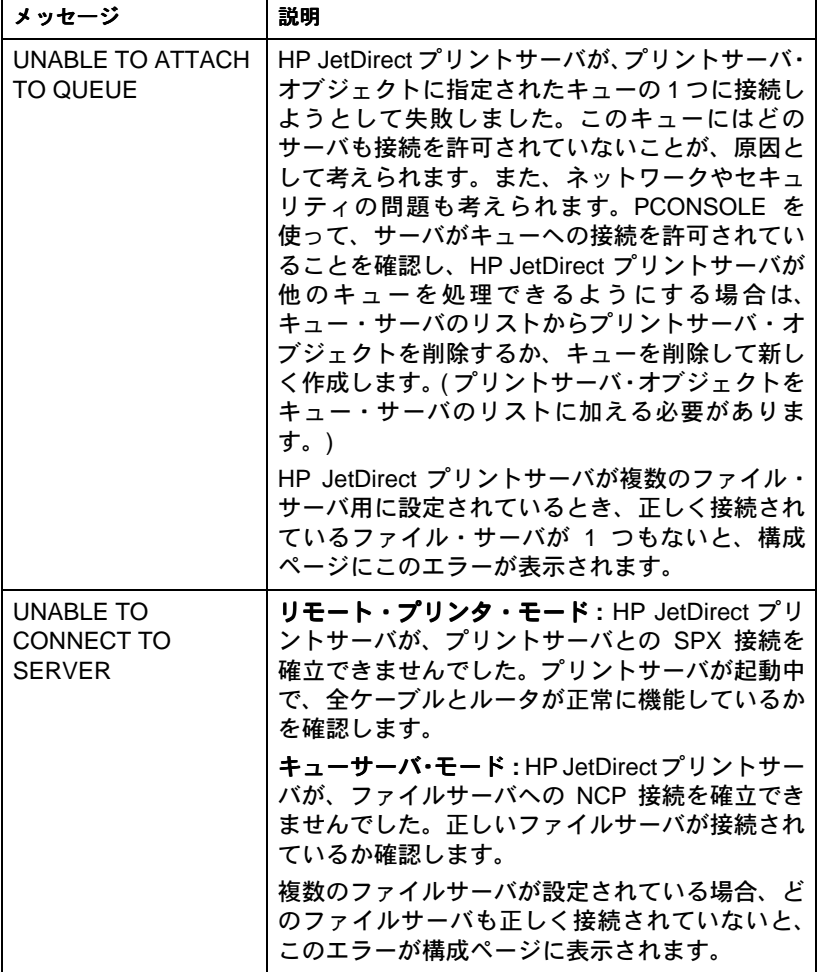

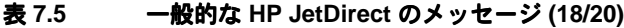

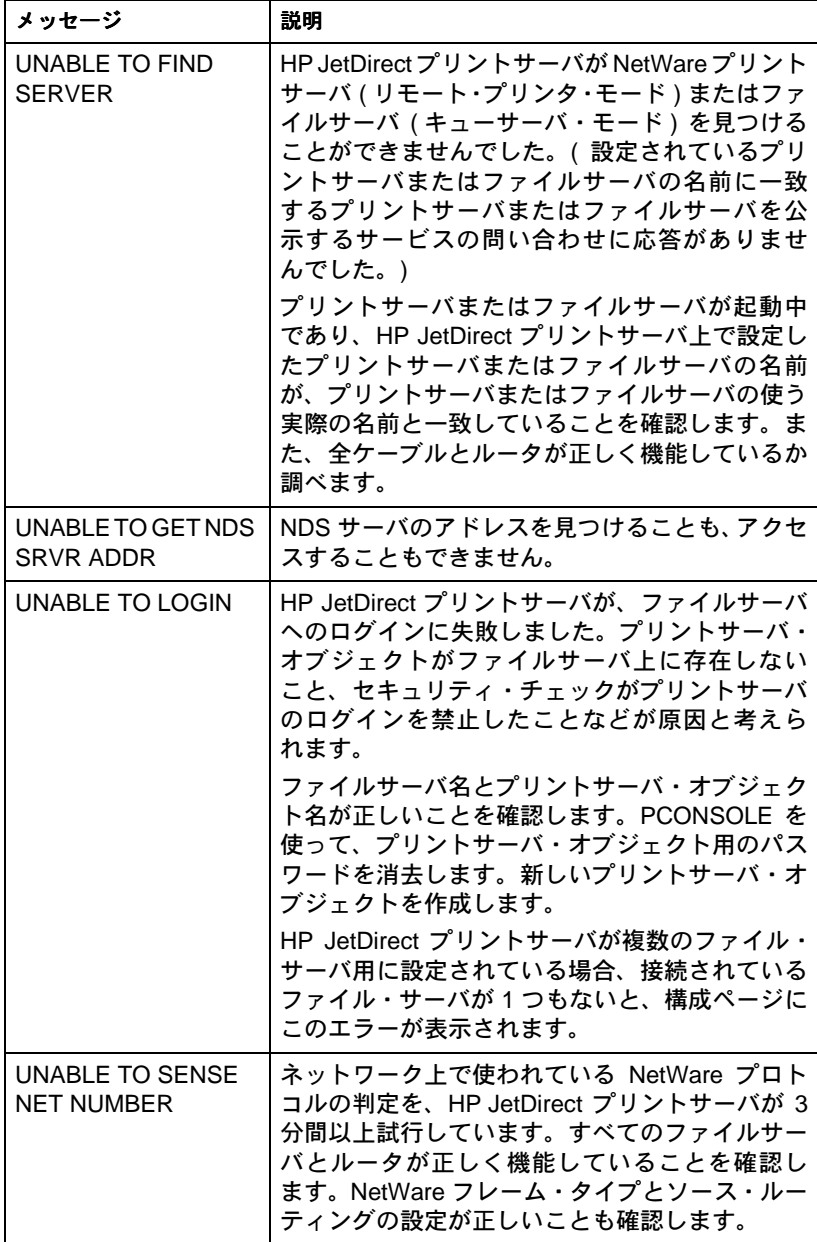

表 **7.5** 一般的な **HP JetDirect** のメッセージ **(19/20)**

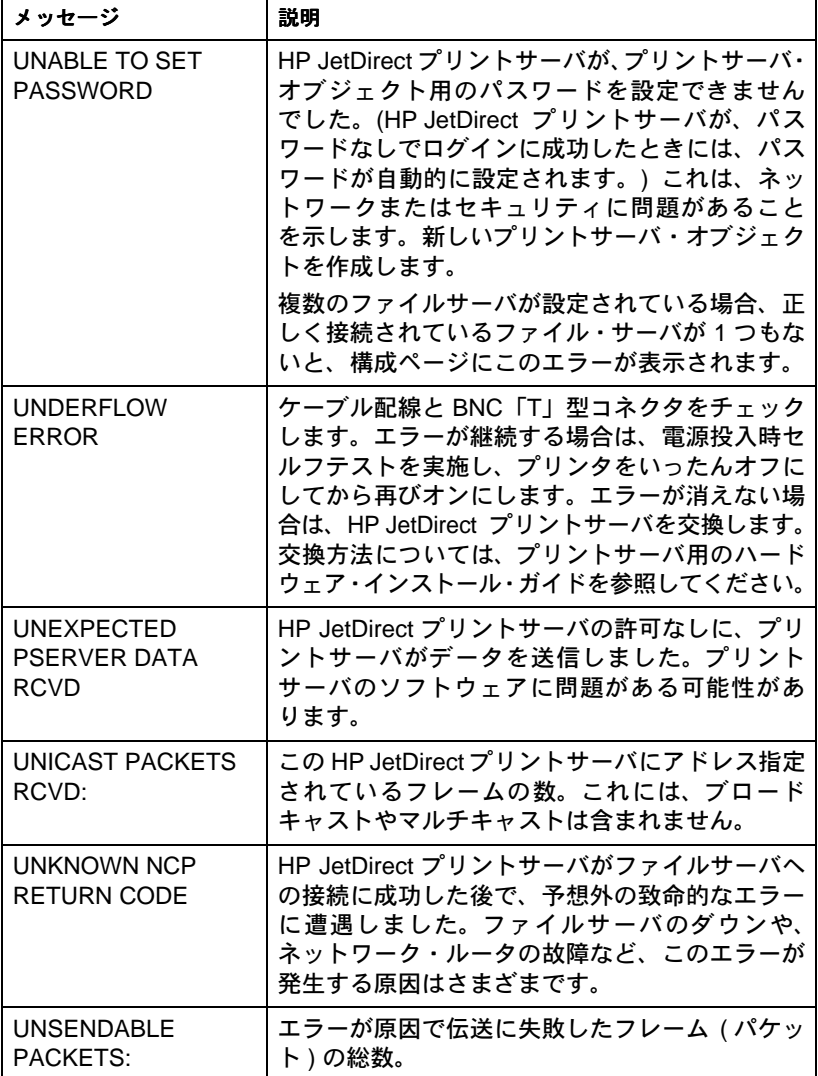

表 **7.5** 一般的な **HP JetDirect** のメッセージ **(20/20)**

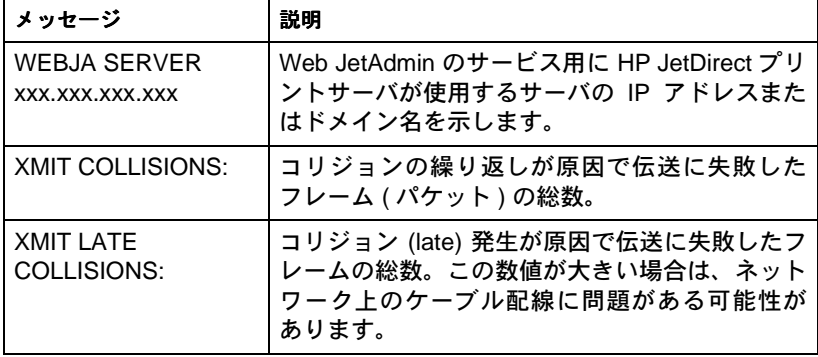

## **TCP/IP** の概要

# はじめに

この付録は、読者が TCP/IP についての基本的な知識を得るための情 報を提供します。

TCP/IP (Transmission Control Protocol/Internet Protocol) は、デー タがネットワーク・デバイスに渡される方法を定義するために設計さ れたプロトコル一式です。

TCP/IP は、最もよく使われるプロトコルになりつつあります。この 主な理由は、インターネットでは TCP/IP のみが使用されていること です。インターネットに接続するネットワークでは、通信に TCP/IP を使用する必要があります。

## **Internet Protocol (IP)**

ネットワーク上で情報が送られる場合、データは小さなパケットに分 解されます。各パケットはそれぞれ別々に送られます。IP はネット ワーク上のすべてのデータ・パケットのルートを決定し、ネットワー ク上でデータ・パケットの無接続、無保証の配信を行います。 HP JetDirect に接続されたデバイスを含むネットワーク上の各ノー ドには、IP アドレスが割り当てられます。

### **Transmission Control Protocol (TCP)**

TCP は、ネットワーク上の別のノードへの、接続指向の、信頼性の ある保証付き配信サービスを提供することにより、データをパケット に分解し、受信側でパケットを再統合します。送信先がデータ・パ ケットを受け取ると、TCP は各パケットのチェックサムを計算し、 データが破壊されていないことを確認します。パケットのデータが送 信中に破壊された場合、TCP はそのパケットを破棄し、そのパケッ トは再送信されます。

## **User Datagram Protocol (UDP)**

UDP は、TCP と同様のサービスを提供します。ただし、UDP はデー タの受信を確認せず、高い信頼性も配信の保証もない要求 / 応答トラ ンザクションをサポートします。UDP は、ディスカバリ・ブロード キャスト中のように、確認および信頼性が要求されない場合に使用さ れます。

# **IP** アドレス

IP ネットワーク上のすべてのホスト ( ワークステーションまたは ノード ) には、各ネットワーク・インターフェース用の一意の IP ア ドレスが必要です。このアドレスはソフトウェア・アドレスで、ネッ トワークおよびそのネットワークにある特定のホストを識別するた めに使われます。各 IP アドレスは、ネットワーク部分とホスト部分 の 2 つの部分に分けることができます。デバイスが起動するたびに、 ホストはサーバにダイナミック IP アドレスを問い合せることができ ます (「[DHCP \(Dynamic Host Configuration Protocol\)](#page-139-0)」の項を参照 してください )。

注記 IP アドレスを割り当てる場合、必ず IP アドレス管 理者と相談してください。間違ったアドレスを設定 すると、ネットワーク上で動作している他の装置が 使用不可になったり、通信が妨げられたりする恐れ があります。

### **IP** アドレス **: (** ネットワーク部分 **)**

ネットワーク・アドレスは、InterNIC として知られるバージニア州 ノーフォーク市の組織によって管理されています。InterNIC は、 National Science Foundation の依頼で、Internet アドレスとドメイ ンの管理を請け負っています。ネットワーク・アドレスは各組織に分 配され、それらの組織は、ネットワーク上に接続されているすべての デバイスやホストが正しく番号付けされるよう管理する責任があり ます。ネットワーク・アドレスは 4 バイトのアドレスですが、その 中にはゼロで表現されるバイトもあります。

## **IP** アドレス **: (** ホスト部分 **)**

ホスト・アドレスは、IP ネットワーク上の特定のネットワーク・イ ンターフェースを数値で識別します。通常、ホストにはネットワー ク・インターフェースが 1 つしかありません。したがって、IP アド レスも 1 つです。2 つのデバイスが同じ番号を同時に共有することは できないため、通常、管理者は、ホスト・ネットワークでアドレスを 正しく割り当てるために、アドレス表を保持します。

### **IP** アドレス構造とクラス

IP アドレスは 32 ビットの情報から成り、xxx.xxx.xxx.xxx とい うように、合計が 4 バイトになるそれぞれ 1 バイトの 4 つのセクショ ンに分けられます。

効率的なルーティングを行うために、ネットワークは 3 つのクラス に分けられており、IP アドレスの最初のバイトの情報を識別するだ けでルーティングを開始できます。InterNIC が割り当てる 3 つの IP アドレスは、クラス A、B、および C です。ネットワーク・クラスに より、表 **[A.1](#page-138-0)** に示したように、IP アドレスの 4 つの各セクションの 識別内容が決まります。

|     | クラス 第1アドレス・  第2アドレス・<br>バイト<br>XXX. | バイト<br>XXX. | 第3アドレ<br>ス・バイト<br>XXX. | │第4アドレ<br>ス・バイト<br><b>XXX</b> |
|-----|-------------------------------------|-------------|------------------------|-------------------------------|
| A   | ネットワーク                              | <b> ホスト</b> | ホスト                    | ホスト                           |
| B   | ネットワーク                              | ネットワーク      | ホスト                    | ホスト                           |
| ı C | ネットワーク                              | ネットワーク      | ネットワーク                 | ホスト                           |

<span id="page-138-0"></span>表 **A.1 IP** アドレス・クラス・フォーマット

[ネットワーク・クラスの特性の](#page-139-1)表は、最初のビット識別子、アドレス 範囲、使用可能な各タイプの数、および各クラスが使用できるホスト の最大数によって、各ネットワーク・クラスがさらにどのように異な るかを詳しく示しています。

<span id="page-139-1"></span>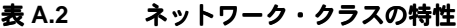

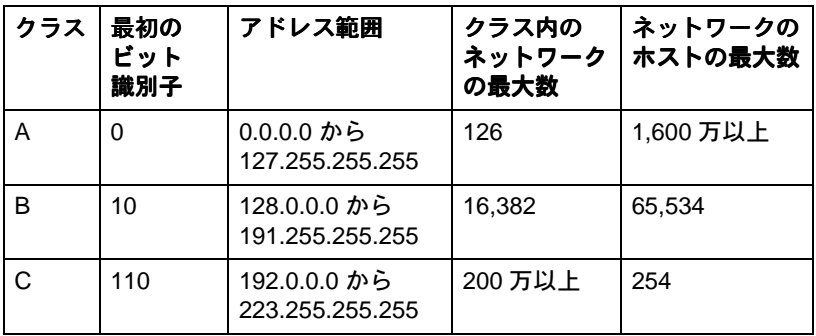

# **IP** アドレスを設定する

TCP/IP 設定パラメータ (IP アドレス、サブネット・マスク、デフォ ルト・ゲートウェイなど ) は、さまざまな方法で HP JetDirect プリ ントサーバに設定できます。これらの値は HP が提供するソフトウェア を使って手動で設定するか、プリントサーバの電源を入れるたびに DHCP または BOOTP を使用して自動的にダウンロードできます。

### <span id="page-139-0"></span>**DHCP (Dynamic Host Configuration Protocol)**

DHCP により、デバイスのグループは、DHCP サーバによって管理 される IP アドレスのセットを使うことができます。デバイスまたは ホストは DHCP サーバに要求を送り、使用可能な IP アドレスがあ れば、サーバがそのアドレスをこのデバイスに割り当てます。

### **BOOTP**

BOOTP はブートストラップ・プロトコルで、ネットワーク・サーバ から設定パラメータやホスト情報をダウンロードするために使用し ます。BOOTP は、トランスポートに UDP を使います。デバイスが 起動して、RAM に設定情報を読み込むためには、ブート・ストラッ プ・プロトコルである BOOTP を通してクライアントとしてサーバ と通信する必要があります。

デバイスを設定するには、クライアントは、少なくともデバイスの ハードウェア・アドレス (HP JetDirect プリントサーバのハードウェ ア・アドレス ) を含むブート・リクエスト・パケットをブロードキャ ストします。サーバは、デバイスが設定のために必要とする情報を含 むブート応答パケットで応答します。

# サブネット

IP アドレスが組織に割り当てられると、その位置には複数のネット ワークが存在することはできません。ローカル・ネットワーク管理者 は、サブネットを使ってネットワークを複数の異なるサブネットワー クに区分します。ネットワークをサブネットに分割することにより、 パフォーマンスが向上し、限定されたネットワーク・アドレス領域の 利用方法が改善されます。

### サブネットマスク

サブネット・マスクは、単一の IP ネットワークを複数の異なるネッ トワークに分割するために使うメカニズムです。IP アドレスをサブ ネットに分割するには、管理者がアドレスのホスト部分の一部にサブ ネット番号を割り当てる必要があります。サブネット・マスクは、ホ スト IP アドレスの特定部分を、アドレスのネットワーク部分全体と 共に 1 で「マスク」し、この部分をゼロとしてホスト・アドレス指 定用に利用できるようにします。

| バイト<br>(部分)     | ネットワーク サブネット |            | ホスト        | ホスト            |
|-----------------|--------------|------------|------------|----------------|
| クラス A<br>ネットワーク | 15           | <b>XXX</b> | <b>XXX</b> | <b>XXX</b>     |
| サブネット・<br>マスク   | 255          | 255        | $\Omega$   | $\Omega$       |
| IP アドレス例        | 15           | 254        | 64         | $\overline{2}$ |

<span id="page-140-0"></span>表 **A.3** サブネットマスク

上の「[サブネットマスク](#page-140-0)」の表では、クラス A ネットワーク 15 が Hewlett-Packard に割り当てられています。HP サイトで追加のネッ トワークを使用するには、サブネットマスクの 255.255.0.0 が使用さ れます。このアドレスでは、IP アドレスの 2 番めのバイトがサブネッ ト・アドレスとして指定されています。この指定方法により、各デバ イスは独自のサブネット上で一意に識別されますが、HP は、割り当 てられたアドレス領域を侵害せずに最高 254 までのサブネットワー クを統合できます。

# ゲートウェイ

ゲートウェイは、同一の通信プロトコル、データ・フォーマット、構 造、言語、またはアーキテクチャを使用しないシステム間でトランス レータとして機能するデバイスです。ゲートウェイは、データ・パ ケットをパッケージし直し、構文を変更して、送信先のシステムと一 致するようにします。ネットワークがサブネットに区分されている場 合は、サブネット間の接続にゲートウェイが必要となります。

## デフォルト・ゲートウェイ

デフォルト・ゲートウェイとは、サブネット間でパケットを移動する ために使うゲートウェイまたはルータのアドレスです。複数のゲート ウェイまたはルータが存在する場合、デフォルト・ゲートウェイはサ ブネット間でのパケットの移動に使う最初のゲートウェイまたは ルータのアドレスになります。

## 組み込み **Web** サーバを使用する

## はじめに

各 HP JetDirect プリントサーバには、サポートされている Web ブ ラウザを通じてイントラネット経由でアクセスできる Web サーバが 組み込まれています。組み込み Web サーバを使えば、HP JetDirect プリントサーバおよび取り付けられている周辺機器の構成ページや 管理ページにアクセスできます。

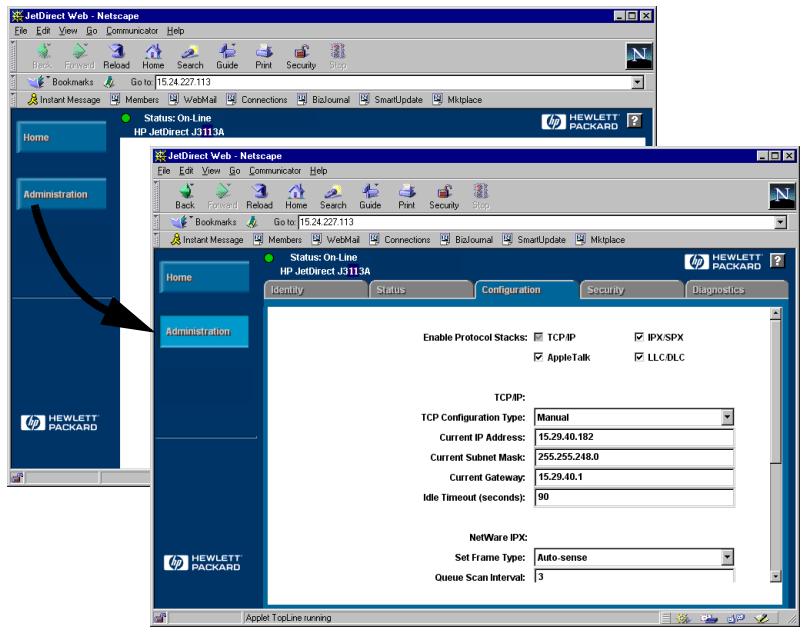

#### 図 **B.1 Netscape** を使って組み込み **Web** サーバにアクセスする

# 必要なシステム

## サポートしている **Web** ブラウザ

組み込み Web サーバにアクセスするために、次の Web ブラウザが サポートされています。

- Windows 95/98 および NT 4.0:
	- Netscape Navigator 4.01, 4.02, 4.03 および 4.05
	- SP1(アップデート・バージョン)のインストールされている Microsoft Internet Explorer 4.0
- $\bullet$  Windows 2000
	- Microsoft Internet Explorer 5.0
- HP-UX および Solaris ■ Netscape Navigator 4.01, 4.02, 4.03 および 4.05
- Linux システム ■ Netscape Navigator 4.03、4.05

サポートされている Web ブラウザの最新リストについては、HP の カスタマ・ケア・オンライン (http://www.hp.com/go/support) をご覧 ください。

## サポートしている **HP Web JetAdmin** のバージョン

HP Web JetAdmin はイントラネット用のプリンタのインストールお よび管理用のアプリケーションで、これは HP カスタマ・ケア・オン ライン (http://www.hp.com/support/net\_printing、日本では http:// www.jpn.hp.com/go/driver) から入手できます。

HP JetDirect の組み込み Web サーバと一緒に使用する場合は、 HP Web JetAdmin バージョン 5.0 以降をお勧めします。
# <span id="page-144-0"></span>組み込み **Web** サーバを表示する

組み込み Web サーバを使用する前に、HP JetDirect プリントサーバ の IP アドレスを設定する必要があります。

プリントサーバの IP アドレスを設定する方法はいく通りかありま す。たとえば、BOOTP (Bootstrap Protocol) または DHCP (Dynamic Host Configuration Protocol) を使って、プリンタの電源を入れるた びに自動的に IP パラメータを設定できます。または、プリンタのコ ントロールパネル ( 一部のプリンタのみ )、Telnet、HP Web JetAdmin や、他の管理ソフトウェアを使って手動で設定することもできます。

HP JetDirect プリントサーバが 2 分以内に IP 設定を受け取らなかっ た場合は、デフォルトの IP アドレス (192.0.0.192) が自動的に割り 当てられます。デフォルトの IP アドレスは使用しているネットワー クに有効なアドレスではありませんが、最初に HP JetDirect プリン トサーバにアクセスするために使用できます。ただし、デフォルトの IP アドレスを使用するには、使用しているシステムに同じ IP ネット ワーク番号を一時的に設定するか、この番号へのルートをあらかじめ 設定しておく必要があります。

プリントサーバに IP アドレスを割り当てたら、次の手順に従います。

- 1. サポートされている Web ブラウザを起動します。
- 2. プリントサーバの IP アドレスを URL の代わりに入力します。

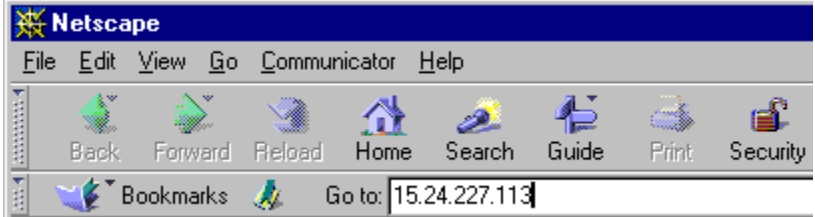

#### 図 **B.2 IP** アドレスを入力する

HP JetDirect のメイン Web ページが表示されます。

詳細を表示するには、Web ページ上の「?」アイコンをクリックし ます。

# 特別な機能

- HP JetDirect プリントサーバは IPP (Internet Printing Protocol) をサポートしています。また、HP 社はインターネット印刷用に NT クライアントを設定するソフトウェアを提供しています。使用 しているコンピュータとプリンタ間の印刷パスを自動的に設定す るには、**Internet Printing Install Wizard** をクリックしてく ださい。
- HP JetDirect 外付プリントサーバは、一部の HP オールインワン 周辺機器にスキャン機能を提供しています。スキャン機能にアク セスするには、サポートされている周辺機器に接続した状態で [Scan] ボタンをクリックします。詳細については、*Scan (* <sup>ス</sup>キャ <sup>ン</sup> *)* ページの「**?**」アイコンをクリックしてください。
- 使用しているプリンタが HP Web JetAdmin 5.0(またはそれ以降) を通して認識された場合は、HP JetDirect プリントサーバの組み 込み Web サーバが HP Web JetAdmin へのリンクを提供し、 HP Web JetAdmin とネットワーク上の他の HP JetDirect デバイ スを管理できます。
- HP Web ページへのリンクはすでに登録されているため、HP のロ ゴをクリックするだけでアクセスできます。

## 操作上の注意事項

● IP アドレスや他のパラメータを変更すると、組み込み Web サー バへの接続が切断されます。接続を再確立するには、新しい IP ア ドレスを使用してください。

# <span id="page-146-0"></span>**Windows NT DLC/LLC** ネットワークで 印刷する

# <span id="page-146-1"></span>はじめに

DLC/LLC プロトコルは、IBM ネットワークのように、一部のネッ トワークで使用されている可能性があります。DLC/LLC プロトコル は Windows NT システム上で使用でき、ネットワーク印刷に利用で きます。DLC/LLC プロトコルは、HP JetDirect プリントサーバの ほとんどの製品でサポートされています。

Windows NT システムで DLC/LLC を使用するネットワーク印刷を 設定するには、Windows NT に含まれている HP ネットワーク・ポー ト・ソフトウェアを使用します。このソフトウェアを使用すると、 HP JetDirect に接続されたプリンタへの印刷ができます。

HP Network Port ポート・ソフトウェアには、以下の機能があり ます。

- リンク・ステーションの割り当て
- ローカル管理されたアドレスのサポート
- 詳細ジョブ・ステータスのサポート
- DLC タイマーの設定
- エラー・ログ・レベルの設定
- ワークステーションとプリンタの接続タイプの判別
- ステータスの更新間隔の設定

これらの機能の詳細については、オンライン・ヘルプを参照してくだ さい。

#### <span id="page-146-2"></span>ソフトウェアの必要条件

● Microsoft DLC プロトコルをロードします。

注記 HP Network Port ソフトウェアは DLC プロトコル と共に自動的にインストールされます。

# <span id="page-147-0"></span>**DLC** トランスポートとドライバ・ソフト ウェアをインストールする

HP JetDirect プリントサーバのサポートに必要なソフトウェアはす べて Windows NT オペレーティング・システムに含まれています。 以下のステップに従って、HP JetDirect プリントサーバ用の DLC ト ランスポートとドライバ・ソフトウェアをインストールしてください。

注記 HP Network Port ソフトウェアは DLC プロトコル と共に自動的にインストールされます。

#### **Windows NT 4.0**

- 1. 任意のユーザー・ワークステーションでスーパバイザとしてネッ トワークにログインします。
- 2. **Windows NT** を起動します。
- 3. マウスの右ボタンでネットワーク・コンピュータをクリックし、 プロパティをクリックします。ネットワークウィンドウが表示さ れます。
- 4. プロトコルタブをクリックしてから追加をクリックします。ネッ トワークプロトコルの選択ボックスが表示されます。
- 5. **DLC** プロトコルを選択し、**OK** をクリックします。
- 6. ここから画面上の指示に従ってインストールを完了します。
- 7. DLC ソフトウェアがインストールされたことを確認するには、 ネットワーク·コンピュータをマウスの右ボタンでクリックして から、プロパティをクリックし、プロトコル・タブをクリックし ます。ネットワーク・プロトコル・ウィンドウに DLC プロトコ ルが表示されていることを確認します。

# <span id="page-148-0"></span>プリンタを設定する

プリンタを設定する前に、以下のタスクが実行されていることを確認 してください。

- 内蔵プリントサーバ : プリントサーバがプリンタにインストール されていて、プリンタがネットワークに接続されている。
- 外付型プリントサーバ:プリントサーバの電源が入っていて、プリ ンタのパラレル・ポートとネットワークに接続されている。
- プリンタの電源が入り、オンラインになっていて、JetDirect 構成 ページの印刷が終了している。

プリンタから構成ページをまだ印刷していない場合は、プリントサー バのハードウェア・インストール・ガイド、または使用しているプリ ンタのセットアップ・ガイドで印刷方法を参照してください。

#### プリンタを設定するには **(Windows NT 4.0)**

- 1. Windows NT デスクトップから、スタート、設定、さらにプリン タをクリックします。 タ
- 2. プリンタの追加をダブルクリックします。
- 3. このコンピュータを選択してから次へをクリックします。プリン タウィザードが表示されます。
- 4. ポートの追加をクリックします。
- 5. **Hewlett-Packard Network Port** をダブルクリックします。
- 6. 名前ボックスにポートの名前を入力します。LPT1 などの既存の ポート名や、既存の DOS デバイス名は使用できません。
- 7. カード アドレス・プルダウン・メニューから HP JetDirect LAN のハードウェア・アドレスを選択するか、正しいアドレスを入力 します。このアドレスは、構成ページの LAN HW ADDRESS に 一覧表示されているものと一致する必要があります。
- 8. 閉じるをクリックします。

ポートのリストが表示されます。新しく作成したポートには チェックマークが付いています。

- 9. 次へをクリックします。
- 10. 製造元の列で **HP** を選択してから、プリンタの列で適切なプリン タモデルを選択します。
- 11. 次へをクリックします。
- 12. プリンタ名を入力します。この名前がプリンタフォルダに表示さ れる名前になります。
- 13. Windows ベースのプログラムが標準プリンタとしてこのプリン タを使うようにする場合は、はいをクリックしてから次へをク リックします。
- 14. このプリンタをネットワーク上の他のユーザーと共有するには、 共有するをクリックし、共有名ボックスに名前を入力します。プ リンタが追加のプラットフォームをサポートするようにするに は、適切なプラットフォーム名を選択します。
- 15. 次へをクリックします。
- 16. はいをクリックして構成ページを印刷し、プリンタが正しく設定 されていることを確認します。
- 17. 完了をクリックして設定を終了します。

設定したプリンタにはローカル・コンピュータからアクセスできま す。プリンタを共有するように設定した場合は、クライアント・コン ピュータからもアクセスできます。

#### 設定を確認する

適切なファイルをサーバからプリンタに印刷します。

- PCL 用には、ASCII ファイルを印刷します。
- PostScript 用には、PostScript ファイルを印刷します。
- HP DesignJet プロッタ用には、HP-GL/2 ファイルを印刷します。

# <span id="page-150-0"></span>**HP JetDirect** 西暦 **2000** 年問題の対応

# はじめに

印刷に関するソリューションのリーダーである Hewlett-Packard 社 は、当社の顧客が西暦 2000 年問題に完全に対応できるよう支援して います。西暦 2000 年問題に関する最新情報については、次の Web サイトで西暦 2000 年のリンクをクリックしてください。

http://www.hp.com/support/net\_printing

# <span id="page-150-1"></span>**Hewlett-Packard** の西暦 **2000** 年に対す る保証

本 HP 製品に付随する HP 限定保証のすべての条件に従い、HP 社 は、同社が提供した製品マニュアル ( 修正モジュールやアップグレー ドのインストールに関するあらゆる指示を含む) に従って製品を使用 し、HP 製品と組み合わせて使用した他のあらゆる製品 ( ハードウェ ア、ソフトウェア、ファームウェアなど ) が日付データを正しく交換 する場合に限って、20 世紀から 21 世紀にかけて、およびその間、ま た、西暦 1999 年から 2000 年において、うるう年の計算を含め、日 付データが正確に処理されることを保証します ( 計算、比較、日付の 順番を含むが、これらに限定されない )。西暦 2000 年保証の対象期 間は 2001 年 1 月 31 日までです。

# 索引

# **A**

America Online [3](#page-8-0) Apple セレクタ [20](#page-25-0), [87](#page-92-0) APPLETALK NAM[E 106](#page-111-0) APPLETALK STATU[S 106](#page-111-1) APPLETALK TYP[E 107](#page-112-0) ARP DUPLICATE IP ADDRES[S 110](#page-115-0) arp コマンド [43](#page-48-0) AUTONEGOTIATION [110](#page-115-1) AUTO-REMOVAL ERROR [110](#page-115-2)

#### **B**

BABBLE ERRO[R 110](#page-115-3) BAD BOOTP REPLY [110](#page-115-4) BAD BOOTP TAG SIZ[E 110](#page-115-5) BAD LENGTH RCV[D 110](#page-115-6) BAD PACKETS RCVD [111](#page-116-0) BOOTP SERVER [108](#page-113-0) 使用する [25](#page-30-0) 設定する [26](#page-31-0) 定義 [134](#page-139-0) BOOTP/DHCP IN PROGRES[S 111](#page-116-1) BSD システム、プリントキューを 設定する [59](#page-64-0) BURST ERRORS RCV[D 111](#page-116-2)

### **C**

CF ERR ACCESS LIST EXCEEDED [111](#page-116-3) FILE INCOMPLET[E 111](#page-116-4) INVALID PARAM [111](#page-116-5) LINE TOO LON[G 111](#page-116-6) MISSING PARAM [111](#page-116-7) TRAP LIST EXCEEDED [111](#page-116-8) UNKNOWN KEYWOR[D 111](#page-116-9) CONFIG B[Y 107](#page-112-1)

CONFIG FIL[E 109](#page-114-0) CONFIGURATION ERRO[R 111](#page-116-10) CRC ERRO[R 111](#page-116-11)

# **D**

DATA RAT[E 112](#page-117-0) DHCP IP アドレス [134](#page-139-1) SERVER [109](#page-114-1) UNIX システム [34](#page-39-0) Windows サーバ [34](#page-39-1) 使用する [33](#page-38-0) 有効または無効にする [39](#page-44-0) DHCP NAC[K 112](#page-117-1) DISCONNECTE[D 112](#page-117-2) DISCONNECTING FROM SERVE[R 112](#page-117-3) SPX TIMEOU[T 112](#page-117-4) DLC トランスポートとドライバ [142](#page-147-0) DLC/LLC STATUS [109](#page-114-2) 設定メッセージ [109](#page-114-3) DLC/LLC ネットワーク、 Windows N[T 141](#page-146-0) DUP NODE ADDRES[S 112](#page-117-5)

#### **E**

ERR NEGOTIATING BUFFER SIZE [112](#page-117-6) ETALK NE[T 106](#page-111-2) ETALK ZONE [107](#page-112-2) Ethernet 構成ページ [91](#page-96-0) EtherTalk メッセージ [106](#page-111-3) EtherTalk または LocalTalk (Mac OS) 設定 [17](#page-22-0) 設定を確認する [18](#page-23-0) ソフトウェアをインストールす る [16](#page-21-0)

#### **F**

FAIL RESERVING PRINTER NU[M 113](#page-118-0) FIRMWARE REVISION [113](#page-118-1) FRAME COPIED RCVD [113](#page-118-2) FRAMING ERRO[R 113](#page-118-3) FRAMING ERRORS RCV[D 113](#page-118-4) FS SET ERRORS RCV[D 113](#page-118-4) FTP 印刷 コマンド [76](#page-81-0) 終了 [76](#page-81-1) はじめに [73](#page-78-0) 方法 [75](#page-80-0) 例 [78](#page-83-0) FTP  $\forall$   $\land$   $\land$  [3](#page-8-1) FUNCTION FAILURE [113](#page-118-5)

## **G**

Gateway [14](#page-19-0)

### **H**

HARD ERROR [113](#page-118-6) HOST NAM[E 107](#page-112-3) HP Customer Care Onlin[e 3](#page-8-2) HP Internet Printer Connection ソ フトウェア はじめに [11](#page-16-0) HP JETDIREC[T 113](#page-118-7) HP JetDirect 一般設定メッセージ [110](#page-115-7) 構成ページ、印刷方法 [83](#page-88-0) サポートしているプリントサー バ [2](#page-7-0) 西暦 2000 年問題の対応 [145](#page-150-0) 設定ページのメッセージ [103](#page-108-0) プリンタ・コントロール パネル を使用する [50](#page-55-0) HP LaserJet Utility 起動する [17](#page-22-1) HP LaserJet Utility、起動する [17](#page-22-1) HP LaserJet ユーティリティ プリンタの名前を変更 [18](#page-23-1)

HP Web JetAdmin インストールする [9](#page-14-0) 削除する [10](#page-15-0) はじめに [8](#page-13-0)

### **I**

I/O CARD INITIALIZIN[G 114](#page-119-0) NOT READY [114](#page-119-1) READY [115](#page-120-0) INIT ( 初期化 ) メッセージ [85](#page-90-0) INITIALIZING TRYING TO CONNECT TO SERVE[R 114](#page-119-2) INVALID GATEWAY ADDRESS [114](#page-119-3) IP ADDRES[S 114](#page-119-4) SERVER ADDRESS [114](#page-119-5) SUBNET MASK [114](#page-119-6) SYSLOG ADDRES[S 114](#page-119-7) TRAP DEST ADDRES[S 114](#page-119-8) IP 概要 [131](#page-136-0) 設定情報 [107](#page-112-1) IP アドレス TCP/IP 概要 [132](#page-137-0) Telnet を使って削除する [49](#page-54-0) 設定する [134](#page-139-2) IP パラメータ、LPD [58](#page-63-0) IP/IPX Printer Gateway、NDPS 用 [HP IP/IPX Printer Gateway](#page-19-0) を 参照 IPS/SPX RETRAN[S 105](#page-110-0) IPX/SPX STATU[S 104](#page-109-0)

#### **J**

JetAdmin、[HP Web JetAdmin](#page-13-0) を 参照 JetDirect [プリントサーバ、](#page-6-0) HP JetDirect [プリントサーバを](#page-21-0) 参照

### **L**

LAN ERROR AUTO REMOVA[L 115](#page-120-1) BABBL[E 115](#page-120-2) CONTROLLER CHIP [115](#page-120-3) EXTERNAL LOOPBAC[K 115](#page-120-4) INFINITE DEFERRAL [115](#page-120-5) INTERNAL LOOPBAC[K 116](#page-121-0) JUMPE[R 116](#page-121-1) LOSS OF CARRIE[R 116](#page-121-2) NO LINKBEAT [116](#page-121-3) NO SQE [116](#page-121-4) OPE[N 117](#page-122-0) RECEIVER OF[F 117](#page-122-1) REMOVE RECEIV[E 117](#page-122-2) RETRY FAULT[S 117](#page-122-3) TRANSMITTER OF[F 117](#page-122-4) UNDERFLOW [118](#page-123-0) WIRE FAUL[T 118](#page-123-1) LAN HW ADDRES[S 118](#page-123-2) [LaserJet Utility](#page-22-1)、HP LaserJet Utility を参照 LATE COLLISION ERRO[R 118](#page-123-3) LINE ERRORS RCVD [118](#page-123-4) LOBE WIRE FAUL[T 118](#page-123-5) LocalTalk [EtherTalk](#page-111-3) も参照 ネットワーク (Mac OS) [16](#page-21-1) メッセージ [106](#page-111-3) LOSS OF CARRIER ERROR [118](#page-123-6) LOST FRAME[S 118](#page-123-7) LPD Mac OS システム [70](#page-75-0) NT システム [63](#page-68-0) 印刷する トラブルシューティング [89](#page-94-0) 方法 [55](#page-60-0) 設定の概要 [58](#page-63-1) LTALK NE[T 106](#page-111-4) LTALK ZON[E 107](#page-112-4)

#### **M**

MEMORY ERROR [119](#page-124-0) MFG ID [119](#page-124-1) MOD[E 104](#page-109-1)

### **N**

NDPS 用 HP IP/IPX Printer Gatewa[y 14](#page-19-0) NDPS、NDPS 用 HP IP/IPX [Printer Gateway](#page-19-0) を参照 NDS AUTHENTICATION ERROR [119](#page-124-2) CONNECTION STATE ERROR [119](#page-124-3) PRINT OBJ QUEUE LIST ERROR [120](#page-125-0) PRINT SERVER NAME ERROR [120](#page-125-1) PRINTER OBJ NOTIFY ER[R 120](#page-125-2) PRNT SRVR PUBLIC KEY ER[R 120](#page-125-3) PS PRINTER LIST ERROR [120](#page-125-4) SERVR PUBLIC KEY ER[R 120](#page-125-5) NDS ERR CANNOT READ Q HOS[T 119](#page-124-4) CHANGE PSSWD FAILE[D 119](#page-124-5) EXCEEDS MAX SERVERS [119](#page-124-6) INVALID SRVR VERS [119](#page-124-7) MAX PRINT OBJECTS [119](#page-124-8) MAX QUEUE OBJECTS [119](#page-124-9) NO PRINTER OBJECTS [119](#page-124-10) NO QUEUE OBJECTS [119](#page-124-11) SRVR NAME UNRESOLVD [120](#page-125-6) [UNABLE TO FIND TREE 12](#page-6-0)[0](#page-125-7) UNABLE TO LOGIN [120](#page-125-8) UNRESOLVD PRNTR OB[J 120](#page-125-9) UNRESOLVED QUEUE [120](#page-125-10)

- NetWare ネットワーク JetAdmin との通信を確認する [87](#page-92-1) 設定メッセージ [104](#page-109-2) NETWORK FRAME TYPE RCV[D 106](#page-111-5) NIS (Network Information Service[\) 26](#page-31-1) NO QUEUE ASSIGNE[D 121](#page-126-0) NODE NAME [105](#page-110-1) NOT CONFIGURE[D 121](#page-126-1) NOVRAM ERROR [121](#page-126-2) NT 用 HP Internet Printer Connection ソフトウェア サポートしているブラウザ [13](#page-18-0) サポートしているプロキシ [13](#page-18-1) システムの必要条件 [13](#page-18-2) NT [用インターネット・プリンタ接](#page-16-0) 続ソフトウェア、NT 用 Internet
- Printer Connection ソフトウェア を参照

## **O**

OUT OF BUFFER[S 121](#page-126-3) OVERFLOW ERROR [121](#page-126-4)

#### **P**

PACKETS TRANSMITTED [121](#page-126-5) PARALLEL PORT X [121](#page-126-6) PASSWORD ERRO[R 122](#page-127-0) ping コマンド [43](#page-48-0) PORT CONFI[G 122](#page-127-1) PORT SELECT [122](#page-127-2) PORT X STATUS [105](#page-110-2), [107](#page-112-5) POSTSCRIPT MODE NOT SELECTED [122](#page-127-3) POSTSCRIPT UPDATE NEEDED [122](#page-127-3) PRINT SERVER NOT DEFINED [122](#page-127-4) printcap [59](#page-64-1) Printer Gateway、NDPS 用 HP [IP/IPX Printer Gateway](#page-19-0) を参照 PRINTER NUMBER IN USE [123](#page-128-0) PRINTER NUMBER NOT DEFINED [123](#page-128-1) PSERVER CLOSED CONNECTIO[N 123](#page-128-2)

#### **R**

RARP、使用する [41](#page-46-0) READY [123](#page-128-3) RECEIVE BUFFER ERRO[R 123](#page-128-4) REMOVE RECEIVE[D 123](#page-128-5) REQUEST PARAM [123](#page-128-6) RETRY ERRO[R 123](#page-128-7) RING BEACONIN[G 124](#page-129-0) FAILURE [124](#page-129-1) RING RECOVERY [124](#page-129-2)

## **S**

SAM (HP-UX) プリントキュー [61](#page-66-0) SECURITY EQUIVALENCE NOT SE[T 124](#page-129-3) SERVER ADDRESS [109](#page-114-4) NAME [105](#page-110-3) SIGNAL LOSS [124](#page-129-4) SINGLE STATION [124](#page-129-5) SNMP GET CMTY NAM[E 108](#page-113-1) SNMP SET CMTY NAM[E 108](#page-113-2) SOURCE ROUTING [104](#page-109-3) SQE ERRO[R 124](#page-129-6)

### **T**

TCP STATUS [107](#page-112-6) TCP/IP Windows NT ネットワークへの インストール [63](#page-68-1) 概要 [131](#page-136-1) 設定メッセージ [107](#page-112-7) Telnet [45](#page-50-0) IP アドレスの削除 [49](#page-54-0) 使用する [45](#page-50-0) 設定パラメータの例 [47](#page-52-0)

#### **TFTP**

IN PROGRESS [124](#page-129-7) LOCAL ERRO[R 124](#page-129-8) REMOTE ERROR [125](#page-130-0) RETRIES EXCEEDE[D 125](#page-130-1) TFTP (Trivial File Transfer Protocol[\) 25](#page-30-0) TIMEOU[T 125](#page-130-2) TOKEN ERROR[S 125](#page-130-3) Token Ring 構成ページ [94](#page-99-0) Ethernet 構成ページ [97](#page-102-0) TOTAL PACKETS RCV[D 125](#page-130-4) TRANSMIT BEACON [125](#page-130-5) ERROR [125](#page-130-6) TRYING TO CONNECT TO SERVER [125](#page-130-7) TURN PRINTER OFF/ON [125](#page-130-8)

#### **U**

UDP (User Datagram Protocol[\) 132](#page-137-1) UNABLE TO ATTACH TO QUEU[E 126](#page-131-0) CONNECT TO SERVER [126](#page-131-1) FIND SERVE[R 127](#page-132-0) GET NDS SRVR ADDR [127](#page-132-1) LOGIN [127](#page-132-2) SENSE NET NUMBER [127](#page-132-3) SET PASSWOR[D 128](#page-133-0) UNDERFLOW ERRO[R 128](#page-133-1) UNEXPECTED PSERVER DATA RCVD [128](#page-133-2) UNICAST PACKETS RCVD [128](#page-133-3) UNIX (HP-UX および Solaris) ネッ トワーク LPD 印刷 [55](#page-60-1) UNKNOWN NCP RETURN COD[E 128](#page-133-4) UNSENDABLE PACKET[S 128](#page-133-5) User Datagram Protocol (UDP) [132](#page-137-1)

#### **W**

[Web JetAdmin](#page-13-0)、HP Web JetAdmin を参照 WEBJA SERVE[R 129](#page-134-0) Window[s 66](#page-71-0) Windows NT ネットワーク、DLC/ LLC [141](#page-146-1) World Wide Web、HP Web サイト [3](#page-8-3)

# **X**

XMIT COLLISIONS [129](#page-134-1) XMIT LATE COLLISION[S 129](#page-134-2)

### あ

アップグレード(ソフトウェア、ド ライバ、およびフラッシュ・イ メージ) [3](#page-8-4) アドレス リセットする [80](#page-85-0)

#### い

インストールする HP Web JetAdmin ソフトウェ ア [9](#page-14-0) プリント・ソフトウェア [16](#page-21-0)

# う

ウィルス自動検出プログラム [16](#page-21-2)

## え

エラー・メッセージ HP JetDirect 設定ページ [103](#page-108-1) プリンタ表示 [84](#page-89-0)

### き

キューの設定 (LPD) [58](#page-63-2)

# く

組み込み Web サーバ サポートしている HP Web JetAdmin のバージョン [138](#page-143-0) サポートしている Web ブラウ ザ [138](#page-143-1) 使用する [137](#page-142-0) 表示する [139](#page-144-0) クライアント、サポートしている [15](#page-20-0)

## け

ゲートウェイ [136](#page-141-0)

#### こ

工場出荷時のデフォルト設定に戻す [80](#page-85-0) 構成ページ メッセージ EtherTalk/LocalTal[k 106](#page-111-3) HP JetDirect [110](#page-115-7) Novell NetWar[e 104](#page-109-2) TCP/IP [107](#page-112-7) コマンド、FTP 印刷 [76](#page-81-0)

### さ

サブネット [135](#page-140-0) サポートしているネットワーク [2](#page-7-1) サポート資料 [3](#page-8-5)

#### せ

西暦 2000 年問題の対応 [145](#page-150-0) 設定 Windows NT ネットワーク [143](#page-148-0) 確認する [21](#page-26-0) デバイスを変更する [10](#page-15-1) ネットワークを確認する [18](#page-23-0) パラメータ [31](#page-36-0) 設定ページ HP JetDirect [83](#page-88-0) Token Ring および Etherne[t 97](#page-102-0) とは [89](#page-94-0) 設定ページのメッセージ DLC/LLC [109](#page-114-3)

設定を確認する EtherTalk/LocalTal[k 21](#page-26-0) [セルフテスト・](#page-94-0)ページ、設定ページ を参照 セレクタ、Apple [20](#page-25-0), [87](#page-92-0)

# そ

ゾーン 選択する (EtherTalk/ LocalTalk) [19](#page-24-0) ソフトウェアのアップグレード [3](#page-8-4) ソフトウェアのインストール EtherTalk または LocalTalk (Mac OS) [16](#page-21-0) Hp Web JetAdmi[n 9](#page-14-0) Windows NT ネットワーク [142](#page-147-0)

# て

テスト・ファイル、印刷 [62](#page-67-0) デフォルト、リセットする [80](#page-85-0)

# と

```
ドライバのアップグレード 3
トラブルシューティング
 HP JetDirect プリントサーバ
   79
 表 81
```
# ね

```
ネットワーク
  EtherTalk または LocalTalk 
   (Mac OS) 16
  設定を確認する 18
ネットワークプリンタの設定
  NT 4.0 68
ネットワークプリンタの設定
2000 66
```
必要条件 LPD 設定 [57](#page-62-0) NT 用 HP internet printer connection ソフトウェア [13](#page-18-2) Windows NT ネットワーク [141](#page-146-2) 組み込み Web サーバ [138](#page-143-2)

# ふ

索引<br>ひ要条件<br>ひと思考<br>
NP 18 HP interest printer<br>
- womedian ソフトウェア 13<br>
Windows NF ネットフーク 141<br>
細み込み We サーバにいる 13<br>
- カラウザ、サポートしている 13<br>
- ブラウザ、サポートしている 13<br>
- ブラウザ、サポートしている 14<br>
- コレクタの名前を変更する、<br>エリード3<br>
- ブリフトキュー<br>
- Dasney Ne セレクタ で選択 ブラウ ザ、サポートしている [13](#page-18-0) フラッシュ・イメージのアップグ レード [3](#page-8-4) プリンタの 名前を変更する、 HP LaserJet Utilit[y 18](#page-23-1) プリンタ、Apple セレクタで選択 す る [20](#page-25-0) プリント キュー BSD ベースのシステム [59](#page-64-0) LPD [58](#page-63-2) SAM (HP-UX) システム [61](#page-66-0) プリントサーバ HP JetDirec[t 1](#page-6-0) サポートしている [2](#page-7-0) パラメータ [51](#page-56-0) プロ キシ、NT 用 HP internet printer connection ソフトウェア [13](#page-18-1) 文 書 [3](#page-8-5)

### ほ

保証 [145](#page-150-1) 保証、西暦 2000 年 [145](#page-150-1)

ま<br>マニュアル [3](#page-8-5)

#### め

メッセージ DLC/LL[C 109](#page-114-3) EtherTalk/LocalTalk [106](#page-111-3) HP JetDirec[t 103](#page-108-0) , [110](#page-115-7) TCP/I[P 107](#page-112-7)

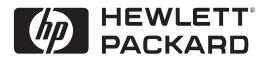

©Copyright 2000 Hewlett-Packard Company 2/2000

マニュアル パート ナンバー 5969-3527

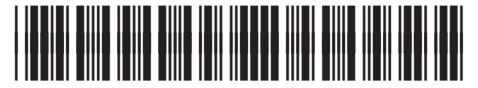

5969-3527